#### **Xerox Phaser 7800** Color Printer

Imprimante couleur

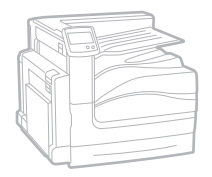

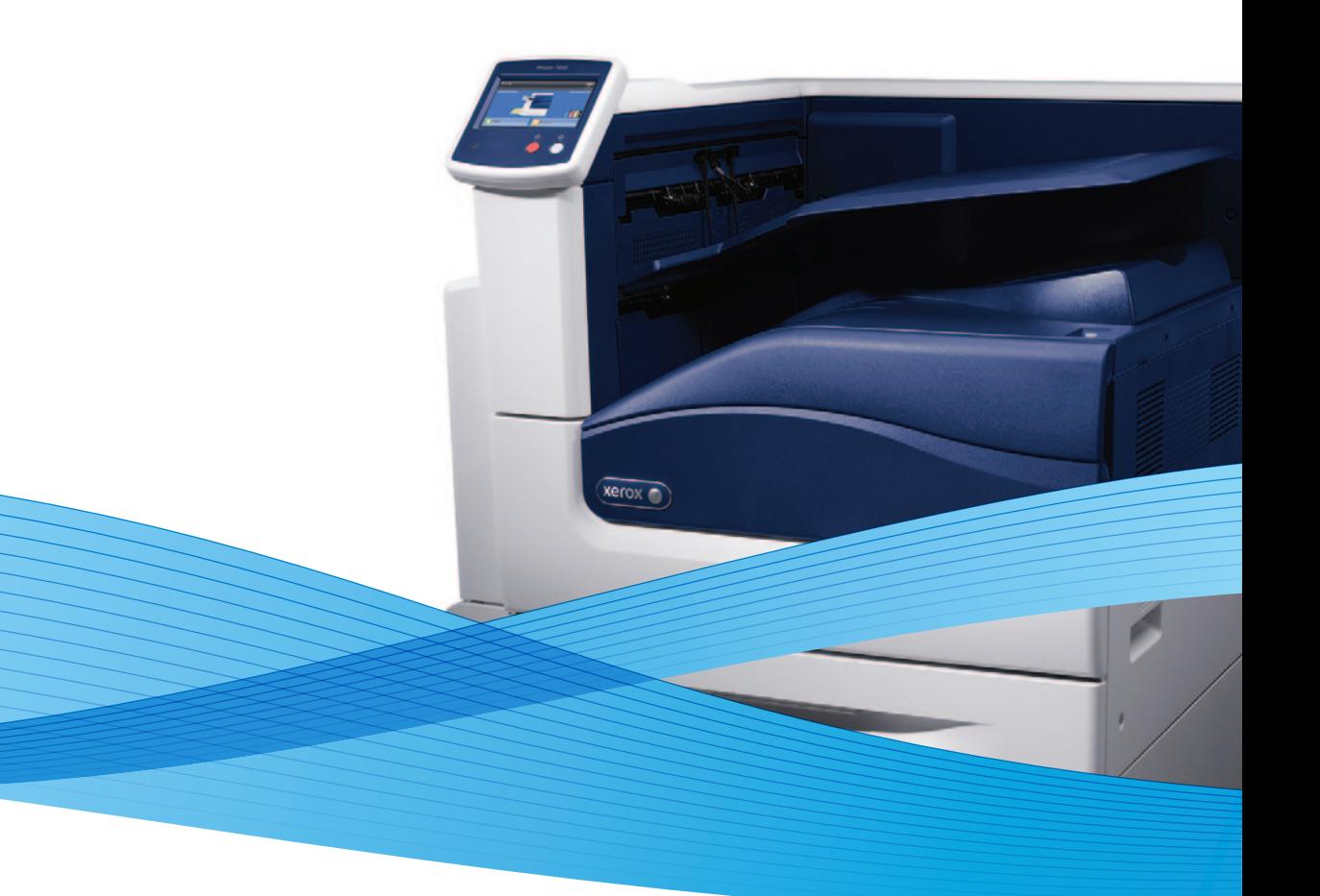

## Xerox® Phaser® 7800 User Guide Guide d'utilisation

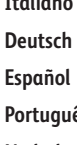

**Italiano** Guida per l'utente **Deutsch** Benutzerhandbuch **Español** Guía del usuario **Português** Guia do usuário

**Nederlands** Gebruikershandleiding

**Svenska** Användarhandbok **Dansk** Betjeningsvejledning **Čeština** Uživatelská příručka **Polski** Przewodnik użytkownika **Magyar** Felhasználói útmutató

**Русский** Руководство пользователя **Türkçe** Kullanıcı Kılavuzu **Ελληνικά** Εγχειρίδιο χρήστη

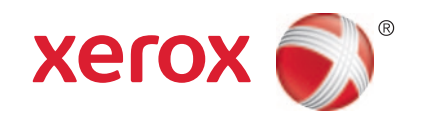

© 2011 Xerox Corporation. Все права защищены. Права на неопубликованные материалы охраняются законами о защите авторских прав США. Содержание настоящего документа не может быть воспроизведено ни в какой форме без разрешения корпорации Xerox Corporation.

Охрана авторских прав распространяется на все виды материалов и информации, защита которых разрешена существующим законодательством, в том числе на экранные материалы, генерируемые программным способом, например стили, шаблоны, значки, изображения и т. п.

XEROX®, XEROX и Design®, Phaser®, PhaserSMART®, PhaserMatch®, PhaserCal®, PhaserMeter, CentreWare®, PrintingScout®, Walk-Up®, WorkCentre®, FreeFlow®, SMARTsend®, Scan to PC Desktop®, MeterAssistant®, SuppliesAssistant®, Xerox Secure Access Unified ID System®, Xerox Extensible Interface Platform®, ColorQube®, Global Print Driver® и Mobile Express Driver® являются товарными знаками корпорации Xerox в США и других странах.

Adobe® Reader®, Adobe® Type Manager®, ATM™, Flash®, Macromedia®, Photoshop® и PostScript® являются товарными знаками Adobe Systems Incorporated в США и/или других странах.

Apple®, AppleTalk®, Bonjour®, EtherTalk®, Macintosh®, Mac OS® и TrueType® являются товарными знаками Apple Inc., зарегистрированными в США и других странах.

HP-GL®, HP-UX® и PCL® являются товарными знаками Hewlett-Packard Corporation в США и/или других странах.

 $\rm{IBM}^{\otimes}$  и AIX $^{\otimes}$  являются товарными знаками International Business Machines Corporation в США и/или других странах.

Microsoft®, Windows Vista®, Windows® и Windows Server® являются товарными знаками Microsoft Corporation в США и других странах.

Novell®, NetWare®, NDPS®, NDS®, IPX™ и Novell Distributed Print Services™ являются товарными знаками Novell, Inc. в США и других странах.

 $\mathsf{SGI}^\circ$ и IRIX $^\circ$  являются товарными знаками Silicon Graphics International Corp. или ее филиалов в США и/или других странах.

Sun, Sun Microsystems и Solaris являются товарными знаками или зарегистрированными товарными знаками компании Oracle и/или ее дочерних компаний в США и других странах.

UNIX® является товарным знаком, зарегистрированной в США и других странах, и предоставляется по лицензии только через посредничество компании X/Open Limited.

Версия документа 1.1: Февраль 2013

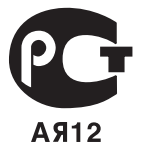

## Содержание

#### Безопасность  $\mathbf{1}$

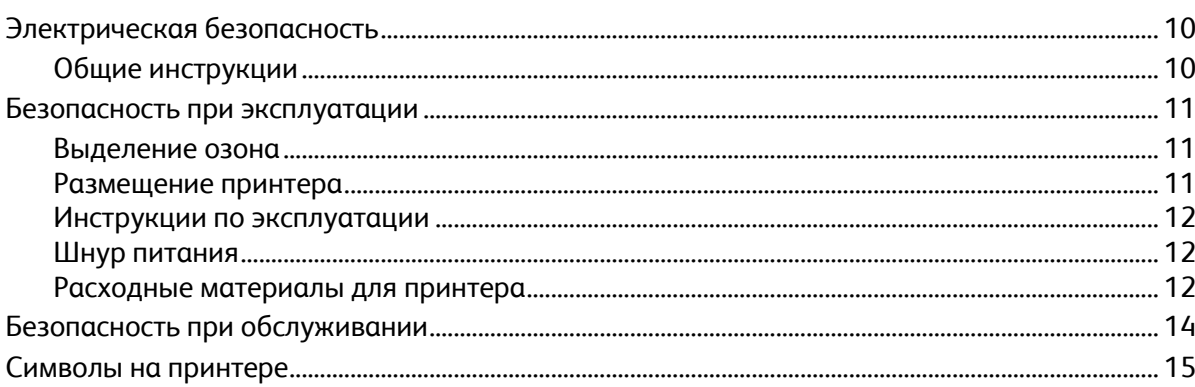

#### $\overline{2}$ Режимы

 $\overline{3}$ 

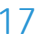

9

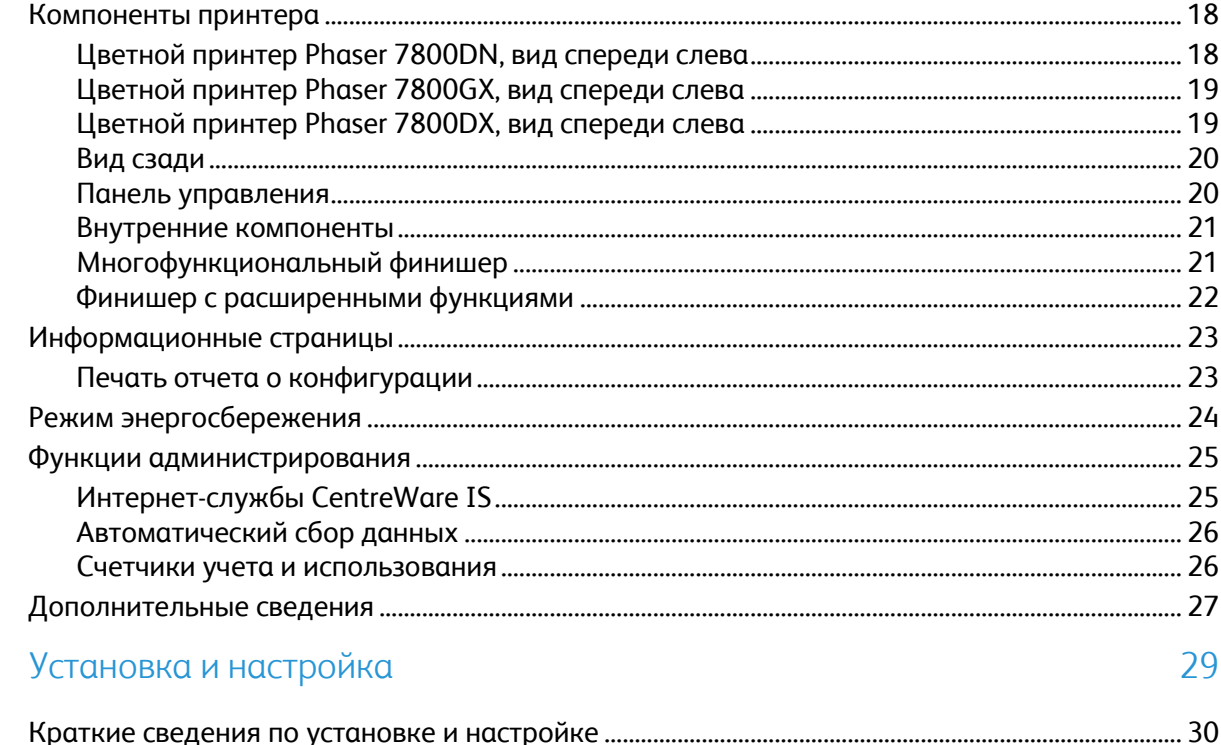

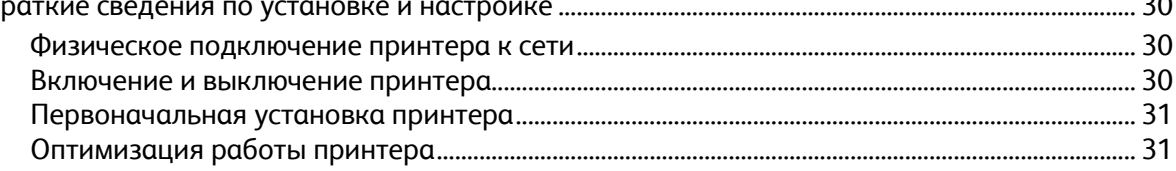

 $\overline{4}$ 

5

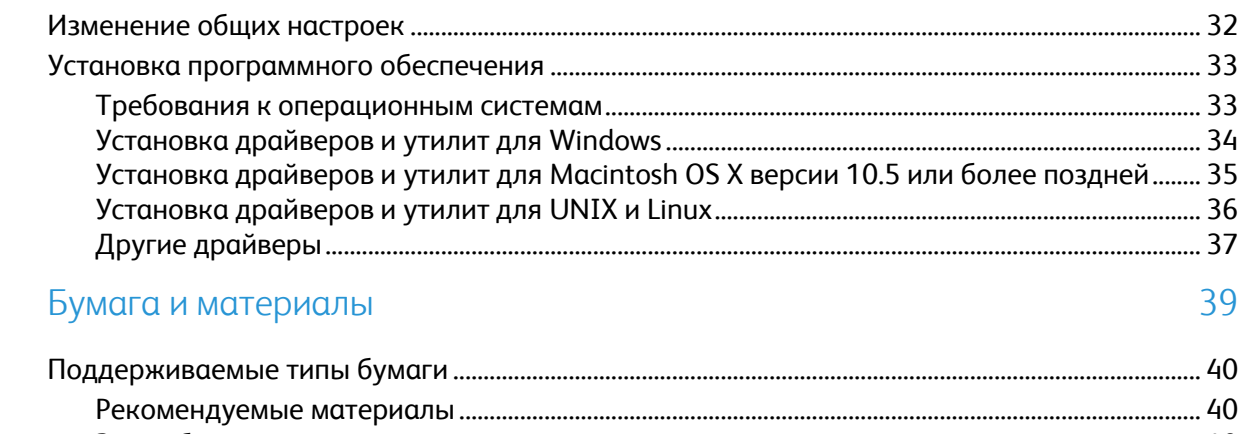

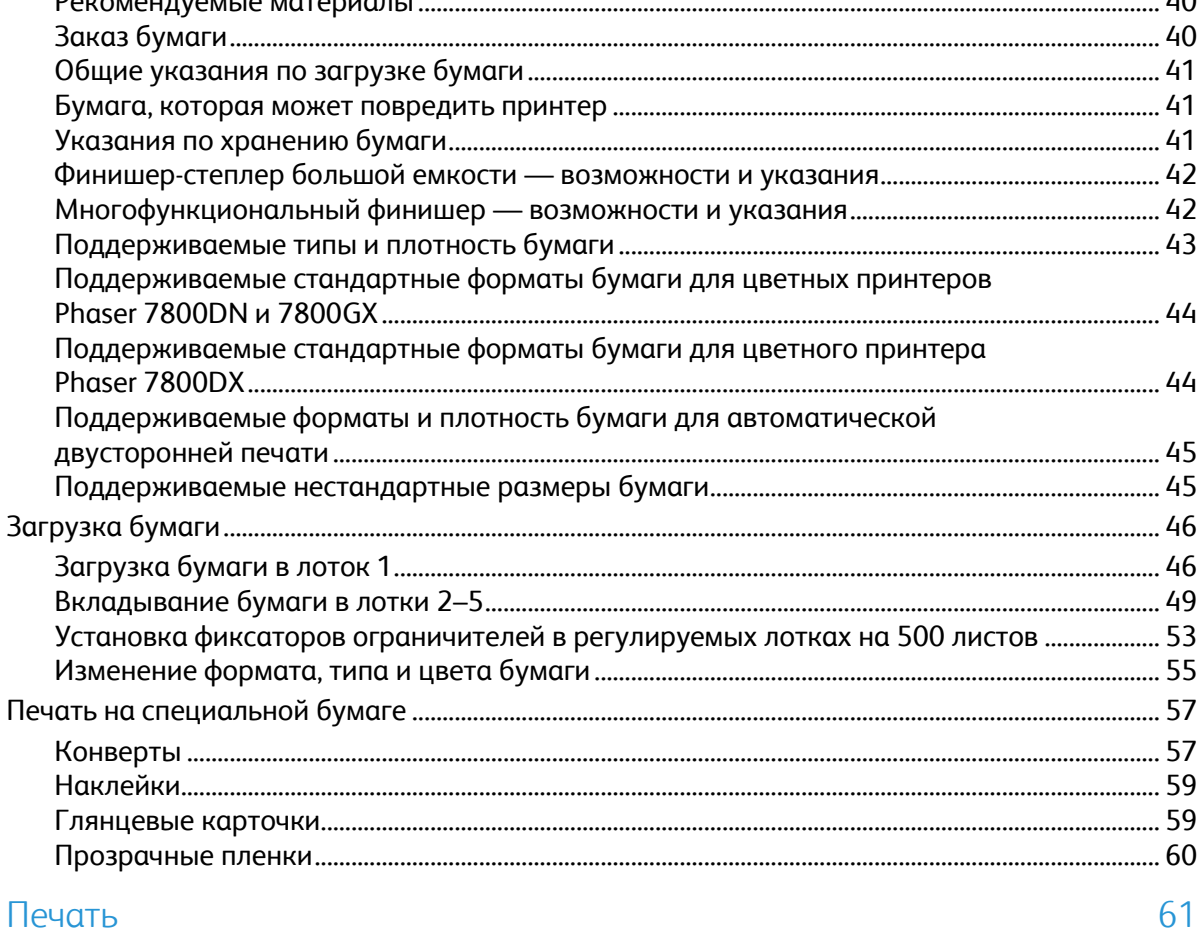

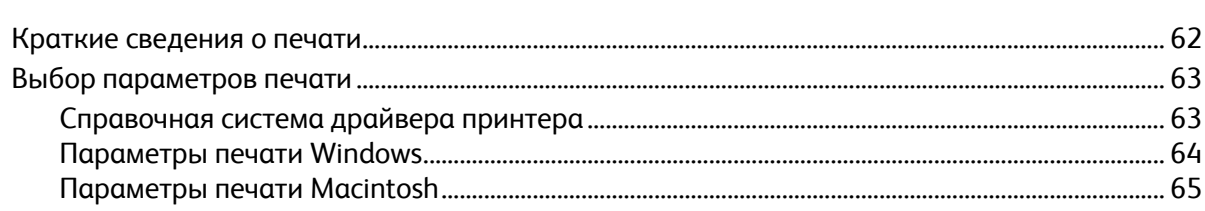

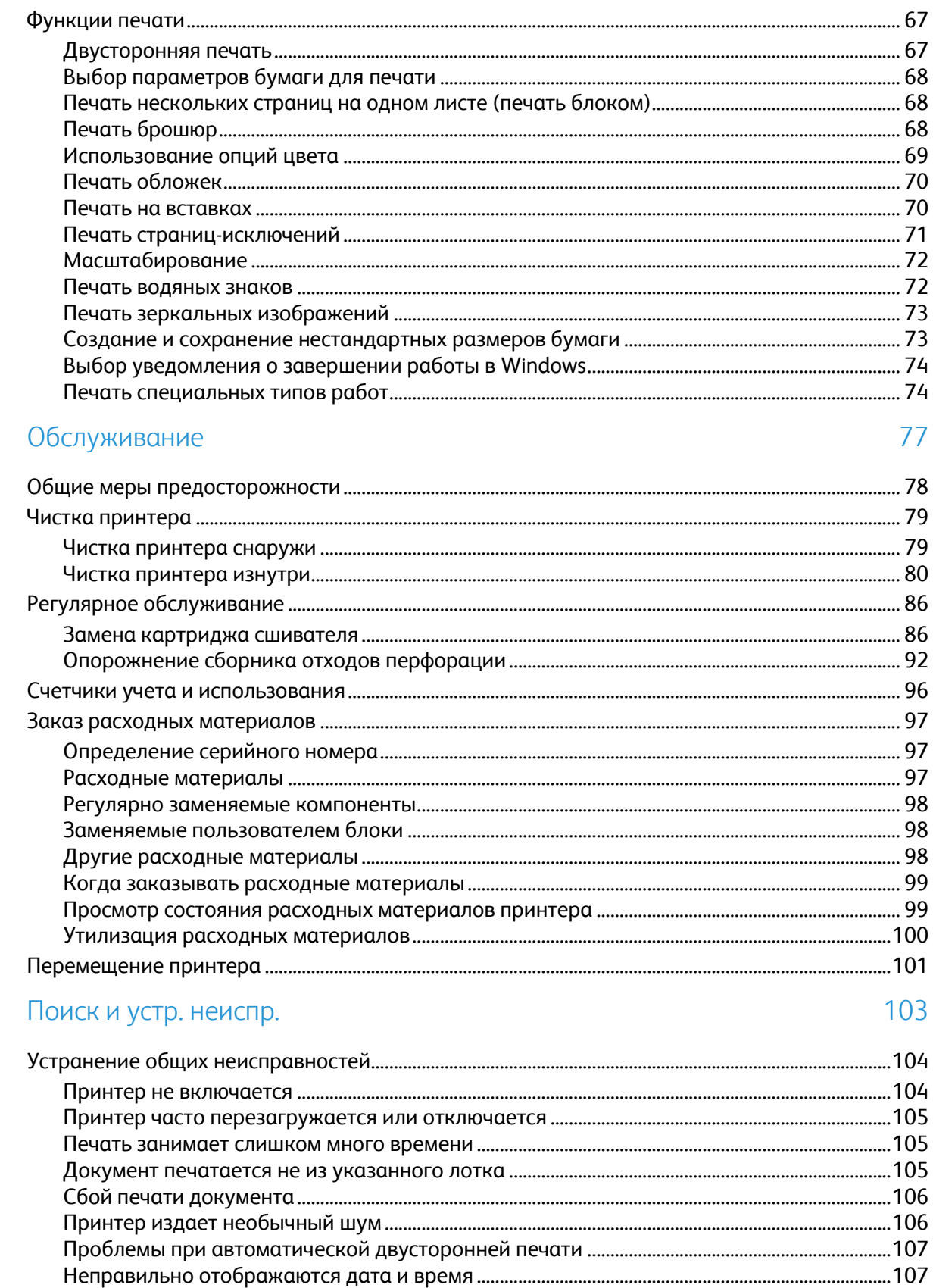

6

 $\overline{7}$ 

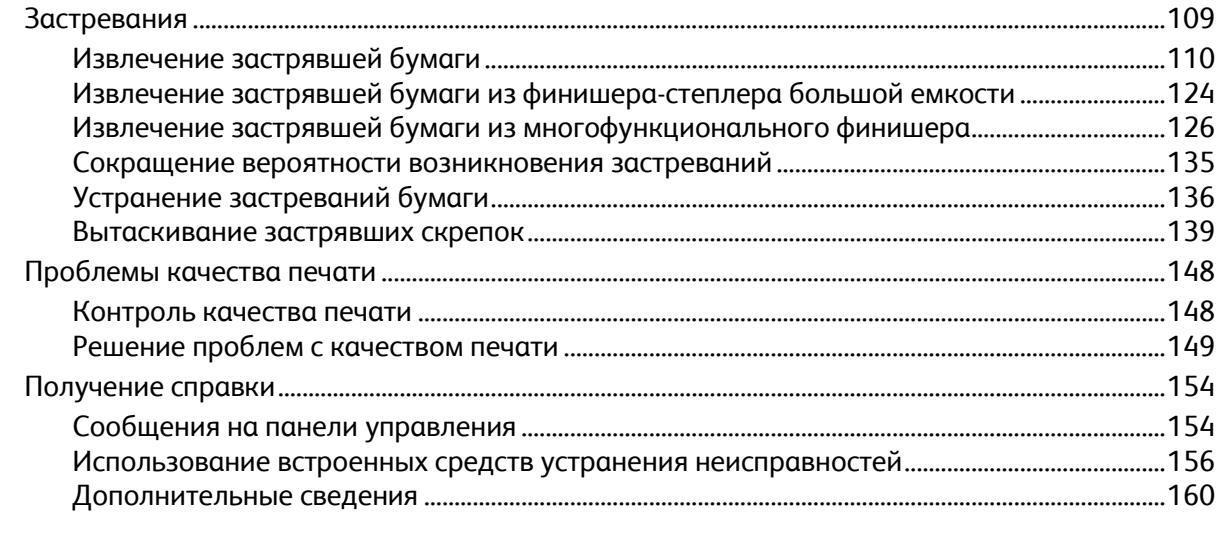

#### Технические характеристики  $\overline{A}$

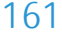

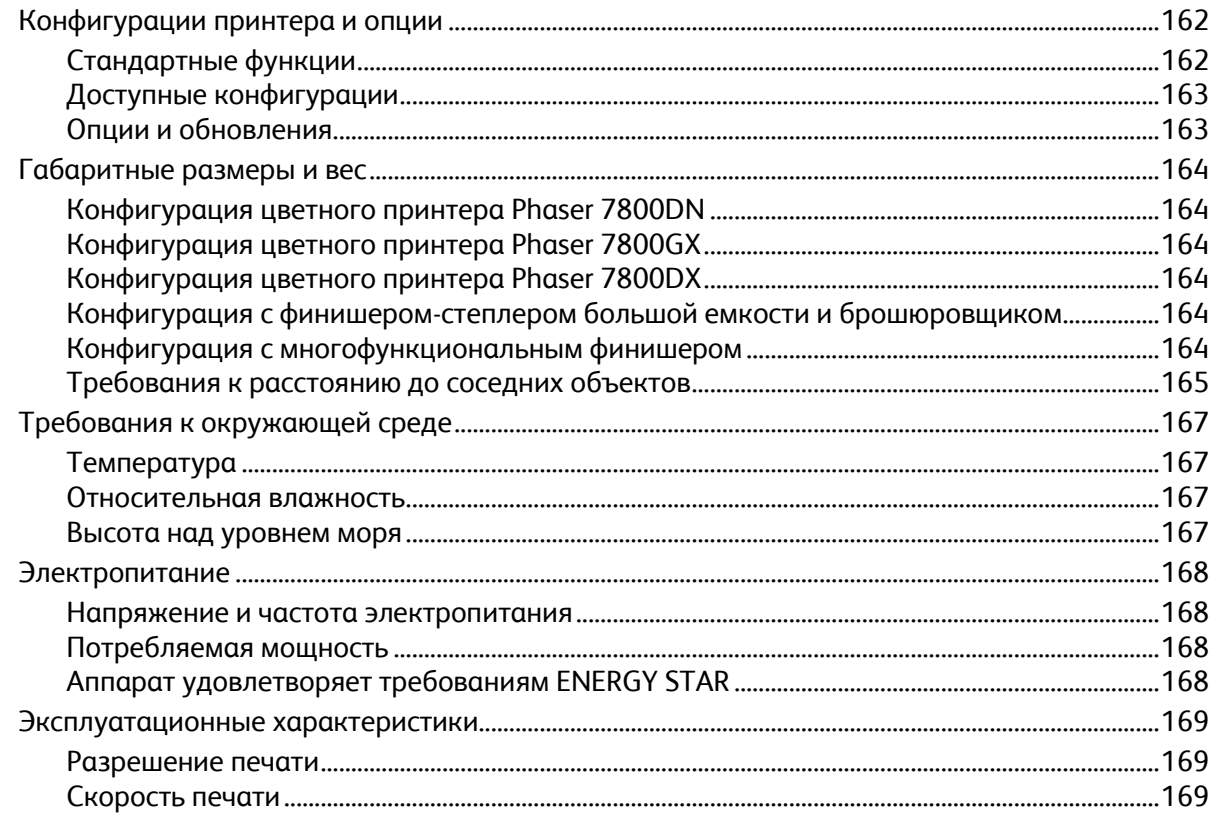

#### Соответствие стандартам  $\overline{B}$

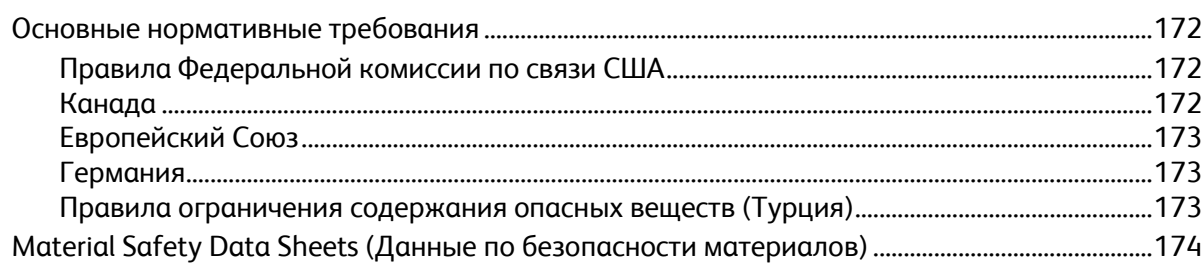

#### Вторичная переработка и утилизация  $\mathsf{C}$

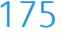

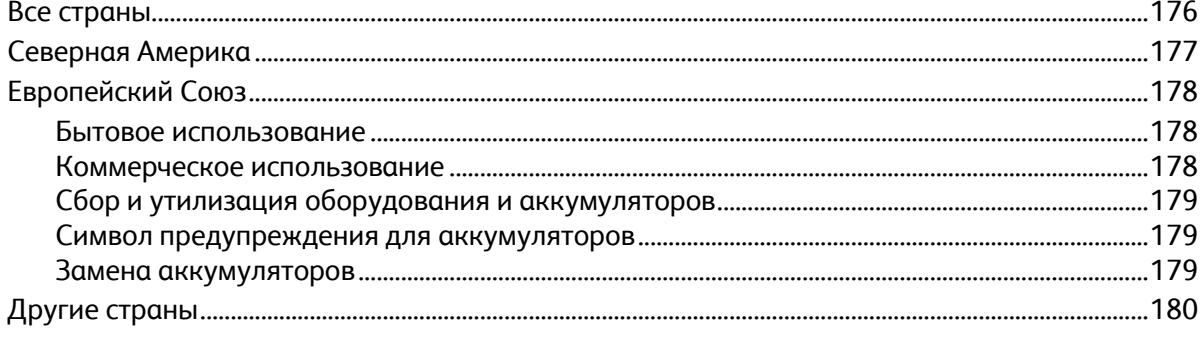

## Безопасность 1

#### В этом разделе рассматриваются следующие вопросы.

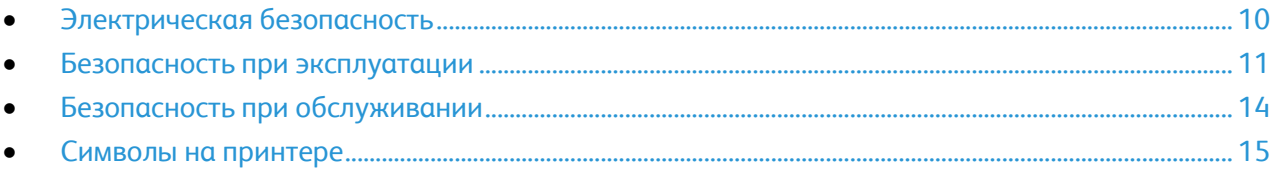

Данный принтер и рекомендуемые расходные материалы разработаны с учетом строгих требований техники безопасности и прошли проверку на соответствие этим требованиям. Точное соблюдение следующих правил обеспечит длительную и безопасную работу принтера Xerox® .

## <span id="page-9-0"></span>Электрическая безопасность

#### Общие инструкции

#### **ПРЕДУПРЕЖДЕНИЯ.**

- Не вставляйте никаких предметов в щели и отверстия принтера. Прикосновение к контакту высокого напряжения или короткое замыкание могут привести к пожару или поражению электрическим током.
- Не снимайте крышки и ограждения, закрепленные винтами, за исключением случаев установки дополнительного оборудования и выполнения специальных указаний. При выполнении таких операций отключайте питание принтера. Устанавливая дополнительное оборудование, выньте шнур питания из розетки. Кроме устанавливаемого дополнительного оборудования под этими крышками нет деталей, подлежащих обслуживанию пользователем.

Угроза вашей безопасности возникает в следующих случаях:

- Шнур питания поврежден или изношен.
- В принтер попала жидкость.
- Принтер намок.
- Принтер дымится или поверхность нагревается больше обычного.
- Принтер издает необычный шум или запах.
- Из-за принтера срабатывает автоматический выключатель, предохранитель или другое защитное устройство.

При возникновении любой из перечисленных ситуаций выполните следующие действия:

- 1. Немедленно выключите принтер.
- 2. Выньте шнур питания из розетки.
- 3. Обратитесь в уполномоченное сервисное представительство.

## <span id="page-10-0"></span>Безопасность при эксплуатации

Принтер и расходные материалы разработаны с учетом строгих требований техники безопасности и прошли проверку на соответствие этим требованиям. Это включает проверку и утверждение агентствами по технике безопасности, а также соответствие установленным стандартам охраны окружающей среды.

Соблюдение вами перечисленных условий обеспечит длительную и безопасную работу принтера.

#### Выделение озона

В процессе нормальной работы принтера выделяется озон. Количество выделяемого озона зависит от объемов печати. Озон тяжелее воздуха и выделяется в количествах, недостаточных для причинения вреда здоровью. Принтер следует устанавливать в хорошо проветриваемом помещении.

Дополнительные сведения для США и Канады см. на веб-сайте [www.xerox.com/environment](http://www.office.xerox.com/cgi-bin/printer.pl?APP=udpdfs&Page=color&Model=Phaser+7800&PgName=environmentna&Language=Russian). В других регионах обратитесь в местное представительство Xerox или посетите веб-сайт [www.xerox.com/environment\\_europe.](http://www.office.xerox.com/cgi-bin/printer.pl?APP=udpdfs&Page=color&Model=Phaser+7800&PgName=environmenteu&Language=Russian) 

#### Размещение принтера

- Принтер следует устанавливать на ровной, прочной и устойчивой поверхности, которая может выдержать его вес. Сведения о весе принтера см. раздел Габаритные размеры и вес на стр. [164.](#page-163-0)
- Не блокируйте и не закрывайте щели и отверстия принтера. Эти отверстия предназначены для вентиляции и предотвращения перегрева принтера.
- Размещайте принтер таким образом, чтобы оставалось достаточно свободного места для работы и обслуживания.
- Принтер не следует устанавливать в пыльных помещениях и пространствах.
- Принтер нельзя хранить и эксплуатировать в условиях высоких и низких температур или влажности.
- Не размещайте принтер рядом с источником тепла.
- Не размещайте принтер в местах, где он может подвергнуться воздействию прямых солнечных лучей, во избежание повреждения чувствительных к свету компонентов.
- Не размещайте принтер на пути потока холодного воздуха из кондиционера.
- Не устанавливайте принтер в местах, подверженных вибрации.
- Наилучшая производительность принтера обеспечивается на высоте, указанной в разделе Высота над уровнем моря на стр. [167.](#page-166-0)

#### Инструкции по эксплуатации

- Не снимайте лоток для бумаги, выбранный в драйвере или на панели управления, когда выполняется печать.
- Не открывайте дверцы во время печати.
- Не перемещайте принтер во время печати.
- Следите за тем, чтобы руки, волосы, галстук и т. п. не попадали между роликами вывода и подачи.
- Опасные участки принтера закрыты крышками, которые снимаются с помощью инструмента. Не снимайте защитные крышки.

#### Шнур питания

- Используйте шнур питания, поставляемый с принтером.
- Подключайте шнур питания напрямую к правильно заземленной электрической розетке. Убедитесь, что шнур надежно подключен с обоих концов. Если вы не знаете, заземлена ли розетка, попросите специалиста проверить ее.
- Не используйте вилку адаптера с заземлением для подключения принтера к сетевой розетке без контакта заземления.

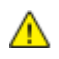

**ПРЕДУПРЕЖДЕНИЕ.** Правильное заземление принтера защищает от поражения током. При неправильном использовании электрические приборы могут представлять опасность.

- Следует использовать удлинители, рассчитанные на рабочее напряжение принтера.
- Убедитесь, что принтер подключен к розетке, обеспечивающей соответствующее напряжение питания и мощность. В случае необходимости обсудите со специалистом режимы питания принтера.
- Не размещайте принтер в таком месте, где на шнур питания могут случайно наступить.
- Не ставьте предметы на шнур питания.
- Не вынимайте вилку шнура питания из розетки, когда выключатель питания находится в положении «включено».
- При повреждении или износе шнура питания замените его.
- Во избежание поражения электрическим током и повреждения шнура питания при отсоединении его от розетки держитесь за вилку.

Шнур питания подключается через розетку на задней панели принтера. Если требуется полностью отключить электропитание принтера, выньте вилку шнура питания из розетки.

#### Расходные материалы для принтера

- Используйте расходные материалы, предназначенные для этой модели принтера. Использование неподходящих материалов может привести к ухудшению работы принтера и представлять угрозу вашей безопасности.
- Следуйте предупреждениям на маркировке и инструкциям, поставляемым с продуктом, дополнительными узлами и расходными материалами.
- Храните расходные материалы в соответствии с указаниям, приведенными на их упаковке.
- Храните расходные материалы в недоступном для детей месте.
- Не бросайте расходные материалы в открытый огонь.
- При обращении с картриджами соблюдайте осторожность берегите глаза и незащищенные участки тела. Попадание тонера в глаза может привести к раздражению и воспалению. Не пытайтесь разобрать картридж: это повышает риск контакта тонера с кожей или глазами.

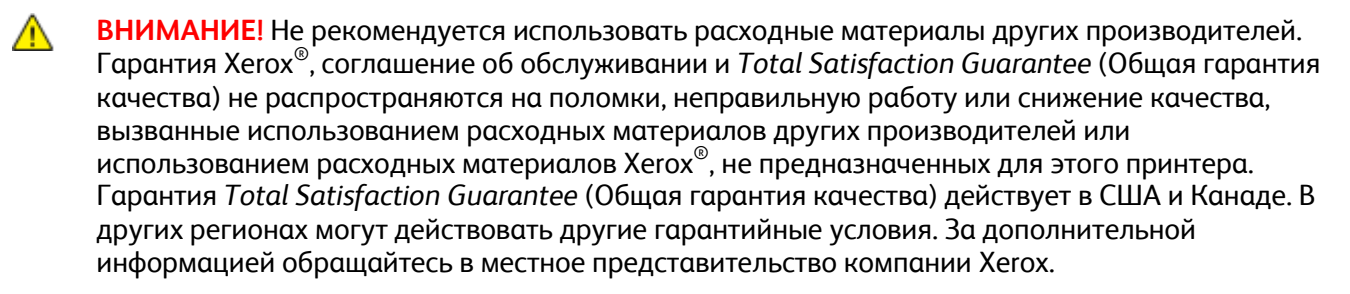

## <span id="page-13-0"></span>Безопасность при обслуживании

- Не выполняйте никакие действия по обслуживанию, не описанные в документации принтера.
- Не применяйте аэрозольные очистители. Для чистки используйте только сухую безворсовую ткань.
- Не сжигайте расходные материалы и компоненты, подлежащие регулярной замене. Информацию о программах утилизации расходных материалов Xerox® см. на веб-сайте [www.xerox.com/gwa.](http://www.office.xerox.com/cgi-bin/printer.pl?APP=udpdfs&Page=color&Model=Phaser+7800&PgName=recyclesupplies&Language=Russian%20%20)

## <span id="page-14-0"></span>Символы на принтере

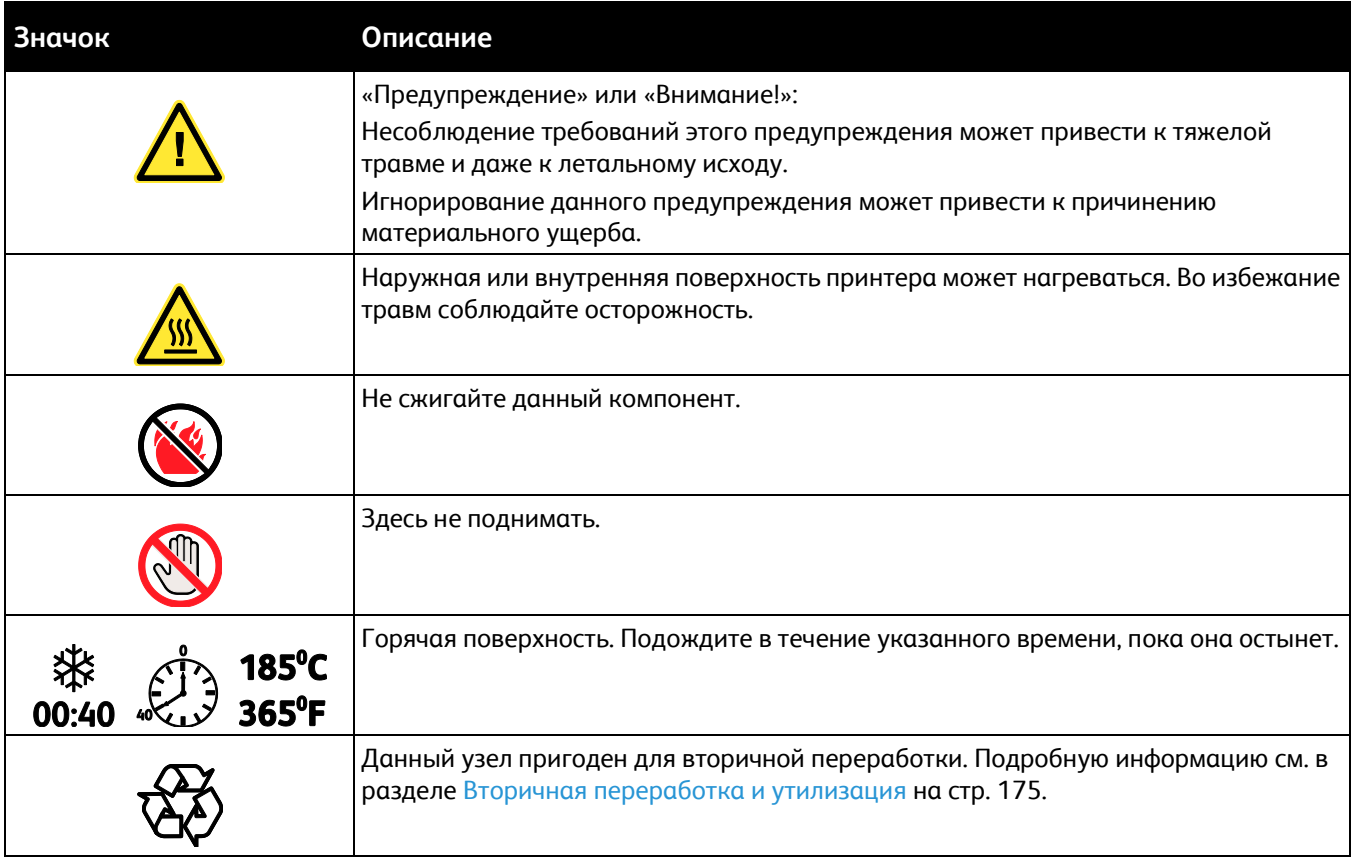

## Режимы

# $\overline{2}$

#### В этом разделе рассматриваются следующие вопросы.

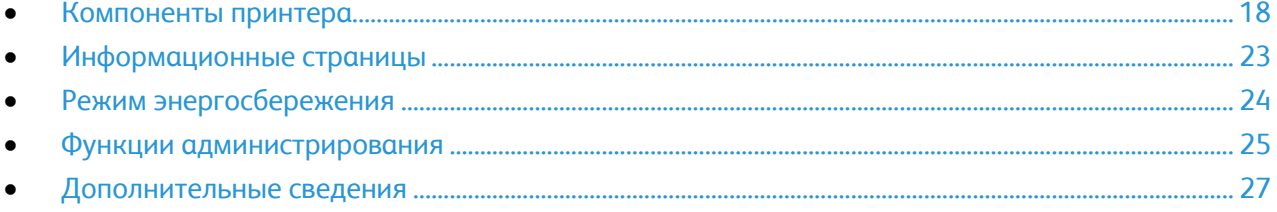

## <span id="page-17-0"></span>Компоненты принтера

#### В этом разделе рассматриваются следующие вопросы.

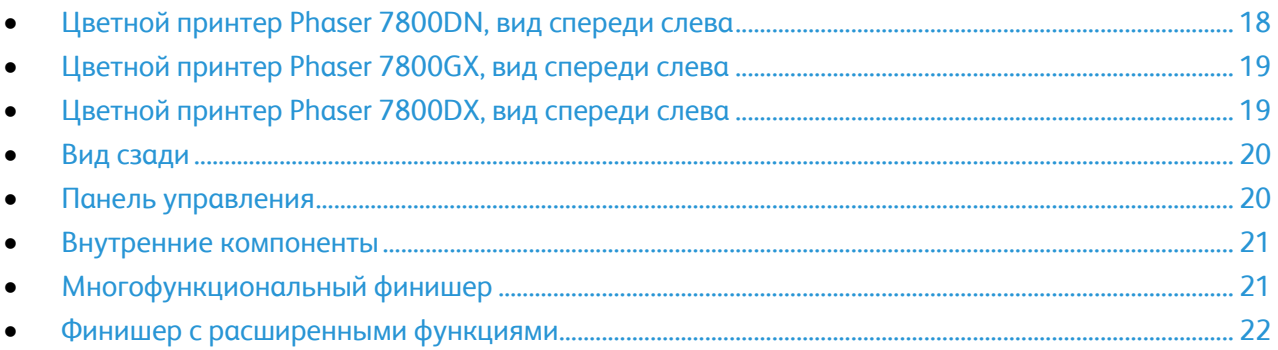

### <span id="page-17-1"></span>Цветной принтер Phaser 7800DN, вид спереди слева

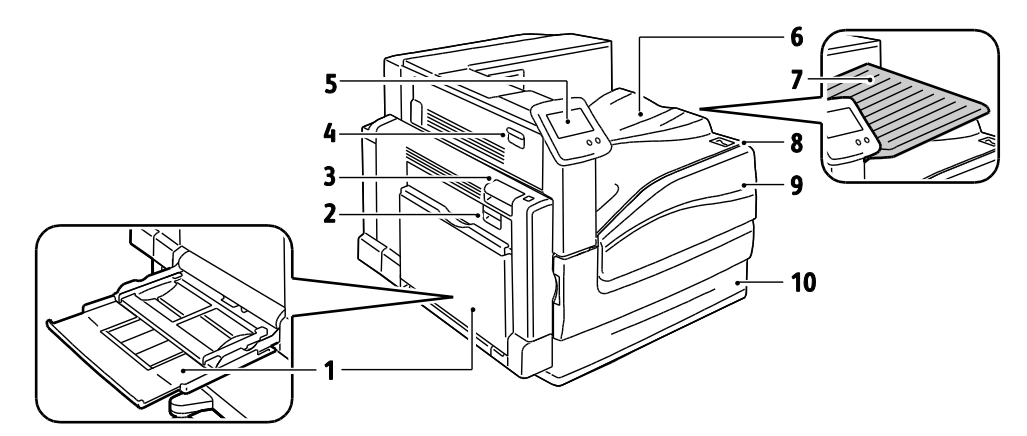

- 1. Лоток 1, с удлинителем лотка
- 2. Левая дверца B
- 3. Левая дверца А
- 4. Левая дверца D
- 5. Панель управления
- 6. Выходной лоток
- 7. Средний выходной лоток
- 8. Дополнительный выключатель питания
- 9. Передняя дверца
- 10. Лоток 2

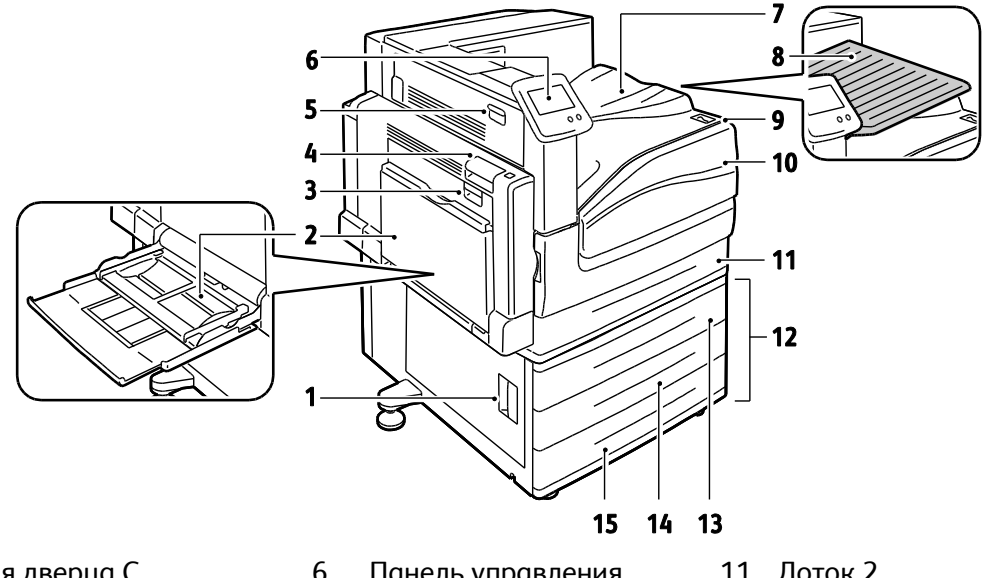

#### <span id="page-18-0"></span>Цветной принтер Phaser 7800GX, вид спереди слева

- 1. Левая дверца C
- 2. Лоток 1, с удлинителем лотка
- 3. Левая дверца B
- 4. Левая дверца А
- <span id="page-18-1"></span>5. Левая дверца D
- 6. Панель управления
- 7. Выходной лоток
- 8. Средний выходной лоток
- 9. Дополнительный выключатель питания
- 10. Передняя дверца
- 11. Лоток 2
- 12. Податчик емкостью 1500 листов (Лотки 3–5)
- 13. Лоток 3
- 14. Лоток 4
- 15. Лоток 5

#### Цветной принтер Phaser 7800DX, вид спереди слева

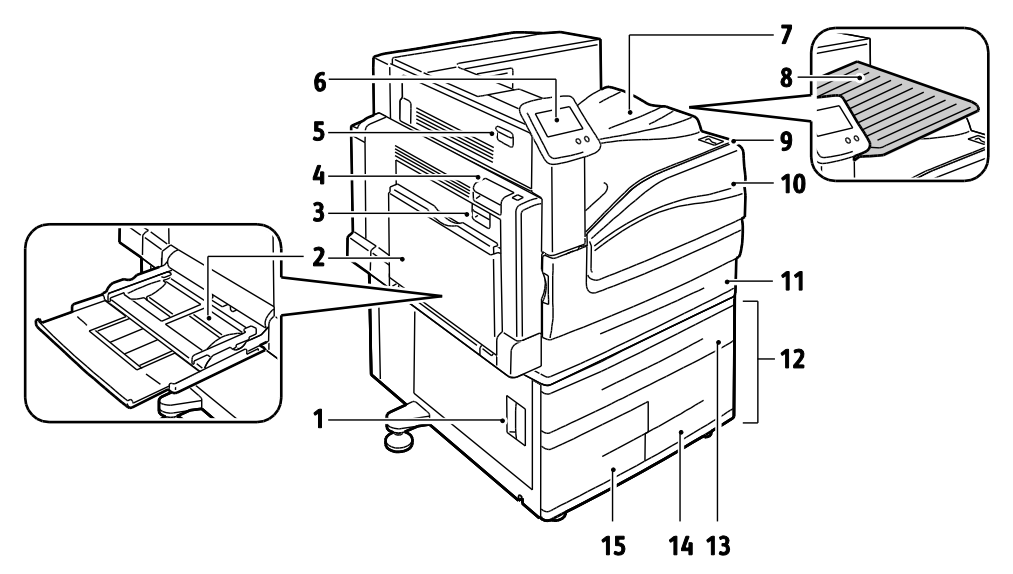

- 1. Левая дверца C
- 2. Лоток 1, с удлинителем лотка
- 3. Левая дверца B
- 4. Левая дверца А
- 5. Левая дверца D
- 6. Панель управления
- 7. Выходной лоток
- 8. Средний выходной лоток
- 9. Дополнительный выключатель питания
- 10. Передняя дверца
- 11. Лоток 2
- 12. Податчик емкостью 2500 листов (Лотки 3–5)
- 13. Лоток 3
- 14. Лоток 5
- 15. Лоток 4

#### <span id="page-19-0"></span>Вид сзади

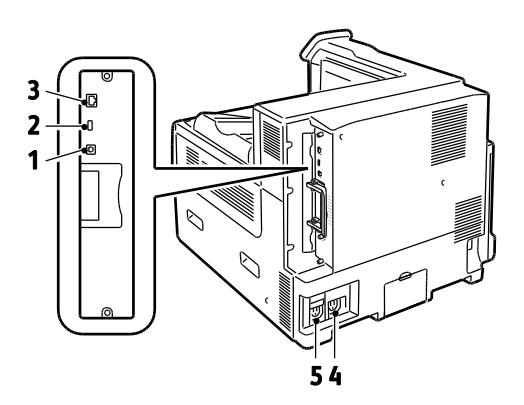

- 1. Разъем USB
- 2. Порт USB-накопителей, только для обслуживания
- 4. Гнездо питания финишера
- 5. Гнездо питания принтера

<span id="page-19-1"></span>3. Разъем Ethernet

#### Панель управления

На панели управления находится сенсорный экран и кнопки для управления функциями принтера. Функции панели управления:

- Отображение текущего рабочего состояния принтера.
- Обеспечение доступа к функциям принтера.
- Обеспечение доступа к справочным материалам.
- Обеспечение доступа меню «Сист. средства» и «Настройка».
- Обеспечение доступа меню «Поиск и устр. неиспр.» и видеороликам.
- Вывод предупреждений о необходимости загрузить бумагу, заменить расходные материалы или устранить застревание.
- Отображение ошибок и предупреждений.
- Воспроизведение видеороликов в зависимости от событий.

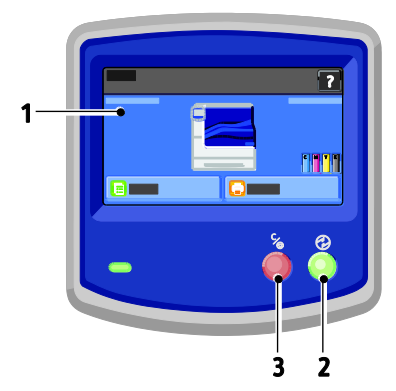

- 1. **Сенсорный экран** отображение информации и доступ к функциям принтера.
- 2. **Энергосбережение** вход в режим сна и выход из режима низкого энергопотребления или режима сна.
- 3. **Пауза** временное прерывание текущей работы для её отмены или приостановки.

#### <span id="page-20-0"></span>Внутренние компоненты

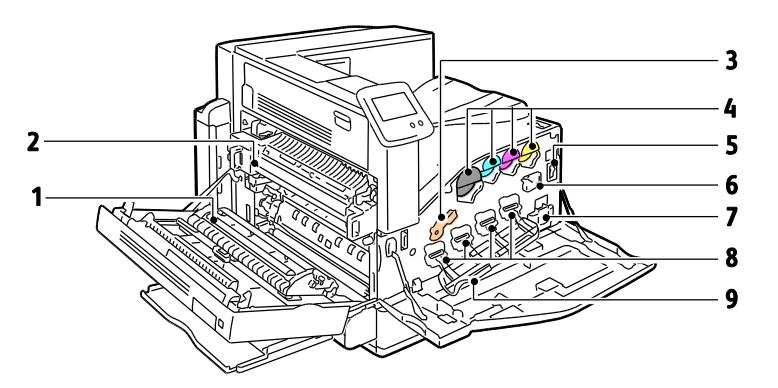

- 1. Ролик переноса
- 2. Фьюзер
- 3. Рычажок фиксации блока формирования изображения
- 4. Тонер-картриджи
- <span id="page-20-1"></span>5. Главный выключатель питания

#### 6. Устройство очистки ремня переноса 7. Сборник отходов

- 8. Блоки формирования изображения
- 9. Крышка блока формирования изображения

#### Многофункциональный финишер

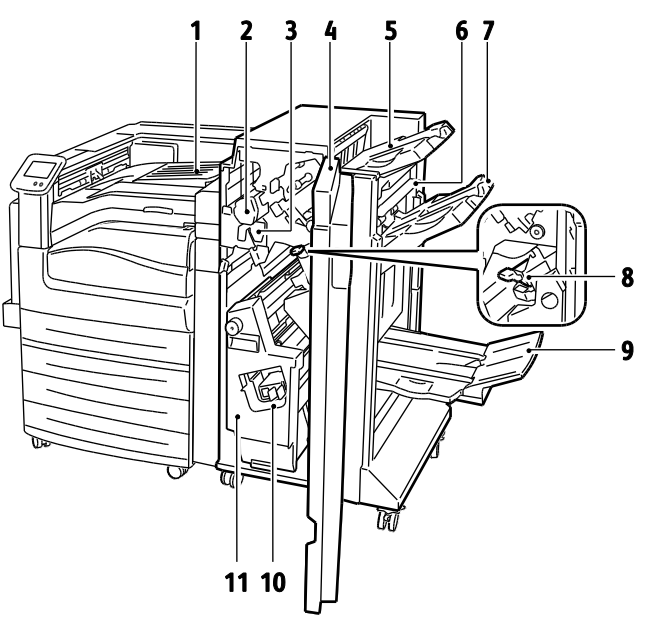

- 1. Центральный лоток
- 2. Блок перфоратора
- 3. Сборник отходов перфорации
- 4. Передняя дверца финишера
- 5. Правый верхний лоток
- 6. Крышка вывода
- 7. Правый средний лоток
- 8. Картридж сшивателя
- 9. Лоток брошюровщика
- 10. Узел сшивателя брошюр
- 11. Брошюровщик

#### <span id="page-21-0"></span>Финишер с расширенными функциями

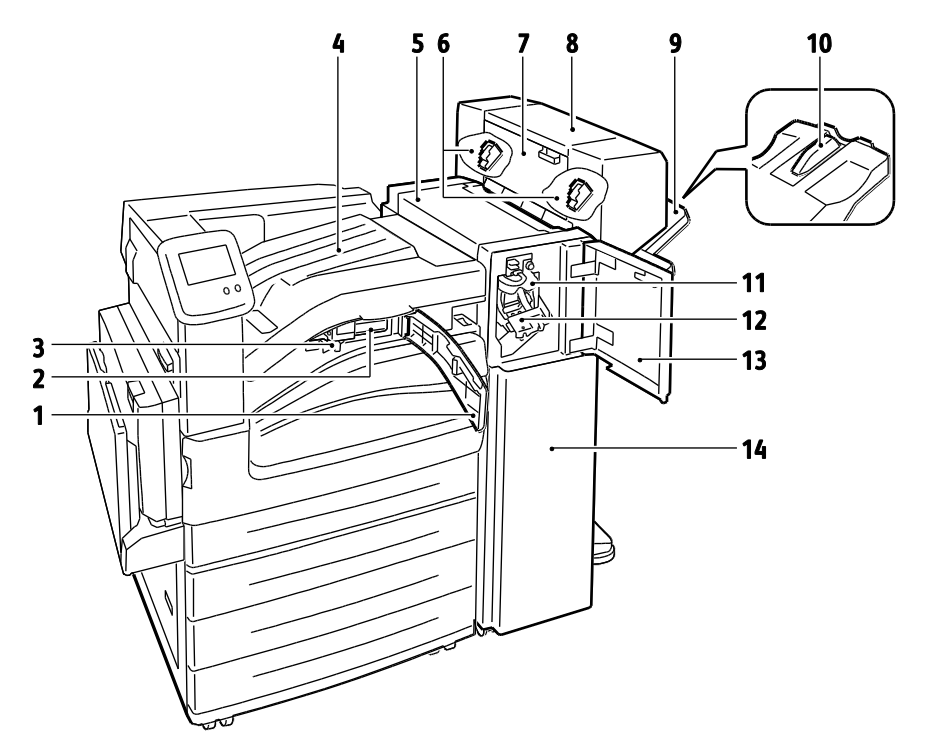

- 1. Передняя транспортная крышка
- 2. Блок перфоратора (дополнительно)
- 3. Сборник отходов перфорации
- 4. Центральный лоток
- 5. Верхняя крышка финишера
- 6. Картридж сшивателя для дополнительного брошюровщика
- 7. Боковая крышка для дополнительного брошюровщика
- 8. Брошюровщик (дополнительно)
- 9. Правый лоток
- 10. Удлинитель правого лотка
- 11. Биговочный блок
- 12. Картридж сшивателя
- 13. Передняя дверца финишера
- 14. Финишер с расширенными функциями

## <span id="page-22-0"></span>Информационные страницы

В принтере предусмотрены информационные страницы для печати. В них содержится информация о конфигурации и шрифтах, демонстрационные страницы и т.д.

Печать информационных страниц с панели управления:

- 1. На панели управления нажмите кнопку **Принтер**.
- 2. На вкладке «Информация» нажмите кнопку **Печать справочных материалов**.
- 3. Для установки количества нажмите **#**.
- 4. Выберите количество печатаемых копий с помощью кнопки **+** или **-** или введите его с клавиатуры.
- 5. Нажмите кнопку **OK**.
- 6. С помощью стрелки **вверх** или **вниз** выберите в списке страницу для печати.
- 7. Нажмите кнопку **Печать**.

Примечание: Информационные страницы также можно распечатать из Интернет-службы CentreWare IS.

Указание лотка источника для печати информационных страниц:

- 1. На панели управления нажмите кнопку **Принтер**.
- 2. Перейдите на вкладку **Сист. средства** и нажмите кнопку **Управление лотками**.
- 3. Нажмите **Источник информ. страниц**.
- 4. Выберите лоток или нажмите **Автоматически**.
- 5. Для подтверждения настройки нажмите кнопку **ОK**.
- 6. Для возврата на вкладку «Сист. средства» нажмите кнопку **Назад**. Для возврата к основному экрану нажмите кнопку **Основные режимы**.

Примечания:

- Порядок печати страниц с информацией по устранению проблем с качеством печати см. раздел Использование встроенных средств устранения неисправностей на стр. [156.](#page-155-0)
- На некоторых экранах, отображаемых на панели управления, содержатся ссылки на часто используемые информационные страницы.

#### <span id="page-22-1"></span>Печать отчета о конфигурации

- 1. На панели управления нажмите кнопку **Принтер**.
- 2. На вкладке «Информация» нажмите кнопку **Печать справочных материалов**.
- 3. Нажмите **Отчет о конфигурации**.
- 4. Нажмите кнопку **Печать**.

Примечание: По умолчанию отчет о конфигурации печатается при включении принтера. Для отключения данной настройки выберите **Принтер** > **Сист. средства** > **Настройка** > **Общие настройки** > **Начальная страница** > **Выключить**.

## <span id="page-23-0"></span>Режим энергосбережения

Можно задать время простоя принтера в режиме готовности до его автоматического перехода в режим пониженного энергопотребления. Кроме того, функцию автоматического перехода можно отключить.

- 1. На панели управления нажмите кнопку **Принтер**.
- 2. Перейдите на вкладку **Сист. средства** и нажмите кнопку **Настройка**.
- 3. Нажмите кнопку **Энергосбережение**.
- 4. Включение автоматического перехода в режим экономии энергии:
	- a. Установите флажок **Включить экономию энергии**.
	- b. Для изменения каждой из настроек нажимайте кнопку **Редактир.**
		- Из режима готовности в режим экономии энергии
		- Из режима экономии энергии в режим сна
	- c. Введите с клавиатуры значение в диапазоне 1—120 минут. Значение по умолчанию для перехода в режим экономии энергии: 15. Значение по умолчанию для перехода в режим сна: 45.
	- d. Для подтверждения изменения нажмите кнопку **OK**, для отмены нажмите **X**.
- 5. Для возврата к настройки нажмите кнопку **OK**.

Примечания:

- Чтобы отключить функцию автоматического перехода, снимите флажок «Включить экономию энергии».
- Принтер выходит из режима энергосбережения, когда получает работу печати, а также при нажатии кнопки «Энергосбережение».

## <span id="page-24-0"></span>Функции администрирования

В этом разделе рассматриваются следующие вопросы.

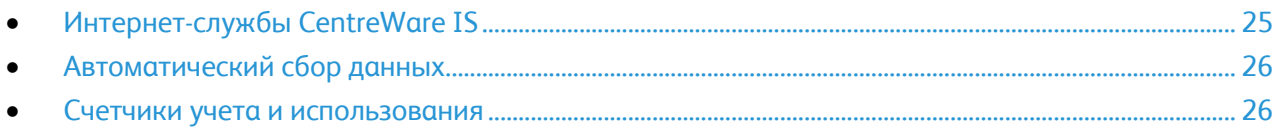

Подробную информацию см. *System Administrator Guide* (Руководство системного администратора) по адресу [www.xerox.com/office/7800docs.](http://www.office.xerox.com/cgi-bin/printer.pl?APP=udpdfs&Page=Color&Model=Phaser+7800&PgName=Man&Language=Russian)

### <span id="page-24-1"></span>Интернет-службы CentreWare IS

Интернет-службы CentreWare IS – это программное обеспечение для администрирования и настройки, устанавливаемое на встроенный веб-сервер принтера. Оно позволяет осуществлять настройку и управление принтером с помощью веб-браузера.

Для Интернет-службы CentreWare IS требуется:

- Соединение по протоколу TCP/IP между принтером и сетью в среде Windows, Macintosh, UNIX или Linux.
- На принтере должны быть включены протоколы TCP/IP и HTTP.
- Подключенный к сети компьютер с веб-браузером, поддерживающим JavaScript.

Подробную информацию см. раздел "Справка" в Интернет-службы CentreWare IS или *System Administrator Guide* (Руководство системного администратора).

#### **Доступ к приложению Интернет-службы CentreWare IS**

На компьютере откройте веб-браузер, введите в адресной строке IP-адрес принтера и нажмите клавишу **Enter** или **Return**.

#### <span id="page-24-2"></span>**Определение IP-адреса принтера**

IP-адрес принтера можно узнать на панели управления или в отчете о конфигурации. Дополнительные сведения см. Печать отчета о конфигурации на стр. [23.](#page-22-1)

Определение IP-адрес с панели управления:

- 1. На панели управления нажмите кнопку **Принтер**.
- 2. На вкладке «Информация» нажмите кнопку **Сведения о принтере**.
- 3. Перейдите на вкладку **Сетевая**.

IP указывается в разделе TCP/IP (v4).

- 4. Если задан адрес IPv6, для просмотра нажмите **TCP/IP (v6)**.
- 5. Для возврата к основному экрану нажмите кнопку **Основные режимы**.

Примечание: IP-адрес также может отображаться в верхнем правом или левом углу основного экрана. Для настройки данной функции в Интернет-службы CentreWare IS выберите **Свойства** > **Общие настройки** > **Экран "Основные режимы"**. Дополнительные сведения см. раздел «Справка» в Интернет-службы CentreWare IS.

#### <span id="page-25-0"></span>Автоматический сбор данных

Для принтера предусмотрен автоматический сбор данных и их передача в надежное место за пределами данной организации. Xerox или назначенная обслуживающая организация использует эти данные для технической поддержки и обслуживания принтера, а также для тарификации, пополнения запасов расходных материалов и модернизации продукции. Автоматически передаваемые данные могут включать регистрацию изделия, показания счетчиков, уровень запаса расходных материалов, конфигурацию и настройки принтера, версию программного обеспечения и коды ошибок. Это не позволяет компании Xerox считывать, просматривать или загружать содержимое каких-либо документов, хранящихся в принтере или проходящих через него или системы управления информацией.

Отключение автоматического сбора данных:

На странице приветствия в Интернет-службы CentreWare IS щелкните ссылку, относящуюся к автоматическим режимам.

#### <span id="page-25-1"></span>Счетчики учета и использования

Счетчики учета и использования отображаются на экране «Счетчики учета» Исходя из отображаемого количества отпечатков производится оплата. Дополнительные сведения о проверке счетчиков см. раздел Счетчики учета и использования на стр. [96.](#page-95-0)

## <span id="page-26-0"></span>Дополнительные сведения

Дополнительные сведения о принтере можно получить из следующих источников:

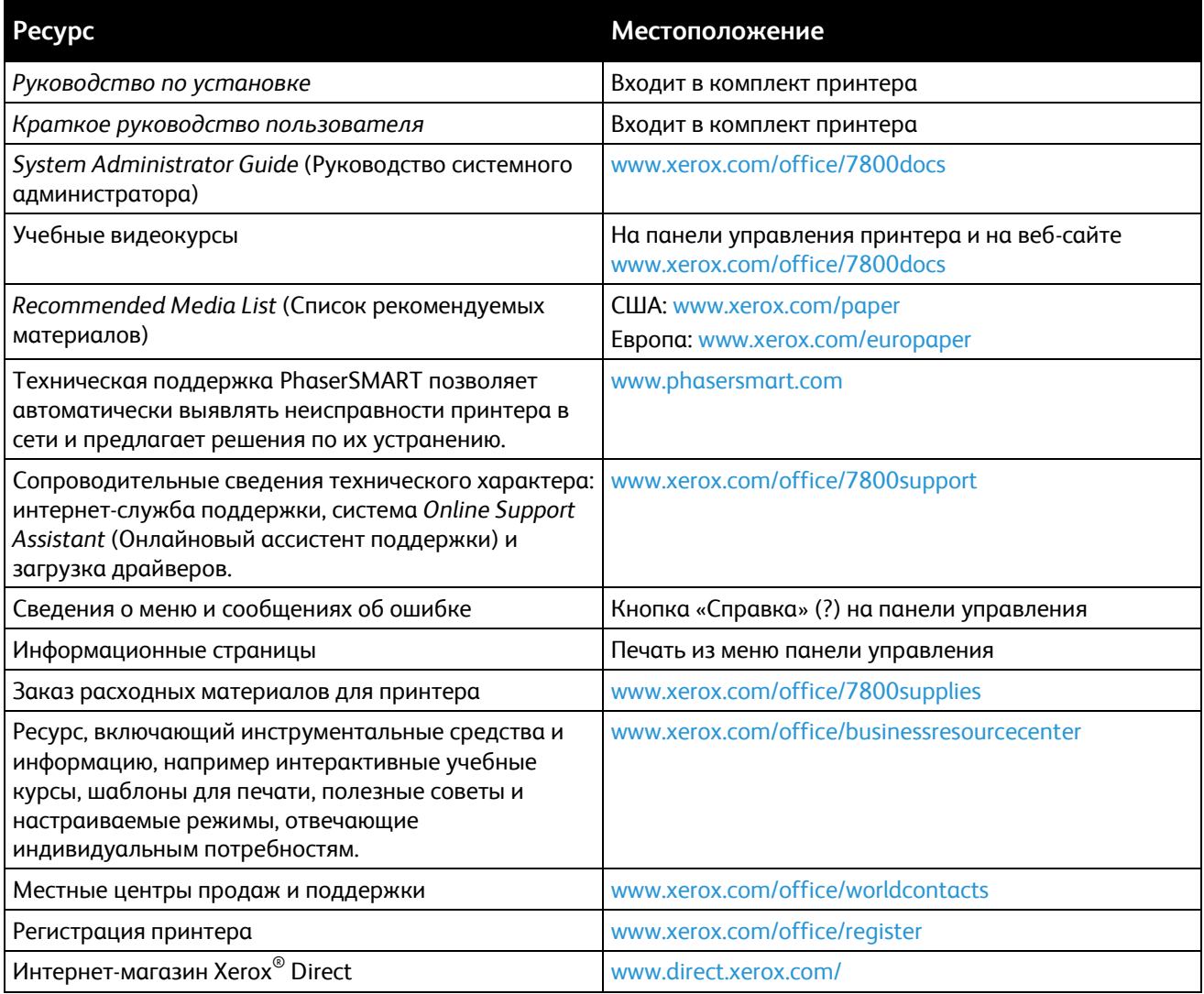

# Установка и настройка 3

#### В этом разделе рассматриваются следующие вопросы. [Краткие сведения по установке и настройке](#page-29-0)................................................................................................... [30](#page-29-0) [Изменение общих настроек](#page-31-0)...................................................................................................................................... [32](#page-31-0) [Установка программного обеспечения](#page-32-0)............................................................................................................... [33](#page-32-0)

*См. также:* 

*Руководство по установке*, входит в комплект принтера.

*System Administrator Guide* (Руководство системного администратора) по адресу [www.xerox.com/office/7800docs.](http://www.office.xerox.com/cgi-bin/printer.pl?APP=udpdfs&Page=Color&Model=Phaser+7800&PgName=Man&Language=Russian)

## <span id="page-29-0"></span>Краткие сведения по установке и настройке

Прежде чем печатать, компьютер и принтер следует подключить к сети электропитания, включить и подключить в сети. Выберите первоначальные настройки принтера, затем установите на компьютер драйвер и утилиты.

Принтер можно подключить по сети с помощью кабеля Ethernet или напрямую к компьютеру кабелем USB. Требования к аппаратуре и кабелям зависят от типа подключения. Маршрутизаторы, сетевые концентраторы, сетевые коммутаторы, модемы и кабели Ethernet и USB не входят в комплект поставки принтера и приобретаются отдельно. Рекомендуется подключение через Ethernet, поскольку оно, как правило, обеспечивает более высокую скорость передачи, чем через USB, а также доступ к Интернет-службы CentreWare IS.

Для получения сведений о подключении и настройке сети распечатайте страницу "Настройка подключения":

- 1. На панели управления нажмите кнопку **Принтер**.
- 2. На вкладке «Информация» нажмите кнопку **Печать справочных материалов**.
- 3. Нажмите **Настройка подключения**.
- 4. Нажмите кнопку **Печать**.

Подробности по установке настроек принтера см. *System Administrator Guide* (Руководство системного администратора) по адресу [www.xerox.com/office/7800docs.](http://www.office.xerox.com/cgi-bin/printer.pl?APP=udpdfs&Page=Color&Model=Phaser+7800&PgName=Man&Language=Russian) 

#### Физическое подключение принтера к сети

Подключите принтер к сети кабелем Ethernet не ниже 5-й категории. Сеть Ethernet используется для одного или нескольких компьютеров, поддерживая одновременную работу различных принтеров и устройств. Подключение по сети Ethernet обеспечивает прямой доступ к настройкам принтера с помощью Интернет-службы CentreWare IS.

Порядок подключения принтера:

- 1. Подключите шнур питания к принтеру и к электрической розетке.
- 2. Подключите один конец кабеля Ethernet не ниже 5-й категории к порту Ethernet на принтере. Подключите другой конец кабеля Ethernet к настроенному сетевому порту концентратора или маршрутизатора.
- 3. Включите принтер.

#### Включение и выключение принтера

Принтер оснащен двумя выключателями питания. Основной выключатель питания, расположенный за передней крышкой, управляет подачей питания на принтер. Дополнительный выключатель питания, расположенный сверху принтера, управляет подачей питания на электронные узлы принтера и инициирует отключение под управлением программного обеспечения. Рекомендуется включать и выключать принтер с помощью дополнительного выключателя.

Для работы принтера необходимо включить оба выключателя. Сначала включается основной выключатель питания, затем дополнительный выключатель.

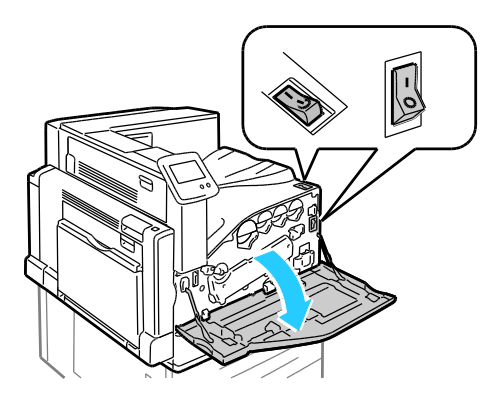

#### Первоначальная установка принтера

Перед установкой программного обеспечения принтера убедитесь, что он настроен. В настройку входит включение дополнительных функций и назначение IP-адреса для подключения к сети Ethernet. Если принтер не был подключен и настроен, см. *System Administrator Guide* (Руководство системного администратора) по адресу [www.xerox.com/office/7800docs.](http://www.office.xerox.com/cgi-bin/printer.pl?APP=udpdfs&Page=Color&Model=Phaser+7800&PgName=Man&Language=Russian) 

#### Оптимизация работы принтера

На работу принтера влияют различные факторы, включая температуру, влажность и давление воздуха, а также физико-химические свойства бумаги и покрытий. Принтер создает на бумаге электростатическое изображение, поэтому данный процесс зависит от передачи по воздуху электрических зарядов. Бумага и покрытия должны удерживать электрические заряды на участках нанесения тонера.

Порядок оптимизации работы принтера:

- 1. На панели управления нажмите кнопку **Принтер**.
- 2. Перейдите на вкладку **Сист. средства** и нажмите кнопку **Регулировка цвета**.
- 3. Нажмите кнопку **Калибровка цвета**.
- 4. Распечатайте страницы «Калибровка», следуя указаниям на экране.
- 5. Скорректируйте настройки цвета, пользуясь распечатанными инструкциями.
- 6. Нажмите кнопку **Готово**.
- 7. Нажмите кнопку **Калибровать тип бумаги**.
- 8. Распечатайте страницы «Калибровка для бумаги», следуя указаниям на экране.
- 9. Скорректируйте настройки принтера под разные типы бумаги и окружающие условия, пользуясь распечатанными инструкциями.

## <span id="page-31-0"></span>Изменение общих настроек

Настройки принтера, такие как язык, дата и время, единицы измерения, яркость дисплея и начальная страница, можно изменять с панели управления.

- 1. На панели управления нажмите кнопку **Принтер**.
- 2. Перейдите на вкладку **Сист. средства** и нажмите кнопку **Настройка**.
- 3. Нажмите **Общие настройки** и выберите настройку для изменения:
	- **Язык/клавиатура** установка языка интерфейса и раскладки клавиатуры.
	- **Дата/время** установка часового пояса, даты, времени и формата отображения.

Примечание: Дата и время устанавливаются автоматически через протокол NTP (Network Time Protocol). Для изменения данных настроек в Интернет-службы CentreWare IS на вкладке «Свойства» установите для параметра «Настройка даты и времени» значение **Вручную (NTP - выключено)**.

- **Тайм-аут системы** установка времени ожидания ввода, по истечении которого происходит возврат на основной экран.
- **Яркость дисплея** установка яркости сенсорного экрана.
- **Начальная страница** установка печати отчета о конфигурации при включении принтера.
- 4. Установите нужные настройки.
- 5. Для подтверждения изменения нажмите кнопку **OK**, для отмены нажмите **X**.
- 6. При необходимости измените другие настройки. Для возврата к основному экрану нажмите кнопку **Основные режимы**.

## <span id="page-32-0"></span>Установка программного обеспечения

#### В этом разделе рассматриваются следующие вопросы.

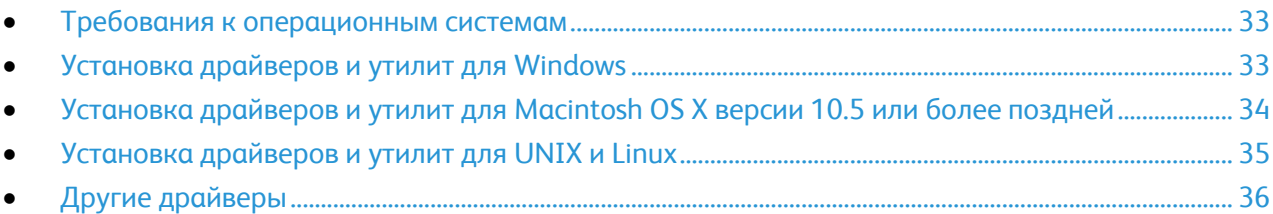

Прежде чем устанавливать драйверы, убедитесь, что принтер подключен к сети электропитания, включен, правильно подключен к сети и обладает допустимым IP-адресом. Как правило, IP-адрес отображается в верхнем правом углу панели управления. Чтобы узнать IP-адрес, см. Определение IP-адреса принтера на стр. [25.](#page-24-2) 

Если *Software and Documentation disc* (Диск с программным обеспечением и документацией) отсутствует, можно загрузить последние драйверы с веб-страницы [www.xerox.com/office/7800drivers.](http://www.office.xerox.com/cgi-bin/printer.pl?APP=udpdfs&Page=color&Model=Phaser+7800&PgName=driver&Language=Russian)

#### <span id="page-32-1"></span>Требования к операционным системам

- Windows XP SP1 и последующие версии, Windows Server 2003, Windows Server 2008, Windows Server 2008 R2
- Macintosh OS X версии 10.5 или более поздней
- <span id="page-32-2"></span> UNIX и Linux: данный принтер поддерживает подключение к различным платформам UNIX через сетевой интерфейс. Более подробную информацию см. в разделе [www.xerox.com/office/7800drivers.](http://www.office.xerox.com/cgi-bin/printer.pl?APP=udpdfs&Page=color&Model=Phaser+7800&PgName=driver&Language=Russian)

#### Установка драйверов и утилит для Windows

Чтобы пользоваться всеми функциями принтера, установите драйвер принтера Xerox<sup>®</sup>.

Установка драйвера принтера:

- Вставьте Software and Documentation disc (Диск с программным обеспечением и  $1<sub>1</sub>$ документацией) в привод компакт-дисков. Программа установки запустится автоматически. Если программа не запустилась, откройте на компьютере компакт-диск и дважды щелкните файл установки Setup.exe.
- 2. Если нужно изменить язык, нажмите кнопку Язык, выберите язык и нажмите кнопку ОК.
- $3<sub>1</sub>$ Нажмите кнопку Принимаю, чтобы принять условия лицензионного соглашения.
- $4<sub>1</sub>$ Выберите принтер в списке найденных принтеров и нажмите кнопку Установить.
- $5<sub>1</sub>$ Если принтер в списке найденных принтеров отсутствует, нажмите кнопку Расширенный поиск.
- 6. Если по-прежнему принтера нет в списке найденных принтеров, но вы знаете IP-адрес:
	- a. Нажмите значок сетевого принтера (справа) вверху серого окна.
	- $b.$ Введите для принтера IP-адрес или имя DNS.
	- Нажмите кнопку Поиск и выберите принтер в списке найденных принтеров.  $\mathsf{C}$ .
	- d. Когда в окне появится имя принтера, нажмите кнопку Далее.
- $\overline{7}$ Если по-прежнему принтера нет в списке найденных принтеров и вы знаете IP-адрес:
	- Нажмите кнопку Дополнительный поиск. a.
	- Если известен адрес шлюза и маска подсети, нажмите верхнюю кнопку и заполните  $h_{\cdot}$ поля «Шлюз» и «Маска подсети».
	- $\mathsf{C}$ . Если известен IP-адрес другого принтера в этой подсети, введите его в поле IP-адреса.
	- Нажмите кнопку Поиск и выберите принтер в списке найденных принтеров. d.
	- $e<sub>1</sub>$ Когда в окне появится имя принтера, нажмите кнопку Далее.
- 8 Выберите драйвер принтера:
	- PostScript (рекомендуется)  $\bullet$
	- PCL<sub>5</sub>  $\bullet$
	- PCL<sub>6</sub>
- 9. Нажмите Установить.
- <span id="page-33-0"></span>10. После завершения установки нажмите кнопку Готово.

#### Установка драйверов и утилит для Macintosh OS X версии 10.5 или более поздней

Чтобы пользоваться всеми функциями принтера, установите драйвер принтера Xerox®.

Установка драйвера принтера:

- $\mathbf{1}$ Вставьте Software and Documentation disc (Диск с программным обеспечением и документацией) в привод компакт-дисков.
- $\overline{2}$ Дважды щелкните значок диска на рабочем столе, чтобы выбрать дли принтера файл .dmq.
- $3<sub>1</sub>$ Откройте файл .dmg и перейдите к установочному файлу для данной операционной системы.
- 4. Открыть установочный файл.
- $5<sub>1</sub>$ Нажмите Продолжить, чтобы подтвердить предупреждение и вступительное сообщение.
- 6. Нажмите кнопку Продолжить, чтобы принять условия лицензионного соглашения.
- $7<sub>1</sub>$ Чтобы подтвердить указанное место установки, нажмите кнопку Установить. Или выберите другое место установки и нажмите кнопку Установить.
- 8. Введите пароль и нажмите кнопку ОК.
- 9. Выберите принтер в списке найденных принтеров и нажмите кнопку Продолжить.
- 10. Если принтер в списке найденных принтеров отсутствует, выполните следующее.
	- Щелкните значок сетевого принтера. α.
	- $h$ Введите IP-адрес принтера и нажмите кнопку Продолжить.
	- Выберите принтер в списке найденных принтеров и нажмите кнопку Продолжить.  $\mathsf{C}$ .
- 11. Для подтверждения сообщения очереди печати нажмите кнопку ОК.
- 12. Выберите или снимите флажки Настроить как принтер по умолчанию и Печать пробной страницы.
- 13. Нажмите кнопку Продолжить, затем нажмите Закрыть.

Примечание: Принтер автоматически добавится в очередь печати в Macintosh OS X версии 10.4 и более поздней.

Убедитесь, что драйвер принтер определил установленные опции:

- $1<sub>1</sub>$ В меню Apple выберите System Preferences (Параметры системы) > Print (Печать).
- $2.$ Выберите принтер в списке и нажмите кнопку Options and Supplies (Опции и расходные материалы).
- Нажмите кнопку Driver и убедитесь, что выбран нужный принтер.  $3.$
- 4. Убедитесь, что все установленные на принтере опции отображаются правильно.
- <span id="page-34-0"></span>5. При изменении настроек нажмите кнопку Apply Changes (Применить изменения), закройте окно и выйдите из меню "System Preferences".

#### Установка драйверов и утилит для UNIX и Linux

Пакет программ Xerox® Services для систем UNIX устанавливается в два этапа. Установка пакета Xerox® Services требуется для программного пакета систем UNIX и пакета поддержки принтера. Пакет Xerox® Services для программного пакета систем UNIX устанавливается до установки пакета поддержки принтера.

Примечание: Для установки на компьютер драйвера принтера UNIX требуются права ROOT или суперпользователя.

- 1. На принтере выполните следующее:
	- a. Убедитесь, что включен протокол TCP/IP и выбран нужный разъем.
	- b. На панели управления принтера выполните один их следующих вариантов для IP-адреса:
		- Включите автоматическую настройку адреса DHCP.
		- Введите IP-адрес вручную.
	- c. Распечатайте отчет о конфигурации и используйте его для справки. Более подробную информацию см. в разделе Отчет о конфигурации на стр. [23.](#page-22-1)
- 2. На компьютере выполните следующее:
	- a. Откройте страницу [www.xerox.com/office/7800drivers](http://www.office.xerox.com/cgi-bin/printer.pl?APP=udpdfs&Page=color&Model=Phaser+7800&PgName=driver&Language=Russian) и выберите модель принтера.
	- b. В списке операционных систем выберите **UNIX** и нажмите кнопку **Go**.
	- c. Выберите пакет **Xerox**® **Services for UNIX Systems**, соответствующий операционной системе. Это базовый пакет, который следует установить перед установкой пакета поддержки принтера.
	- d. Чтобы начать загрузку, нажмите кнопку **Start** (Старт).
	- e. Повторите пункты a и b, затем запустите пакет принтера для использования с ранее выбранным пакетом Xerox® Services для систем UNIX. Теперь вторая часть пакета драйвера готова к загрузке.
	- f. Чтобы начать загрузку, нажмите кнопку **Start** (Старт).
	- g. В примечаниях под выбранным пакетом драйвера щелкните ссылку **Руководство по установке** и следуйте указаниям по установке.

#### Примечания:

- При загрузке драйверов принтера для Linux необходимо выполнить приведенную процедуру, только в качестве операционной системы выбрать **Linux**. Выберите драйвер **Xerox**® **Services for Linux Systems** или **Linux CUPS Printing Package**. Также можно использовать драйвер CUPS, входящий в пакет Linux.
- Драйверы для Linux доступны по адресу [www.xerox.com/office/7800drivers.](http://www.office.xerox.com/cgi-bin/printer.pl?APP=udpdfs&Page=color&Model=Phaser+7800&PgName=driver&Language=Russian)
- <span id="page-35-0"></span> Сведения о драйверах для UNIX и Linux см. *System Administrator Guide* (Руководство системного администратора) по адресу [www.xerox.com/office/7800docs.](http://www.office.xerox.com/cgi-bin/printer.pl?APP=udpdfs&Page=Color&Model=Phaser+7800&PgName=Man&Language=Russian)
### Другие драйверы

Драйверы для загрузки, доступные по адресу [www.xerox.com/office/7800drivers](http://www.office.xerox.com/cgi-bin/printer.pl?APP=udpdfs&Page=color&Model=Phaser+7800&PgName=driver&Language=Russian) :

- $\bullet$  Xerox<sup>®</sup> Global Print Driver для всех принтеров, установленных в сети, в том числе для моделей других производителей. При установке он конфигурируется автоматически для конкретного принтера.
- Xerox® Mobile Express Driver для всех принтеров, подключаемых к компьютерам и поддерживающих стандартный PostScript. При каждой печати он конфигурируется автоматически для выбранного принтера. Если вам часто приходится бывать в одних и тех же местах, можно сохранить используемые там принтеры, чтобы в драйвере остались выбранные настройки.

## Бумага и материалы 4

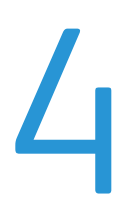

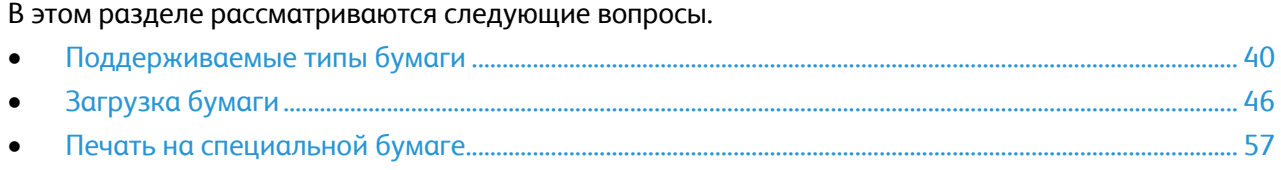

## <span id="page-39-0"></span>Поддерживаемые типы бумаги

### В этом разделе рассматриваются следующие вопросы.

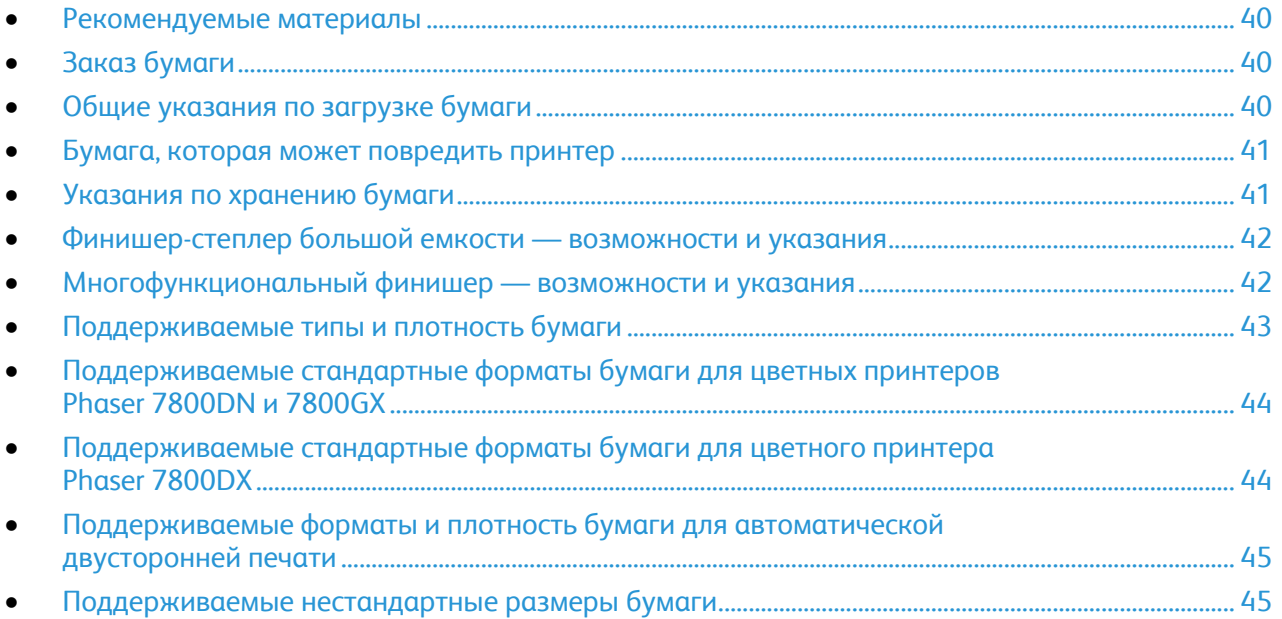

Принтер поддерживает использование различных типов бумаги и других материалов. Для достижения наилучшего качества печати и во избежание частого застревания бумаги выполняйте указания, приведенные в данном разделе.

Для достижения наилучших результатов используйте только бумагу и материалы Xerox $^\circ$ , рекомендованные для данного принтера.

### <span id="page-39-1"></span>Рекомендуемые материалы

Список рекомендуемых типов бумаги и материалов для принтера доступен по адресу:

- [www.xerox.com/paper](http://www.office.xerox.com/cgi-bin/printer.pl?APP=udpdfs&Page=color&Model=Phaser+7800&PgName=rmlna&Language=Russian) *Recommended Media List* (Список рекомендуемых материалов) (США)
- [www.xerox.com/europaper](http://www.office.xerox.com/cgi-bin/printer.pl?APP=udpdfs&Page=color&Model=Phaser+7800&PgName=rmleu&Language=Russian) *Recommended Media List* (Список рекомендуемых материалов) (Европа)

### <span id="page-39-2"></span>Заказ бумаги

<span id="page-39-3"></span>Для заказа бумаги, пленки или других материалов обратитесь к местному торговому представителю или посетите веб-сайт [www.xerox.com/office/7800supplies.](http://www.office.xerox.com/cgi-bin/printer.pl?APP=udpdfs&Page=color&Model=Phaser+7800&PgName=order&Language=Russian) 

### Общие указания по загрузке бумаги

- $\bullet$  Используйте только рекомендуемые Xerox $^\circ$  типы пленки. Качество печати на других пленках не гарантируется.
- Не печатайте на листах с удаленными наклейками.
- Используйте только бумажные конверты. Печатайте только на одной стороне конвертов.
- Не перегружайте лотки для бумаги. Не загружайте бумагу выше линии максимальной загрузки лотка.
- Настройте направляющие в соответствии с размером бумаги.
- Распустите листы бумаги перед загрузкой в лоток.
- В случае частого застревания используйте рекомендованную бумагу или другие материалы из новой упаковки.

### <span id="page-40-0"></span>Бумага, которая может повредить принтер

Использование некоторых типов бумаги и других материалов может вызывать снижение качества печати, частые застревания и даже поломки принтера. Запрещается использовать:

- Грубая или пористая бумага
- Бумага для струйных принтеров
- Глянцевая бумага или бумага с покрытием, не предназначенная для лазерных принтеров
- Бумага, использовавшаяся для фотокопирования
- Смятая или сложенная бумага
- Бумага с вырезами или перфорацией
- Сшитая бумага
- Конверты с окнами, металлическими зажимами, боковыми стыками и клейкими участками, закрытыми защитными полосками
- Конверты с мягкой подложкой
- Пластиковые материалы

**ВНИМАНИЕ!** Гарантия Xerox® , соглашения об обслуживании и *Total Satisfaction Guarantee* AN. (Общая гарантия качества) Xerox® не распространяются на повреждения, вызванные использованием неподдерживаемой бумаги или специальных материалов. *Total Satisfaction Guarantee* (Общая гарантия качества) Xerox® действует в США и Канаде. В других регионах могут действовать другие гарантийные условия. Для получения дополнительных сведений свяжитесь с местным представительством.

### <span id="page-40-1"></span>Указания по хранению бумаги

Для оптимального качества печати необходимо обеспечить надлежащее хранение бумаги и материалов.

- Храните бумагу в темном, прохладном и достаточно сухом месте. Большинство типов бумаги чувствительны к воздействию ультрафиолетовых лучей и видимого света. Ультрафиолетовое излучение, источником которого являются солнце и лампы дневного света, особенно разрушительно действует на бумагу.
- Не оставляйте бумагу под воздействием сильного света на длительное время.
- При хранении бумаги не допускайте колебаний температуры и относительной влажности окружающей среды.
- Не храните бумагу на чердаках, в кухонных помещениях, гаражах и подвалах. В этих помещениях часто бывает повышенная влажность.
- Бумагу следует хранить в поддонах, картонных коробках, на полках или в шкафу.
- В местах хранения и использования бумаги не должно быть продуктов питания и напитков.
- Не открывайте запечатанные упаковки, если не собираетесь загружать бумагу в принтер. Храните бумагу в оригинальной упаковке. Упаковка защищает бумагу от высыхания и проникновения влаги.
- Некоторые специальные материалы поставляются в герметично закрытых пластиковых пакетах. До момента использования храните материал в пакете. Неиспользованный материал складывайте в пакет и повторно запечатывайте его в целях защиты.

### <span id="page-41-0"></span>Финишер-степлер большой емкости — возможности и указания

- Правый лоток, емкость: 2000 листов
- Поддерживаемые форматы бумаги: от 182 x 210 мм (7,2 х 8,6 дюйма) до 297 x 432 мм (11,7 х 17 дюйма).
- Поддерживаемая плотность бумаги: 75–256 г/кв.м
- Опции сшивания: одной или двумя скрепками. В автоматическом режиме можно сшивать до 50 листов бумаги плотностью 75–256 г/кв.м.
- Поддерживаемые форматы бумаги для сшивания: от 203 x 182 мм (8 x 7,2 дюйма) до 297 x 432 мм (11,7 x 17 дюймов).
- Данный финишер не сшивает прозрачные пленки, наклейки, конверты, плотные и очень плотные карточки, плотные и очень плотные глянцевые карточки.
- Для сшивания применяется бумага формата JIS B5 и Executive с подачей длинной кромкой.
- Перфорация: два или три отверстия на принтере с питанием 110 В; два или четыре отверстия на принтере с питанием 220 В.
- Брошюровщик, емкость: складывание и сшивание до 15 листов бумаги плотностью 90 г/кв.м (24 фунта). Первый лист моет быть плотностью до 256 г/кв.м (94 фунта).
- Поддерживаемые форматы бумаги для брошюровщика: от 210 x 279,4 мм (8,2 x 11 дюймов) до 297 x 432 мм (11,7 x 17 дюймов).
- При использовании брошюровщика применяется бумага любого формата с подачей короткой кромкой.

### <span id="page-41-1"></span>Многофункциональный финишер — возможности и указания

- Правый верхний лоток, емкость: 500 листов
- Правый средний лоток, емкость: 1500 листов
- Правый верхний лоток, поддерживаемые форматы бумаги: от 182 x 182 мм (7,2 x 7,2 дюйма) до 330,2 x 488 мм (13 x 19,2 дюйма).
- Правый средний лоток, поддерживаемые форматы бумаги: от 203 x 182 мм (8 x 7,2 дюйма) до 330,2 x 488 мм (13 x 19,2 дюймов).
- Правый верхний лоток, поддерживаемая плотность бумаги: 75–350 г/кв.м
- Правый средний лоток, поддерживаемая плотность бумаги: 75–256 г/кв.м
- Опции сшивания: одной, двумя и четырьмя скрепками. В автоматическом режиме можно сшивать до 50 листов бумаги плотностью 75–256 г/кв.м.
- Поддерживаемые форматы бумаги для сшивания одной или двумя скрепками: от 203 x 182 мм (8 x 7,2 дюйма) до 297 x 432 мм (11,7 x 17 дюймов).
- 42 Цветной принтер Phaser 7800 Руководство пользователя
- Данный финишер не сшивает прозрачные пленки, наклейки, конверты, плотные и очень плотные карточки, плотные и очень плотные глянцевые карточки.
- Для сшивания применяется бумага формата JIS B5 и Executive с подачей длинной кромкой. При сшивании четырьмя скрепками применяется бумага формата A4 или Letter с подачей длинной кромкой.
- Перфорация: два или три отверстия на принтере с питанием 110 В; два или четыре отверстия на принтере с питанием 220 В.
- Брошюровщик, емкость: фальцовка и сшивание до 15 листов бумаги плотностью 90 г/кв.м (24 фунта). Первый лист моет быть плотностью до 256 г/кв.м (94 фунта).
- Поддерживаемые форматы бумаги для брошюровщика: от 210 x 279,4 мм (8,2 x 11 дюймов) до 330,2 x 457,2 мм (13 x 18 дюймов).
- При использовании брошюровщика применяется бумага любого формата с подачей короткой кромкой.

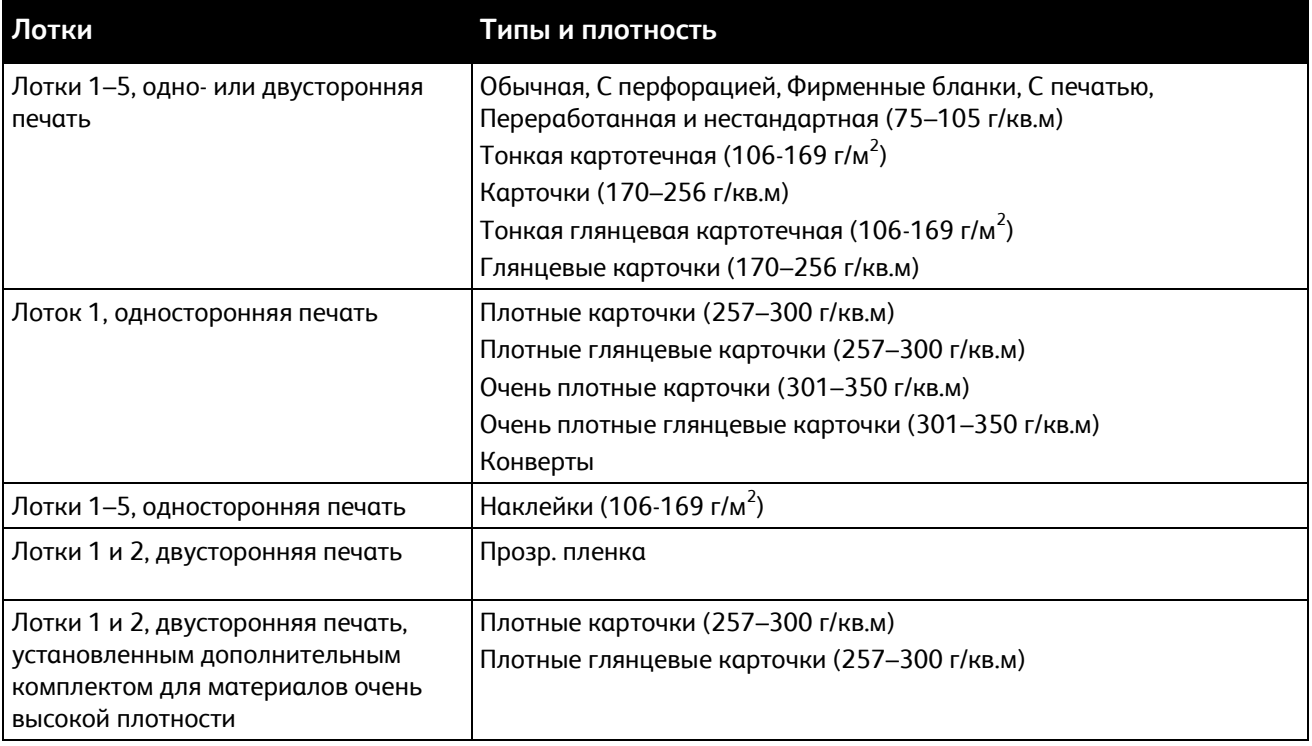

### <span id="page-42-0"></span>Поддерживаемые типы и плотность бумаги

Примечание: Для печати списка поддерживаемых типов бумаги и других материалов на панели управления выберите **Принтер** > **Печать справочных материалов** > **Советы по работе с бумагой** > **Печать**.

### <span id="page-43-0"></span>Поддерживаемые стандартные форматы бумаги для цветных принтеров Phaser 7800DN и 7800GX

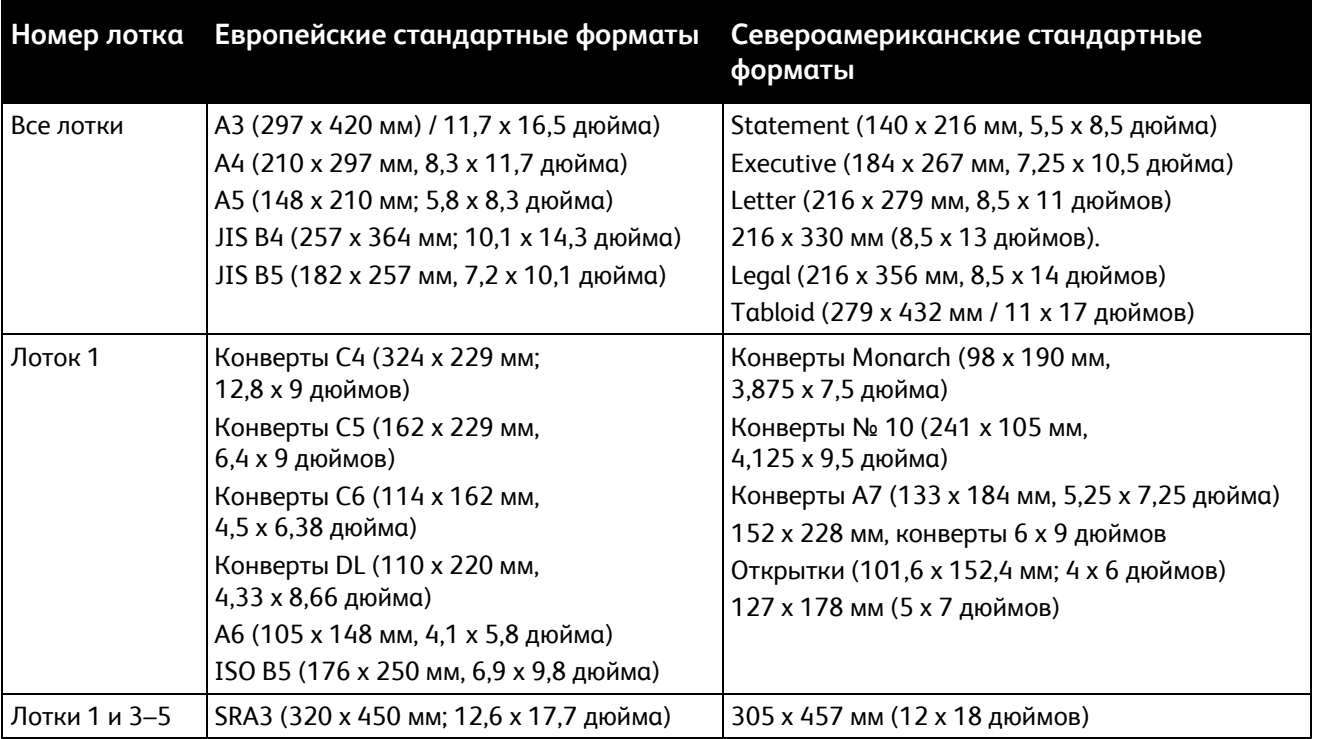

### <span id="page-43-1"></span>Поддерживаемые стандартные форматы бумаги для цветного принтера Phaser 7800DX

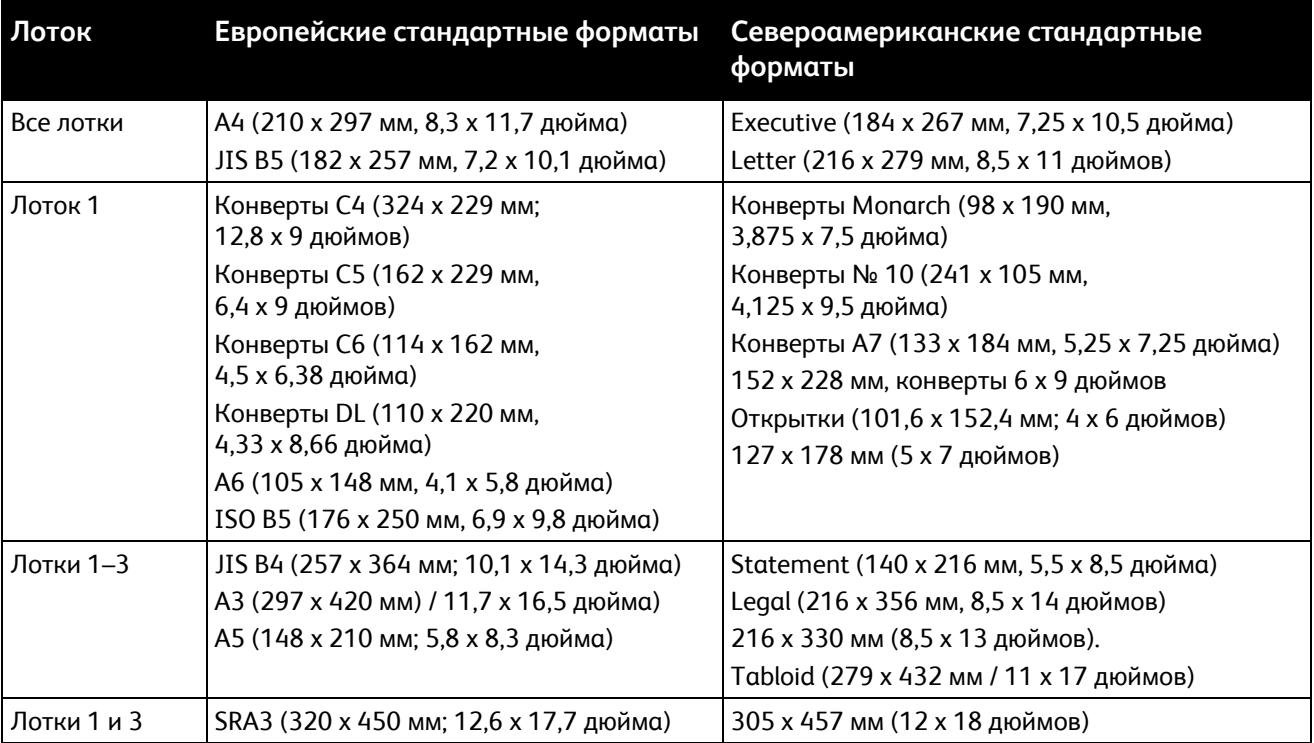

### <span id="page-44-0"></span>Поддерживаемые форматы и плотность бумаги для автоматической двусторонней печати

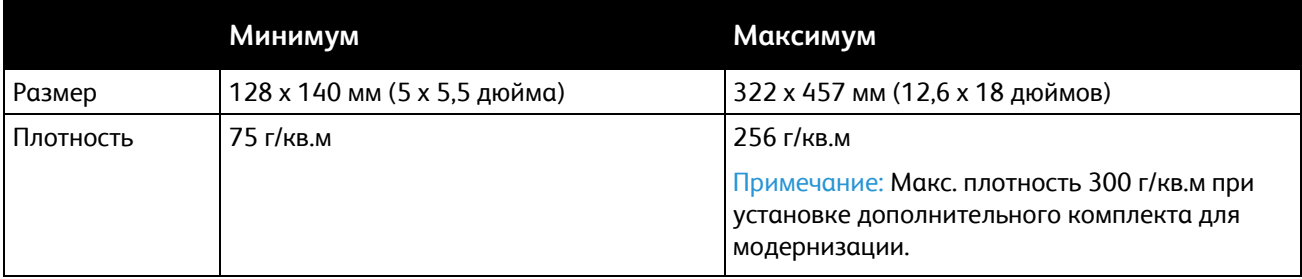

### <span id="page-44-1"></span>Поддерживаемые нестандартные размеры бумаги

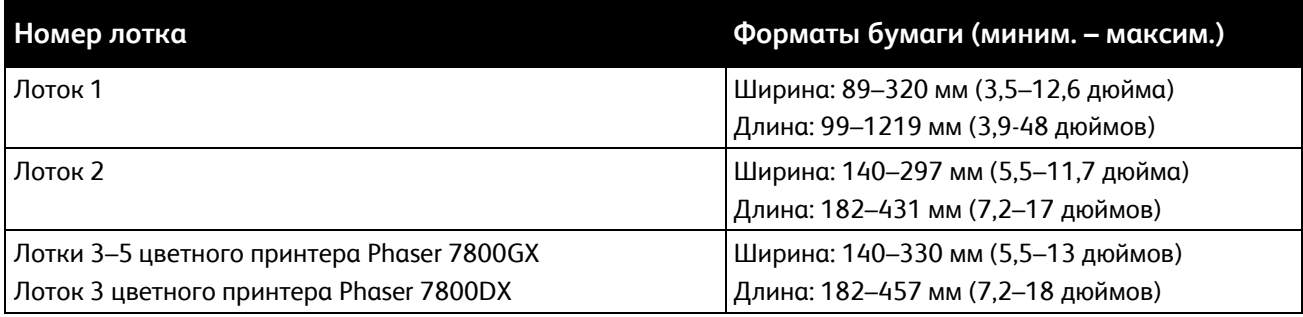

## <span id="page-45-0"></span>Загрузка бумаги

В этом разделе рассматриваются следующие вопросы.

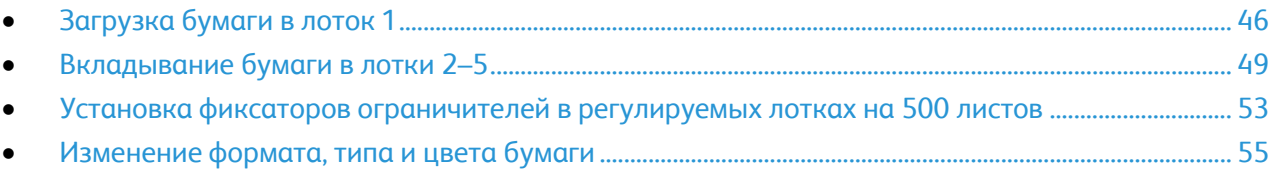

### <span id="page-45-1"></span>Загрузка бумаги в лоток 1

1. Открыв лоток 1, извлеките бумагу неподходящего формата или типа.

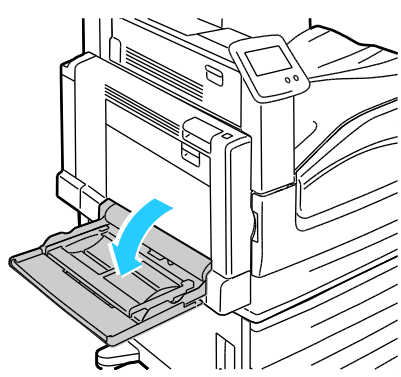

2. Выдвигание удлинителя лотка для больших форматов.

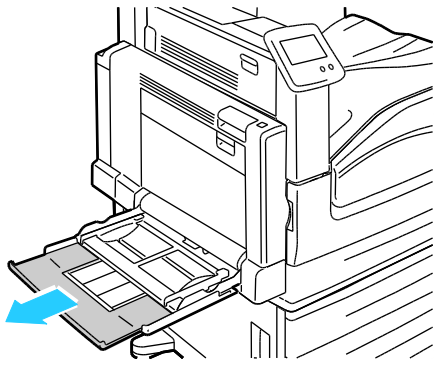

3. Раздвиньте ограничители ширины к краям лотка.

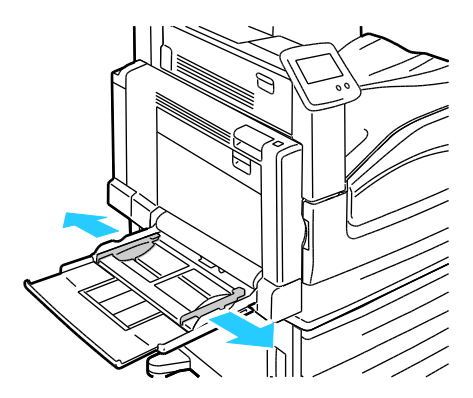

4. Перегните листы вперед-назад, распустите их веером и выровняйте кромки стопки на ровной поверхности. Это предотвратит слипание листов и уменьшит вероятность их застревания.

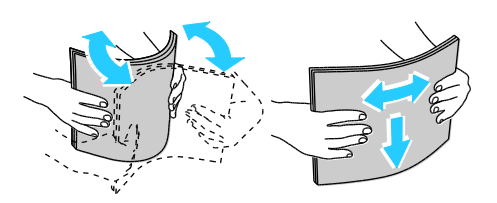

Примечание: Чтобы избежать застреваний и неправильной подачи, не доставайте бумагу из упаковки, пока он не потребуется.

- 5. Загрузите бумагу в лоток. Выполните одно из следующих действий.
	- Для односторонней печати с подачей длинной кромкой вложите фирменные бланки, бумагу с печатью или наклейки лицевой стороной вниз, верхним краем вперед. Перфорированная бумага загружается так, чтобы отверстия располагались слева.

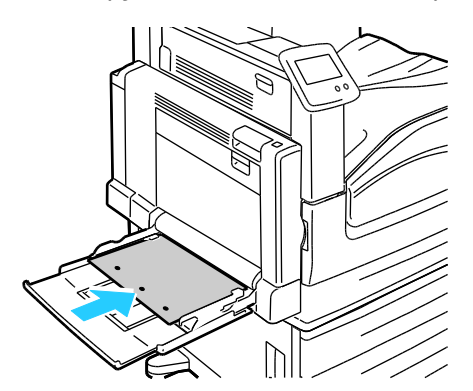

 Для двусторонней печати с подачей длинной кромкой вложите фирменные бланки или бумагу с печатью лицевой стороной вверх, верхним краем вперед. Перфорированная бумага загружается так, чтобы отверстия располагались справа.

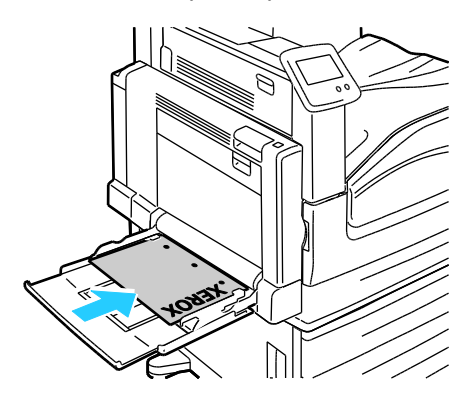

 Для односторонней печати с подачей короткой кромкой вложите фирменные бланки, бумагу с печатью или наклейки лицевой стороной вниз, нижним краем к принтеру. Перфорированная бумага загружается отверстиями к задней стороне.

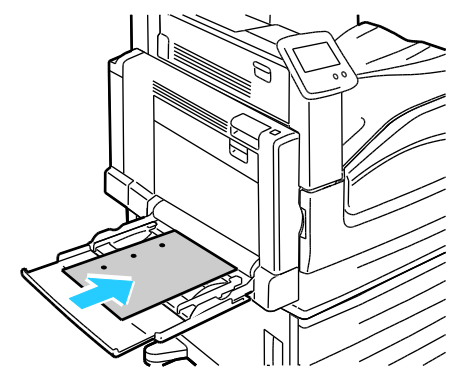

 Для двусторонней печати с подачей длинной кромкой вложите фирменные бланки или бумагу с печатью лицевой стороной вверх, верхним краем к принтеру. Перфорированная бумага загружается отверстиями к задней стороне.

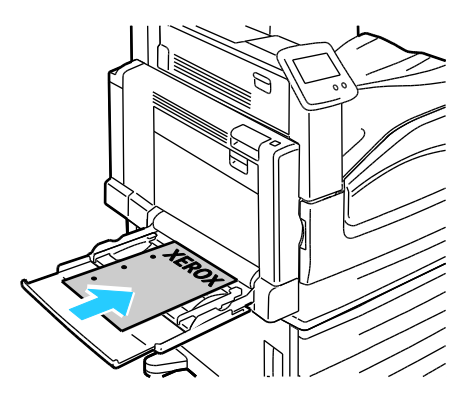

Примечание: Не загружайте бумагу выше линии максимального заполнения лотка. Чрезмерная загрузка лотка может вызвать застревание в принтере.

6. Отрегулируйте направляющие, чтобы они слегка касались кромок бумаги.

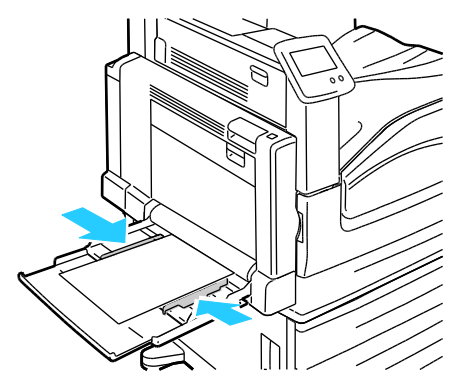

- 7. Если на панели управления появится запрос, подтвердите формат, тип и цвет бумаги на экране «Параметры лотков».
	- a. Выберите **Размер**, **Тип** или **Цвет** и измените настройки.
	- b. Нажмите кнопку **OK**.

Примечание: Сведения об изменении формата, типа и цвета бумаги см. раздел Изменение формата, типа и цвета бумаги на стр. [55.](#page-54-0)

### <span id="page-48-0"></span>Вкладывание бумаги в лотки 2–5

1. Выдвиньте лоток до упора.

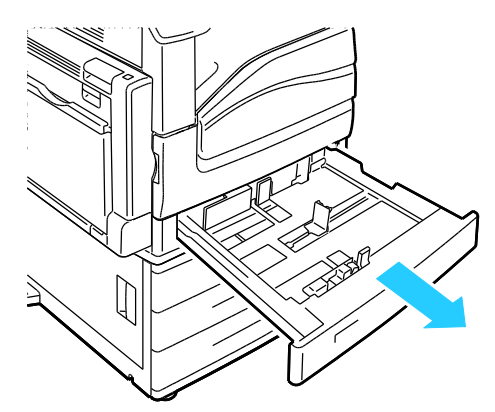

- 2. Убедитесь, что ограничители установлены по размеру вложенной бумаги. Подробные сведения см. Установка фиксаторов ограничителей в регулируемых лотках на 500 листов на стр. [53.](#page-52-0)
- 3. Извлеките бумагу неподходящего формата или типа.
- 4. Раздвиньте направляющие длины и ширины:
	- a. Сожмите фиксатор на каждой направляющей.
	- b. Раздвиньте направляющие в стороны до упора.
	- c. Отпустите фиксаторы.

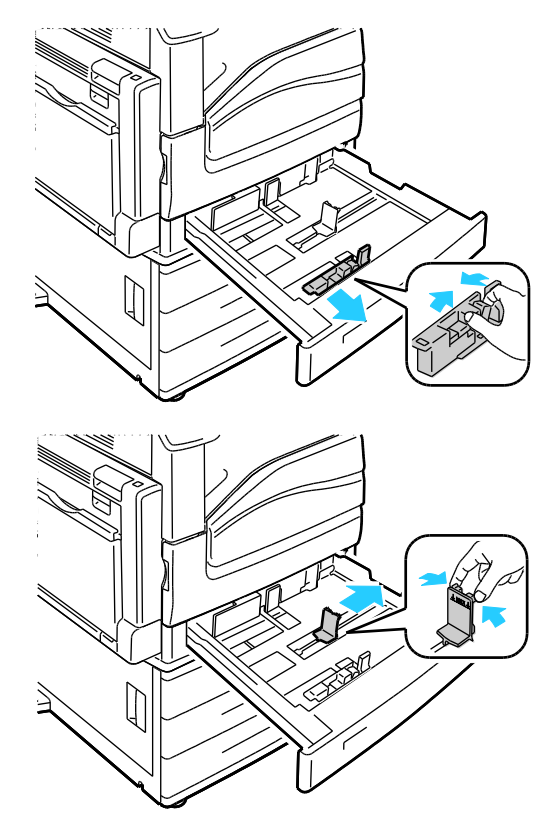

5. Перегните листы вперед-назад, распустите их веером и выровняйте кромки стопки на ровной поверхности. Это предотвратит слипание листов и уменьшит вероятность их застревания.

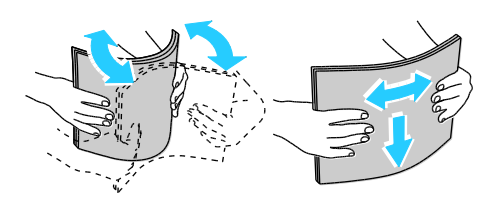

Примечание: Чтобы избежать застреваний и неправильной подачи, не доставайте бумагу из упаковки, пока он не потребуется.

- 6. Загрузите бумагу в лоток. Выполните одно из следующих действий.
	- Для односторонней печати с подачей длинной кромкой вложите фирменные бланки, бумагу с печатью или наклейки лицевой стороной вверх, верхним краем вперед. Перфорированная бумага загружается так, чтобы отверстия располагались справа.

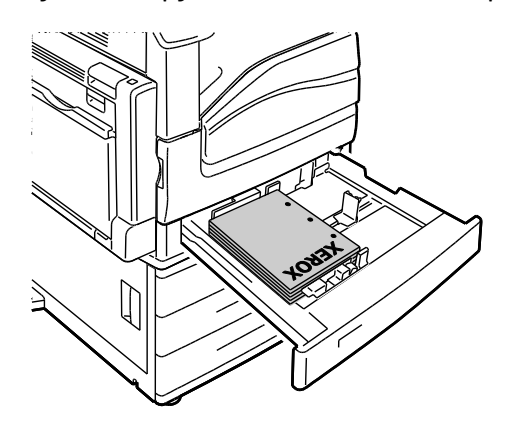

 Для двусторонней печати с подачей длинной кромкой вложите фирменные бланки или бумагу с печатью лицевой стороной вниз, верхним краем вперед. Перфорированная бумага загружается так, чтобы отверстия располагались слева.

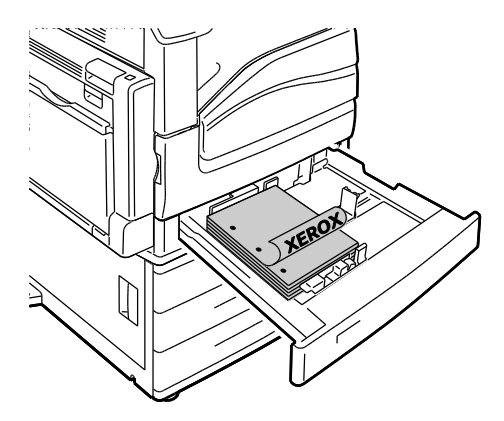

 Для односторонней печати с подачей короткой кромкой вложите фирменные бланки, бумагу с печатью или наклейки лицевой стороной вверх, верхним краем вправо. Перфорированная бумага загружается отверстиями к задней стороне.

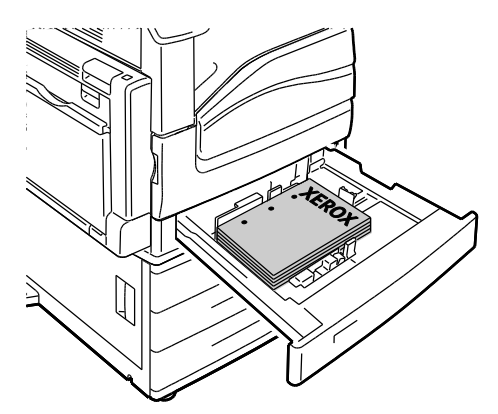

 Для двусторонней печати с подачей короткой кромкой вложите фирменные бланки или бумагу с печатью лицевой стороной вниз, верхним краем влево. Перфорированная бумага загружается отверстиями к задней стороне.

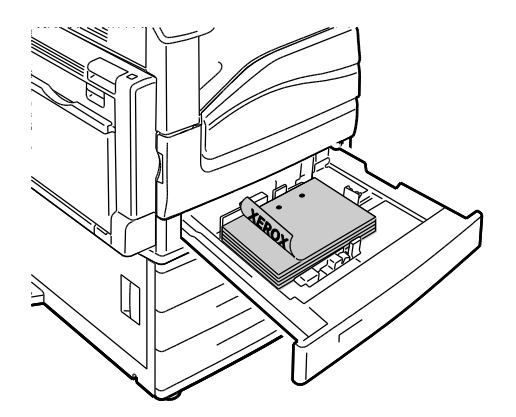

### Примечания:

- При использовании устройства подачи на 2500 листов в лотки 4 и 5 нельзя вкладывать бумагу для подачи короткой кромкой.
- Не загружайте бумагу выше линии максимального заполнения лотка. Чрезмерная загрузка лотка может вызвать застревание в принтере.
- 7. Отрегулируйте положение направляющих длины и ширины по размеру бумаги.

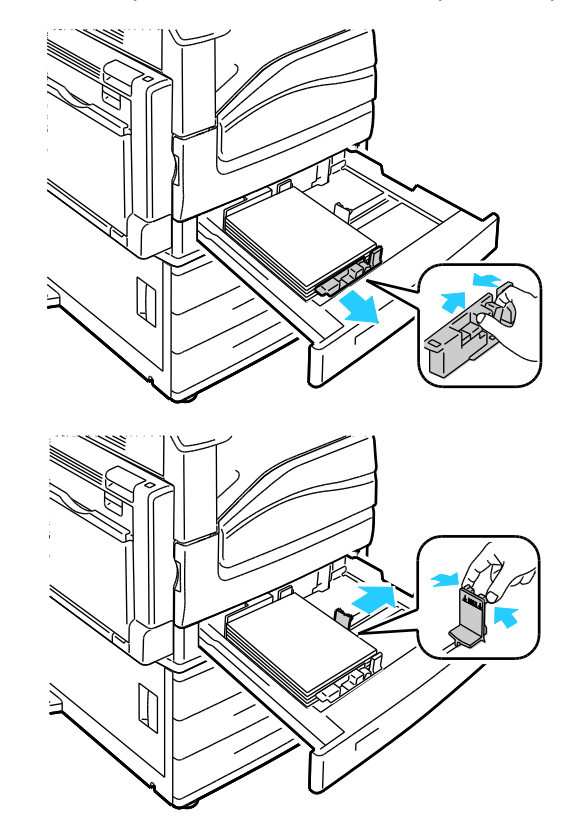

8. Закройте лоток.

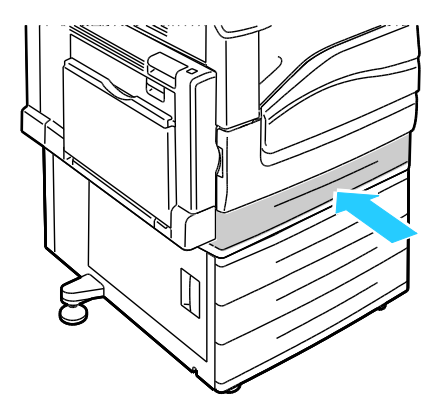

- 9. Если на панели управления появится запрос, подтвердите формат, тип и цвет бумаги на экране «Параметры лотков».
	- a. Выберите **Размер**, **Тип** или **Цвет** и измените настройки.
	- b. Нажмите кнопку **OK**.

Примечание: Сведения об изменении формата, типа и цвета бумаги см. раздел Изменение формата, типа и цвета бумаги на стр. [55.](#page-54-0)

### <span id="page-52-0"></span>Установка фиксаторов ограничителей в регулируемых лотках на 500 листов

Ограничители в лотках 2–5 можно устанавливать как по стандартному размеру бумаги, так и по нестандартному. Для бумаги стандартного размера ограничители устанавливаются в одно из стандартных положений. Для бумаги нестандартного размера ограничители устанавливаются в нужное положение с шагом 1 мм.

Установка фиксаторов ограничителей из положения для стандартного размера бумаги в положение для нестандартного размера:

1. Выдвиньте лоток до упора.

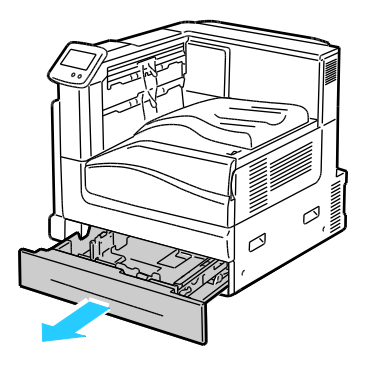

Примечание: Лучше вынуть бумагу из лотка, сжать рычажки ограничителей и сдвинуть ограничители внутрь.

2. Поддев фиксатор пальцем, приподнимите нижнюю часть.

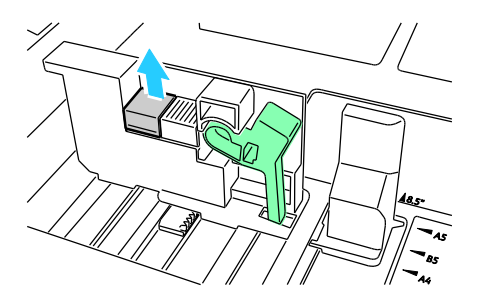

3. Для фиксации ограничителя сожмите рычажки и сдвиньте фиксатор влево (см. рис.).

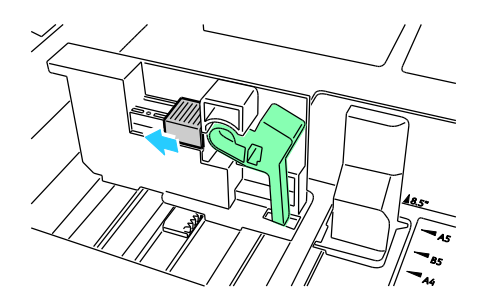

4. Установите фиксатор, чтобы он защелкнулся.

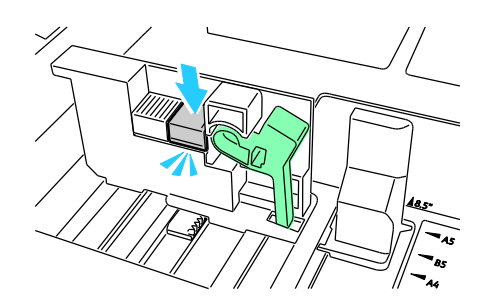

5. Вложите в лоток бумагу нестандартного размера. Ограничители лотка перемещаются с шагом 1 мм.

Установка фиксаторов ограничителей из положения для нестандартного размера бумаги в положение для стандартного размера:

1. Выдвиньте лоток до упора.

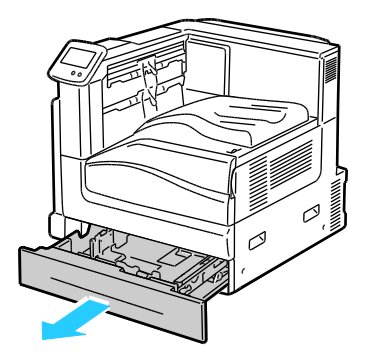

Примечание: Лучше вынуть бумагу из лотка, сжать рычажки ограничителей и сдвинуть ограничители внутрь.

2. Поддев фиксатор пальцем, приподнимите нижнюю часть.

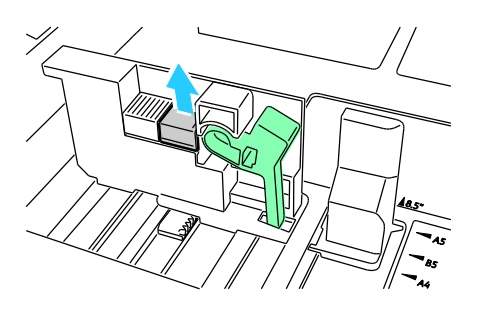

3. Для освобождения ограничителя сожмите рычажки и сдвиньте фиксатор вправо (см. рис.).

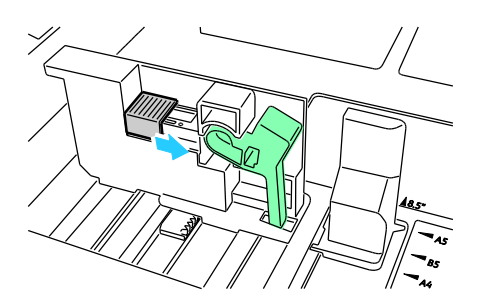

4. Установите фиксатор, чтобы он защелкнулся.

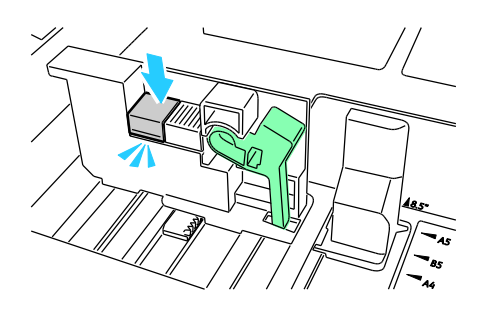

5. Вложите в лоток бумагу стандартного размера. Установите ограничители лотка в положение стандартного размера бумаги.

### <span id="page-54-0"></span>Изменение формата, типа и цвета бумаги

Когда для лотка 1 задан режим «Обх. лоток» или «С полной регулировкой», настройки бумаги можно изменять при каждой загрузке лотка. При загрузке бумаги в пустой лоток на панели управления появляется запрос на указание формата, типа и цвета бумаги.

Если для лотков 2–5 задан режим «С полной регулировкой», откройте выбранный лоток и вложите нужную бумагу. После закрытия лотка на панели управления появляется запрос на указание формата, типа и цвета бумаги.

Если для лотка задан режим «Назначенный», при загрузке бумаги на панели управления запрос не появляется. При установке ограничителей в лотках 2–5 на другой формат бумаги на панели управления выводится сообщение об ошибке. При загрузке новой бумаги надо изменить формат, тип и цвет бумаги на панели управления.

Установка формата, типа или цвета бумаги для лотка в режиме «Назначенный»:

- 1. На панели управления нажмите кнопку **Принтер**.
- 2. Перейдите на вкладку **Сист. средства** и нажмите кнопку **Управление лотками**.
- 3. Нажмите кнопку **Параметры лотков** и выберите назначенный лоток.
- 4. Для изменения настроек лотка нажмите **Редактир.**
- 5. Выберите **Размер**, **Тип** или **Цвет**.
- 6. Выберите настройку бумаги в прокручиваемом списке.
- 7. Нажмите кнопку **OK**.
- 8. Для сохранения настройки нажмите **OK**.

Примечание: Для доступа к меню «Управление лотками» может потребоваться войти в систему, используя учетную запись системного администратора. Подробную информацию см. *System Administrator Guide* (Руководство системного администратора) по адресу [www.xerox.com/office/7800docs.](http://www.office.xerox.com/cgi-bin/printer.pl?APP=udpdfs&Page=Color&Model=Phaser+7800&PgName=Man&Language=Russian)

### <span id="page-56-0"></span>Печать на специальной бумаге

В этом разделе рассматриваются следующие вопросы.

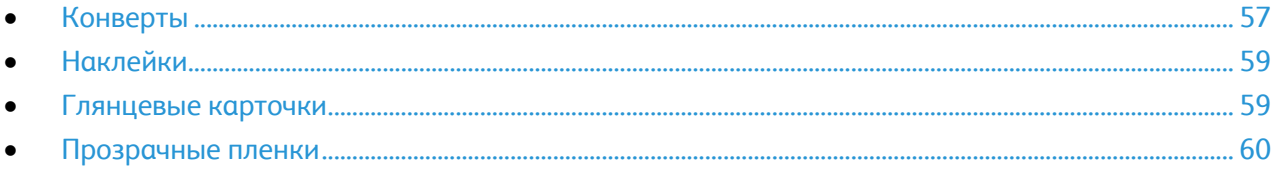

Для заказа бумаги, пленки или других материалов обратитесь к местному торговому представителю или посетите веб-сайт [www.xerox.com/office/7800supplies.](http://www.office.xerox.com/cgi-bin/printer.pl?APP=udpdfs&Page=color&Model=Phaser+7800&PgName=order&Language=Russian) 

*См. также:* 

[www.xerox.com/paper](http://www.office.xerox.com/cgi-bin/printer.pl?APP=udpdfs&Page=color&Model=Phaser+7800&PgName=rmlna&Language=Russian) *Recommended Media List* (Список рекомендуемых материалов) (США) [www.xerox.com/europaper](http://www.office.xerox.com/cgi-bin/printer.pl?APP=udpdfs&Page=color&Model=Phaser+7800&PgName=rmleu&Language=Russian) *Recommended Media List* (Список рекомендуемых материалов) (Европа)

### <span id="page-56-1"></span>Конверты

Печатать на конвертах можно из лотка 1.

### **Указания по печати на конвертах**

- Качество печати зависит от качества и исполнения конвертов. Если не удается достичь нужного результата, попробуйте использовать конверты другой марки.
- При хранении бумаги не допускайте колебаний температуры и относительной влажности окружающей среды.
- Храните неиспользованные конверты в упаковке, чтобы они не отсырели и не пересохли, поскольку это может повлиять на качество печати или привести к образованию складок. Повышенная влажность может привести к склеиванию конвертов при хранении или во время печати.
- Не используйте конверты с мягкой набивкой. Используйте только плоские конверты.
- Не используйте конверты, склеивающиеся при нагревании.
- Не используйте конверты с клапанами, склеивающимися за счет прижатия.
- Перед загрузкой удалите из конвертов воздух, положив на них тяжелую книгу.
- В настройках драйвера принтера в поле "Тип бумаги" выберите "Конверт".
- Используйте только бумажные конверты.
- Не используйте конверты с окнами и металлическими зажимами.

### **Загрузка конвертов в лоток 1**

1. Открыв лоток 1, извлеките бумагу неподходящего формата или типа.

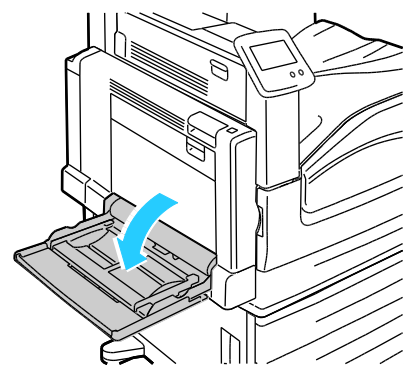

2. Раздвиньте ограничители ширины к краям лотка.

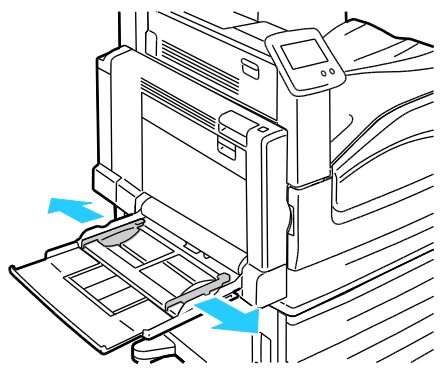

- 3. Конверты вставляются так, чтобы клапаны находились снизу и были закрыты.
	- Конверты длиной до 320 мм (12,6 дюйма) вставляются длинной кромкой вперед, клапанами к принтеру.

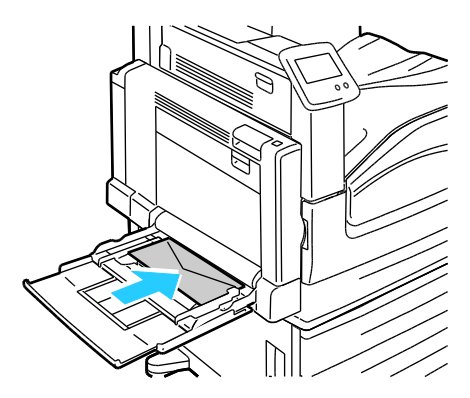

 Конверты формата C4 или нестандартных размеров длиной более 320 мм (12,6 дюйма) вставляются короткой кромкой вперед, клапанами вниз, а на панели управления указывается нестандартный размер.

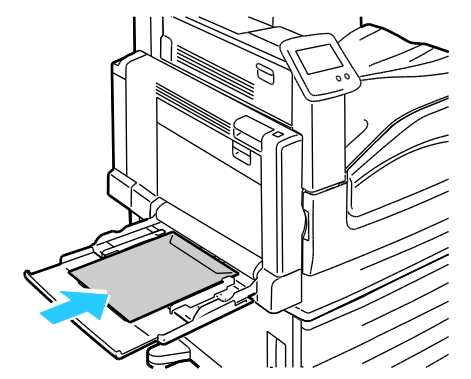

- 4. Отрегулируйте ограничители по размеру конвертов.
- 5. Выбор формата, типа и цвета бумаги осуществляется с панели управления. См. раздел Изменение формата, типа и цвета бумаги на стр. [55.](#page-54-0)

### <span id="page-58-0"></span>Наклейки

На наклейках можно печатать из любого лотка.

### **Указания по печати на наклейках**

- Используйте листы с наклейками, предназначенные для лазерных принтеров.
- Не используйте виниловые наклейки.
- Запрещается пропускать лист с наклейками через принтер более одного раза.
- Не используйте наклейки с сухим клеем.
- Печать на листах наклеек допускается только с одной стороны. Используйте только полные листы с наклейками.
- Храните неиспользованные наклейки в фирменной упаковке. Не вынимайте листы из оригинальной упаковки до момента печати. Все неиспользованные наклейки снова положите в упаковку и запечатайте ее.
- Не храните наклейки в помещениях с очень сухим или очень влажным воздухом или при слишком высокой или низкой температуре. Хранение их в экстремальных условиях может привести к застреванию в принтере или к снижению качества печати.
- Запасы должны периодически обновляться. Длительное хранение в экстремальных условиях может привести к скручиванию листов с наклейками и застреванию их в принтере.
- В настройках драйвера принтера в поле "Тип бумаги" выберите опцию "Наклейки".
- Перед тем, как вложить наклейки, извлеките всю бумагу из лотка.

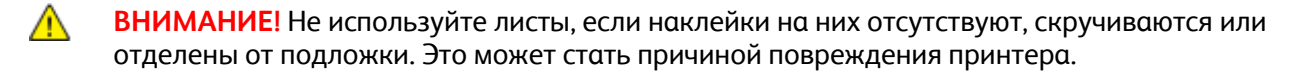

### <span id="page-58-1"></span>Глянцевые карточки

На глянцевых и тонких глянцевых карточках можно печатать из любого лотка. На плотных и очень плотных глянцевых карточках можно печатать из лотка 1.

### **Указания по печати на глянцевой картотечной бумаге**

- Не открывайте запечатанные упаковки с глянцевой картотечной бумагой, если не собираетесь загружать бумагу в принтер.
- Храните глянцевую картотечную бумагу в оригинальной упаковке, не вынимайте пачки с бумагой из картонных коробок до начала использования.
- Прежде чем загружать глянцевую картотечную бумагу, уберите всю бумагу из лотка.
- Загружайте столько глянцевой картотечной бумаги, сколько собираетесь использовать. Не оставляйте глянцевую картотечную бумагу в лотке после окончания печати. Неиспользованную картотечную бумагу поместите обратно в оригинальную упаковку и запечатайте.
- Запасы должны периодически обновляться. При длительном хранении в экстремальных условиях возможна деформация листов глянцевой картотечной бумаги и их застревание в принтере.
- В окне драйвера принтера выберите нужный тип глянцевой картотечной бумаги или укажите лоток с данной бумагой.

### <span id="page-59-0"></span>Прозрачные пленки

Печатать на прозрачных пленках можно из лотка 1 или 2.

### **Указания по печати на прозрачных пленках**

- Перед загрузкой прозрачных пленок в лоток удалите из него всю бумагу.
- Пленки следует брать за края двумя руками. Отпечатки пальцев или складки на пленке могут привести к ухудшению качества печати.
- Не используйте пленки с боковыми полосами.
- Не перелистывайте прозрачную пленку.
- В настройках драйвера принтера в поле "Тип бумаги" выберите "Прозрачная пленка".

## Печать

# 5

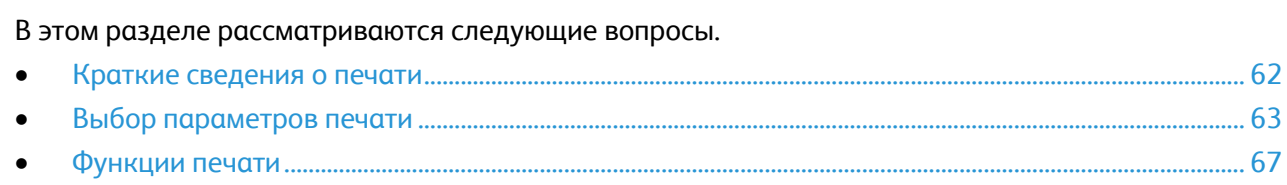

## <span id="page-61-0"></span>Краткие сведения о печати

Прежде чем печатать, компьютер и принтер следует подключить к сети электропитания, включить и подключить в сети. Убедитесь, что на компьютере установлен правильный драйвер принтера. Подробности см. Установка программного обеспечения на стр. [33.](#page-32-0) 

- 1. Выберите подходящую бумагу.
- 2. Вложите бумагу в соответствующий лоток. На панели управления принтера укажите формат, цвет и тип бумаги.
- 3. Откройте окно настроек печати в используемом приложении. В большинстве приложений для этого можно нажать **CTRL+P** (для Windows) или **CMD+P** (для Macintosh).
- 4. Выберите в списке свой принтер.
- 5. Перейдите к настройкам драйвера принтера, выбрав **Свойства** или **Параметры** в Windows или **Функции Xerox**® **на компьютере Macintosh. Названия кнопок могут отличаться в зависимости от приложения.**
- 6. Измените нужные настройки драйвера принтера и нажмите **OK**.
- 7. Для отправки работы на принтер нажмите кнопку **Печать**.

## <span id="page-62-0"></span>Выбор параметров печати

В этом разделе рассматриваются следующие вопросы.

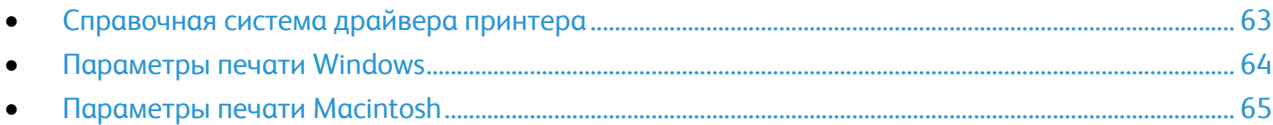

Параметры печати, которые называют также параметрами драйвера принтера, указаны как "Параметры печати" в Windows и под заголовком "Функции Xerox<sup>®</sup>" на компьютере Macintosh. В них входят параметры двусторонней печати, макета страницы и качества печати. Настройки печати, заданные в разделе "Параметры печати", становятся настройками по умолчанию. Параметры печати, задаваемые в программном приложении, являются временными. После закрытия приложения заданные настройки не сохраняются.

### <span id="page-62-1"></span>Справочная система драйвера принтера

Справочная система драйвера принтера Хегох $^\circ$  доступна в окне "Параметры печати". Чтобы открыть справочную систему, нажмите кнопку справки (**?**) в нижнем левом углу окна "Параметры печати".

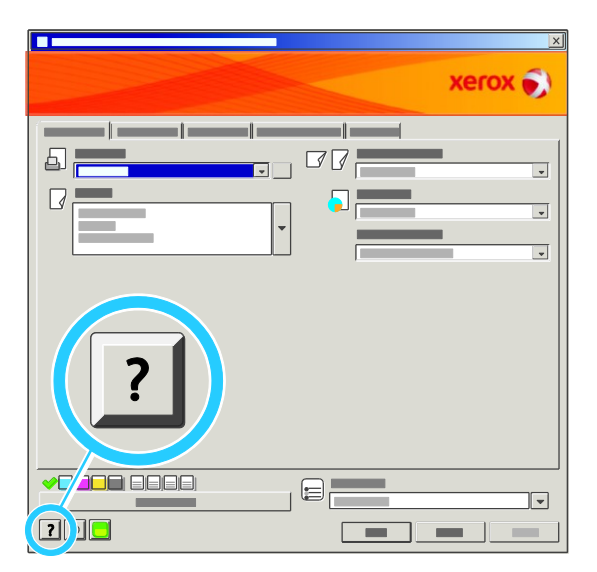

Сведения о настройках в окне "Параметры печати" отображаются в окне справки на двух вкладках:

- **Содержание** список вкладок вверху и областей внизу окна "Параметры печати". На вкладке "Содержание" можно найти описание всех полей и областей окна "Параметры печати".
- **Поиск** поле для ввода раздела или функции, по которым требуется информация.

### <span id="page-63-0"></span>Параметры печати Windows

### **Установка параметров печати для Windows**

Во время печати из любого приложения принтер обращается к настройкам задания печати, заданным в окне "Параметры печати". Можно задать наиболее часто используемые параметры печати и сохранить их, чтобы не приходилось их каждый раз менять.

Например, если задания по большей части требуют печати на обеих сторонах бумаги, выберите в окне "Параметры печати»" двустороннюю печать.

Выбор параметров печати по умолчанию:

- 1. На панели задач Windows выберите **Пуск** > **Настройка** > **Принтеры и факсы**.
- 2. В папке "Принтеры и факсы" щелкните правой кнопкой мыши значок принтера и выберите пункт **Параметры печати**.
- 3. На вкладках в окне "Параметры печати", выберите настройки и нажмите **OK** для сохранения.

Примечание: Для получения дополнительных сведений о этих настройках драйвера принтера для Windows нажмите кнопку справки (**?**) в окне "Параметры печати".

### **Настройка параметров печати для отдельной работы (Windows)**

Чтобы указать параметры печати отдельной работы, перед ее отправкой на принтер нужно изменить параметры печати в приложении. Например, если для отдельного документа требуется использовать режим повышенного качества печати, перед печатью работы установите эту настройку в окне "Параметры печати".

### **Выбор параметров финишной обработки в Windows**

Если на принтере установлен финишер, параметры финишной обработки выбираются в окне "Параметры печати" драйвера принтера. С помощью финишеров можно выполнять подборку, фальцовку и сшивание. Блок перфоратора и брошюровщик — стандартные компоненты многофункционального финишера. Для финишера с расширенными функциями они являются дополнительными возможностями.

Выбор параметров финишной обработки в драйверах принтера PostScript и PCL:

- 1. В окне драйвера принтера перейдите на вкладку **Бумага/Вывод**.
- 2. Щелкните стрелку справа от раздела "Финишная обработка" и выберите нужные параметры финишной обработки.

### **Сохранение набора наиболее часто используемых параметров печати (Windows)**

Можно сохранять наборы параметров печати под отдельными именами для использования с новыми работами печати.

Сохранение набора параметров печати:

- 1. В приложении, где открыт документ, выберите **Файл** > **Печать**.
- 2. Выберите принтер и нажмите **Свойства**. На вкладках в окне "Параметры печати" выберите настройки.
- 3. Нажмите кнопку **Сохраненные настройки** в нижней части окна "Параметры печати" и выберите пункт **Сохранить как**.
- 4. Введите имя набора параметров печати и нажмите **OK**, чтобы сохранить наборе настроек в списке "Сохраненные настройки".
- 5. Для печати с применением этих настроек выберите в списке заданное имя.

### <span id="page-64-0"></span>Параметры печати Macintosh

### **Выбор параметров печати в Macintosh**

Чтобы задать определенные параметры печати, перед отправкой работы на принтер нужно изменить настройки.

- 1. В приложении, где открыт документ, выберите **Файл** > **Печать**.
- 2. Выберите в списке свой принтер.
- 3. В меню "Copies & Pages" (Копии и страницы) выберите пункт **Xerox**® **Features** (Функции Xerox).
- 4. В раскрывающихся списках выберите нужные параметры печати.
- 5. Для отправки работы на принтер нажмите кнопку **Печать**.

### **Выбор параметров финишной обработки в Macintosh**

Если на принтере установлен финишер, параметры финишной обработки выбираются в окне "Параметры печати" драйвера принтера. Можно сшивать до 50 листов бумаги плотностью 90 г/м<sup>2</sup> и использовать сдвиг и укладку (до 1000 листов).

Выбор сшивания в драйвере принтера Macintosh:

- 1. В окне драйвера принтера в меню **Копии** выберите **Функции Xerox**® .
- 2. В диалоговом окне «Бумага/Вывод» нажмите стрелку справа от раздела «Финишер» и выберите вариант **1 скрепка**.

Выбор сдвига в драйвере принтера Macintosh:

- 1. В окне драйвера принтера в меню **Копии** выберите **Функции Xerox**® .
- 2. На вкладке «Дополнительно» выберите **Запрос сдвига**.
- 3. Нажмите стрелку справа от поля и выберите **Сдвиг каждого комплекта**.

### **Сохранение набора часто используемых параметров печати на компьютере Macintosh**

Можно сохранять наборы параметров печати под отдельными именами для использования с новыми работами печати.

Сохранение набора параметров печати:

- 1. В приложении, где открыт документ, выберите **File** > **Print**.
- 2. Выберите принтер в списке "Printers".
- 3. Выберите параметры печати в раскрывающихся списках диалогового окна печати.
- 4. Выберите **Presets** (Предустановки) > **Save As** (Сохранить как).
- 5. Введите имя набора параметров печати и нажмите **OK**, чтобы сохранить наборе настроек в списке "Presets".
- 6. Для печати с применением этих параметров выберите имя в списке "Presets".

## <span id="page-66-0"></span>Функции печати

### В этом разделе рассматриваются следующие вопросы.

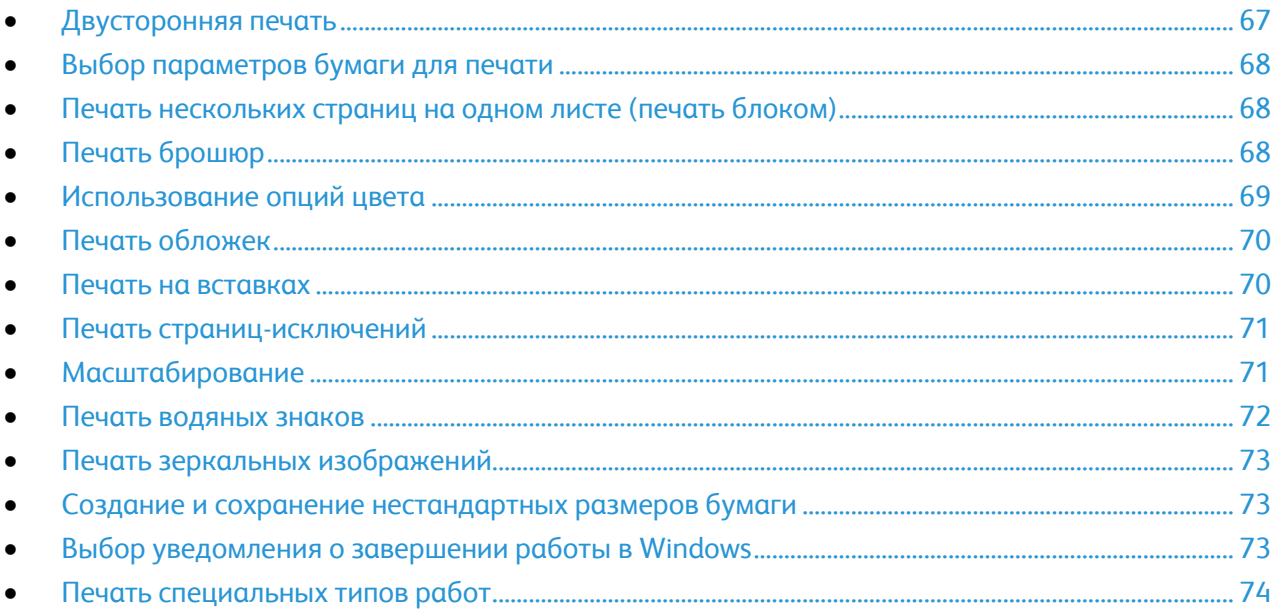

### <span id="page-66-1"></span>Двусторонняя печать

### **Печать двустороннего документа**

Если принтер поддерживает автоматическую двустороннюю печать, ее параметры указываются в настройках драйвера принтера. Драйвер принтера использует настройки для вертикальной или горизонтальной ориентации из приложения, откуда печатается документа.

### **Параметры макета двусторонней страницы**

Параметры макета двусторонней страницы определяют разворот напечатанных страниц. Данные настройки имеют приоритет над настройками ориентации страниц, заданных в приложении.

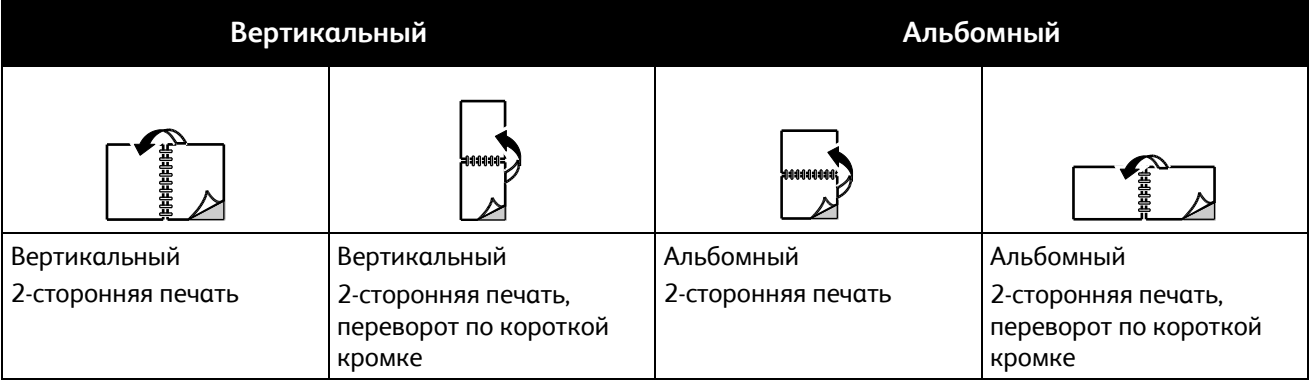

### <span id="page-67-0"></span>Выбор параметров бумаги для печати

Существует два способа выбора бумаги для работы печати. Бумага может выбираться принтером в зависимости от заданного формата, типа и цвета. Кроме того, можно выбрать выбрать лоток с нужной бумагой.

### <span id="page-67-1"></span>Печать нескольких страниц на одном листе (печать блоком)

При печати многостраничного документа можно напечатать несколько страниц на одном листе бумаги. Выбрав на вкладке "Макет/Водяные знаки" настройку "Страниц на листе (печать блоком)", на одном листе можно печатать 1, 2, 4, 6, 9 или 16 страниц.

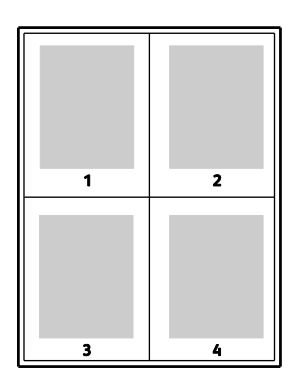

### <span id="page-67-2"></span>Печать брошюр

В режиме двусторонней печати можно напечатать документ в виде небольшой брошюры. Такие брошюры можно создавать на бумаге любого формата, пригодной для двусторонней печати. Драйвер автоматически уменьшает каждую страницу и печатает четыре изображения страниц на листе, по два изображения на каждой стороне. Страницы печатаются в таком порядке, чтобы после сгибания и сшивания получилась брошюра.

При печати брошюр с помощью драйвера Windows PostScript или Macintosh можно задать поле переплета и сдвиг изображения.

- **Поле переплета** горизонтальный промежуток между изображениями на странице (измеряется в пунктах). Пункт равен 0,35 мм (1/72 дюйма).
- **Сдвиг изображения** сдвиг изображений страниц относительно переплета (с точностью до десятой части пункта). Сдвиг скомпенсирует толщину сложенной бумаги, чтобы исключить сдвиг изображений наружу при складывании брошюры. Выберите значение от нуля до 1 пункта.

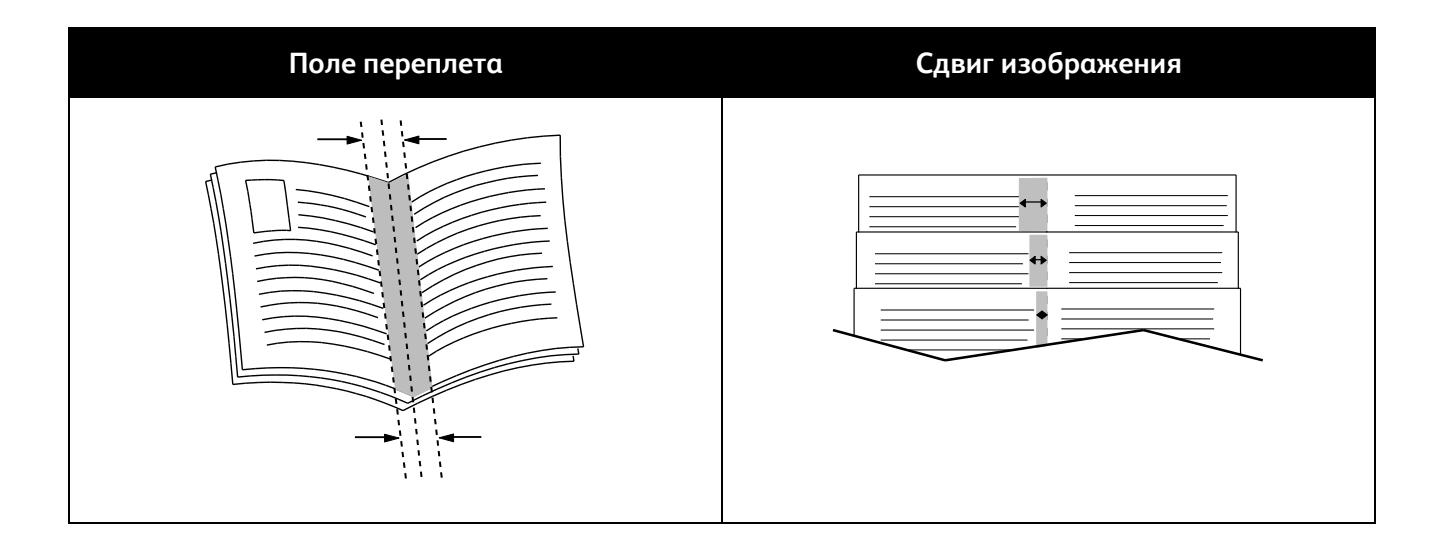

### <span id="page-68-0"></span>Использование опций цвета

Опции цвета служат для настройки цветопередачи в печатаемых документах. Драйверы Windows PostScript и Macintosh обеспечивают широкие возможности для настройки и коррекции цвета. В каждой системе предусмотрено три стандартных режима настройки цвета для обычных пользователей и раздел "Пользовательские параметры цвета" для более опытных пользователей.

Три стандартных цветовых режима:

- **Автонастройка цвета** для текста, рисунков и фотографий применяется наиболее подходящая цветовая коррекция. Это рекомендуемая настройка.
- **Яркий цвет** автоматическая цветовая коррекция для получения более насыщенных цветов.
- **Черно-белый** преобразование всех цветов в черно-белые или оттенки серого.

В окне "Пользовательские параметры цвета" предусмотрено три способа настройки цветов. Нажмите "Пользовательские параметры цвета". Откроется окно "Пользовательские параметры цвета".

 **Описание цвета** - трехшаговый процесс пользовательской цветовой коррекции. Делая выбор в каждом из трех полей, вы составляет предложение, описывающее управление цветовыми характеристиками документа. Для более точного управления цветами документа можно составить несколько предложений.

Структура предложения состоит из трех частей:

- **Какой цвет изменить?** раскрывающийся список для выбора цвета или диапазона цветов для настройки, например "Все салатовые цвета".
- **Изменить насколько?** выбор величины изменения выбранного цвета, например "Гораздо больше".
- **Тип изменения?** раскрывающийся список для выбора типа изменения цвета, например "Яркий".

После составления управляющего предложения оно появляется в окне под выбранными полями.

- **Цветовая коррекция** список имитации коммерческой печати, цветовой заливки, цвета CIE и полутонового изображения для выбора в соответствии с цветом документа.
- **Настройка цветов** набор из шести ползунков для настройки отдельных составляющих выбранных цветов. Предусмотрены ползунки для настройки осветленности, контрастности, насыщенности и голубой, пурпурной и желтой составляющей цветов.

### <span id="page-69-0"></span>Печать обложек

Обложка — это первая или последняя страница документа. Для обложек можно выбрать источник бумаги, отличный от используемого для печати основной части документа. Например, можно использовать бланк своей компании для печати первой страницы документа. Также можно использовать плотную бумагу для печати первой и последней страниц отчета. Для подачи обложек можно использовать любой подходящий лоток.

Выберите опцию для печати обложек:

- **Без обложек** отмена всех предыдущих настроек для обложек.
- **Только передняя** печать первой страницы на бумаге из заданного лотка. При автоматической двусторонней печати на обложке печатаются две первые страницы.
- **Только задняя** печать последней страницы на бумаге из заданного лотка. При автоматической двусторонней печати на обложке печатаются две последние страницы, когда число страниц четное.
- **Передняя и задняя: одинаковые** печать первой и последней обложек на бумаге из одного лотка.
- **Передняя и задняя: разные** печать первой и последней обложек на бумаге из разных лотков.

### <span id="page-69-1"></span>Печать на вставках

Можно вставлять листы без печати или с печатью перед первой страницей каждого документа или после указанных страниц в документе. Добавление вставок после указанных страниц в документе используется для отделения разделов или в качестве закладки или заполнителя. Убедитесь, что указана бумага для вставок.

Выберите настройки печати на вставках:

- **Опции вставки** место вставки: "После страницы Х" (где Х заданная страницы) или "Перед страницей 1".
- **Количество вставок** количество листов, вставляемых в каждом месте.
- **Страницы**: страница или диапазон страниц, после которых нужно добавить вставку. Разделяйте отдельные страницы или диапазоны страниц запятыми. Для указания диапазона страниц используйте дефис. Например, чтобы добавить вставки после страниц 1, 6, 9, 10 и 11, следует указать: **1, 6, 9-11**.
- **Бумага** отображение формата, цвета и типа бумаги, выбранных в разделе "Использовать параметры задания" для вставок. Выберите формат, цвет и тип бумаги нажатием стрелки **вниз** справа от поля "Бумага".
- **Настройки работы** отображение атрибутов бумаги, используемой для остальной части работы.

### <span id="page-70-0"></span>Печать страниц-исключений

Настройки страниц-исключений отличаются от настроек остальных страниц в работе. Отличаться могут, например, заданные настройки формата, типа и цвета бумаги. Также можно указывать другую сторону листа бумаги для печати работы. В работе печати могут содержаться разные исключения.

Пусть в работе печати содержится 30 страниц и нужно напечатать пять страниц на одной стороне специальной бумаги, а остальные страницы напечатать на обеих сторонах обычной бумаги. Для печати такой работы можно использовать функцию страниц-исключений.

В окне "Добавить исключения" задайте параметры страниц-исключений и выберите для них другой источник бумаги:

- **Страницы** страница или диапазон страниц, для которых применяются параметры страниц-исключений. Разделяйте отдельные страницы или диапазоны страниц запятыми. Для указания диапазона страниц используйте дефис. Например, чтобы задать страницы 1, 6, 9, 10 и 11, следует ввести **1, 6, 9-11**.
- **Бумага** отображение формата, цвета и типа бумаги, выбранных в разделе «Использовать настройку работы». Выберите формат, цвет и тип бумаги нажатием стрелки **вниз** справа от поля «Бумага».
- **2-сторонняя печать** выбор настроек двусторонней печати. Для выбора настройки нажмите стрелку **вниз**.
	- **1-сторонняя печать** печать на страницах-исключениях выполняется только с одной стороны.
	- **2-сторонняя печать** печать на страницах-исключениях выполняется с обеих сторон листа, а листы переворачиваются по длинной кромке. Работу затем можно сшивать вдоль длинной кромки листов бумаги.
	- **2-ст. печать, переворот по корот. кромке** печать на страницах-исключениях выполняется с обеих сторон листа, а листы переворачиваются по короткой кромке. Работу затем можно сшивать вдоль короткой кромки листов бумаги.
- **Настройки работы** отображение атрибутов бумаги, используемой для остальной части работы.

#### Примечания:

- Если принтер не поддерживает автоматическую двустороннюю печать, некоторые параметры недоступны.
- <span id="page-70-1"></span> Сочетание двусторонней печати с некоторыми типами и форматами бумаги может привести к непредсказуемым результатам.

### Масштабирование

Изображение можно уменьшить до 25% исходного или увеличить до 400%. Настройка по умолчанию: 100%.

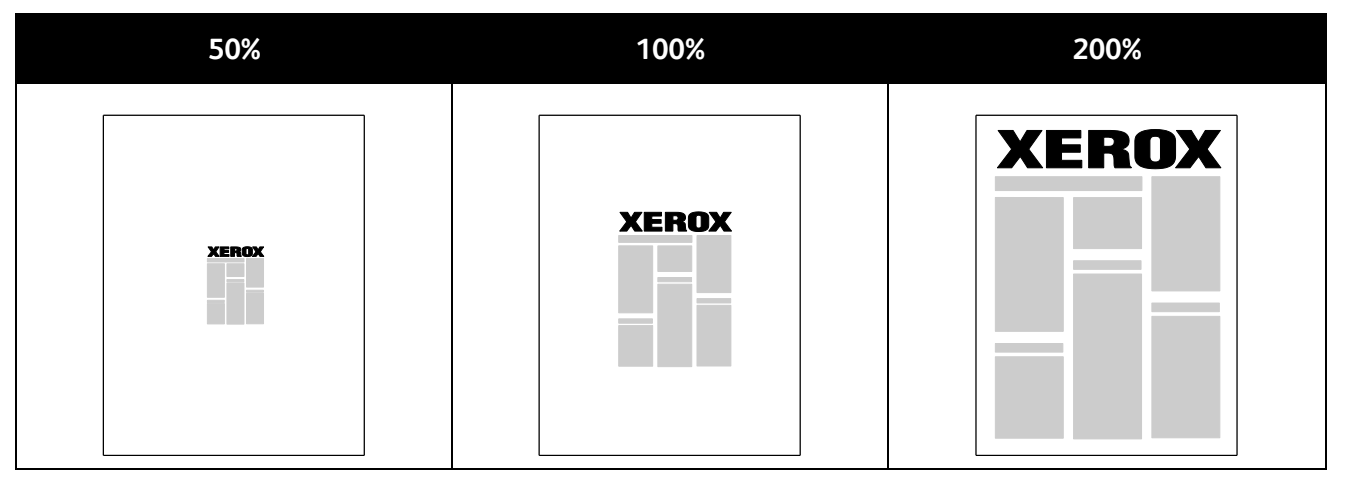

В среде Windows раздел "Опции масштаба" в окне драйвера принтера находится на вкладке "Бумага/Вывод" в поле "Бумага". Для доступа к разделу "Опции масштаба" нажмите стрелку справа от поля "Бумага" и выберите пункт "Другой размер".

- **Без масштабирования** размер изображения остается таким же, как в оригинале.
- **Автоматическое масштабирование** изменение одного стандартного формата бумаги на другой. Оригинал документа масштабируется по выбранному формату, указанному в поле "Размер отпечатка".
- **Масштабирование вручную** изменение размера отпечатка на величину, указанную в процентах в поле под графическим изображением справа от раздела "Опции масштаба".

### <span id="page-71-0"></span>Печать водяных знаков

Водяной знак — это специальный текст, который может печататься на одной или нескольких страницах. Например, вместо проставления штампов перед распространением документов на них в качестве водяных знаков могут печататься такие слова, "Копия", "Черновик" или "Конфиденциально".

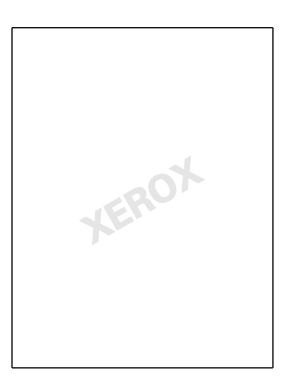

С помощью опций водяных знаков можно выполнять следующие операции:

- Создание или редактирование водяных знаков с помощью редактора водяных знаков:
	- **Имя** присвоение имени новому водяному знаку.
	- **Опции** использование текста, меток времени или графики для водяного знака.
	- **Текст** ввод в поле текста, который будет печататься как водяной знак.
- 72 Цветной принтер Phaser 7800 Руководство пользователя
- **Шрифт** и **Цвет** указание шрифта, размера, стиля и цвета водяного знака.
- **Угол** установка угла поворота текста или графики для водяного знака.
- **Плотность** указание плотности печати водяного знака на страницах.
- **Положение** расположение водяного знака на странице. По умолчанию он располагается в центре печатаемых страниц.
- Размещать водяной знак на первой странице или на всех страницах документа.
- Печатать водяной знак на переднем или на заднем плане, или объединять его с работой печати.

### Печать зеркальных изображений

Если установлен драйвер PostScript, страницы можно печатать в зеркальном отображении. В этом случае при печати изображения отображаются в зеркальном виде слева направо.

### Создание и сохранение нестандартных размеров бумаги

Печатать на бумаге нестандартного размера можно из лотков 1-6. Настройки бумаги нестандартного размера сохраняются в драйвере принтера и доступны для выбора во всех приложениях.

Сведения о поддерживаемых размерах бумаги для каждого лотка см. Поддерживаемая нестандартные размеры бумаги на стр. [45.](#page-44-0)

Создание и сохранение нестандартных размеров в Windows:

- 1. В окне драйвера принтера перейдите на вкладку **Бумага/Вывод**.
- 2. Нажмите стрелку справа от поля "Бумага" и выберите **Другой формат** > **Размер отпечатка** > **Создать**.
- 3. В окне "Новый настраиваемый размер" введите высоту и ширину листа и выберите единицы измерения.
- 4. Введите название нового размера в поле "Имя" и для сохранения нажмите кнопку **OK**.

Создание и сохранение нестандартных размеров в Macintosh:

- 1. В приложении выберите **File** (Файл) > **Page Setup** (Параметры страницы).
- 2. В разделе **Paper Sizes** (Размеры бумаги) выберите **Manage Paper Sizes** (Управление размерами бумаги).
- 3. Чтобы добавить новый размер, в окне "Manage Paper Sizes" нажмите значок плюса (**+**).
- 4. Дважды щелкните **Без имени** вверху окна и введите имя нового нестандартного размера.
- 5. Введите высоту и ширину нового нестандартного размера.
- 6. Нажмите стрелку справа от поля "Non-Printable Area" (Непечатаемая область) и выберите принтер в списке. Или укажите значения полей "Слева", "Справа", "Сверху" и "Снизу" в разделе "Настройка пользователя".
- 7. Для сохранения настроек нажмите **OK**.

### Выбор уведомления о завершении работы в Windows

Вы можете получать уведомление о завершении печати работы. После завершения печати на экране компьютера будет появляться сообщение с указанием имени работы и имени принтера.

Примечание: Эта функция доступна только для компьютера с ОС Windows, подключенного к сетевому принтеру.

Выбор уведомления о завершении работы:

- 1. В окне драйвера принтера в нижней части любой вкладки нажмите кнопку **Дополнительные параметры статуса**.
- 2. В окне "Состояние" выберите **Уведомление** и щелкните нужный параметр.
- 3. Закройте окно "Состояние".

### Печать специальных типов работ

Работы печати специальных типов можно отправлять с компьютера и затем печатать с панели управления принтера. Специальные типы работы выбираются в окне «Опции печати» драйвера принтера.

### **Пробный комплект**

Функция "Пробный комплект" позволяет напечатать пробную копию работы, содержащей несколько копий, и приостановить печать оставшихся копий на принтере. Для печати дополнительных копий после проверки пробной копии нужно выбрать имя работы на панели управления принтера.

Разблокирование остальной части работы после печати пробного комплекта:

- 1. На панели управления нажмите кнопку **Работы**.
- 2. Выберите в списке соответствующую работу печати.

Примечание: На панели управления рядом с именем работы будет отображаться сообщение "Задержано:Пробный комплект".

#### 3. Нажмите кнопку **Разблокировать**.

Оставшаяся часть работы распечатается, и работа удалится с жесткого диска принтера.

### **Защищ. печать**

Защищенная печать дает возможность пользователю назначить пароль из 4-10 цифр для работы печати при отправке на принтер. Работа удерживается в принтере, пока этот пароль не будет введен на панели управления.

Разблокирование защищенной работы для печати:

- 1. На панели управления нажмите кнопку **Работы**.
- 2. Нажмите **Личные и защищ. работы**.
- 3. Выберите личную папку.
- 4. Введите назначенный работе пароль и нажмите **OK**.
- 5. Выберите в списке соответствующую работу печати.
- 6. Нажмите кнопку **Печать**.

После печати работа удаляется с жесткого диска принтера.

### **Сохраненная работа**

Функция "Сохраненная работа" служит для сохранения работы печати в папке на принтере. С помощью элементов управления в окне "Сохраненные работы" можно просто сохранять работы или печатать их и сохранять для последующего использования. Также можно устанавливать доступ к работам печати следующим образом:

- **Общий** пароль не требуется, любой пользователь может печатать данный файл с панели управления принтера.
- **Личный** для печати файла пользователям требуется пароль.

Если сохраненная работа становится ненужной, ее можно удалить с панели управления принтера.

Печать общей сохраненной работы:

- 1. На панели управления нажмите кнопку **Работы**.
- 2. Нажмите **Сохр.работы**.
- 3. Нажмите кнопку **Общий**.
- 4. Нажмите кнопку **Количество**, введите количество копий и нажмите **OK**.
- 5. Выберите работу печати.
- 6. Для отправки работы на печать нажмите кнопку **Печать**. После печати работа остается на жестком диске принтера для последующего использования.

Печать личной сохраненной работы:

- 1. На панели управления нажмите кнопку **Работы**.
- 2. Нажмите **Сохр.работы**.
- 3. Выберите личную папку.
- 4. Введите назначенный работе пароль и нажмите **OK**.

На экране отобразится список сохраненных работ печати, для которых установлен данный пароль.

- 5. Нажмите кнопку **Количество**, введите количество копий и нажмите **OK**.
- 6. Выберите работу печати.
- 7. Для отправки работы на печать нажмите кнопку **Печать**. После печати работа остается на жестком диске принтера для последующего использования.

#### **Личная печать**

Личная печать позволяет сохранить документ на принтере, а затем распечатать его с панели управления.

Печать личной работы:

- 1. На панели управления нажмите кнопку **Работы**.
- 2. Нажмите **Личные и защищ. работы**.
- 3. Выберите личную папку.
- 4. Выберите в списке соответствующую работу печати.
- 5. Нажмите кнопку **Печать**.

После печати работа удаляется с жесткого диска принтера.

Примечание: Можно сразу распечатать все работы в списке, а также удалить все или отдельные работы.

# Обслуживание

# 6

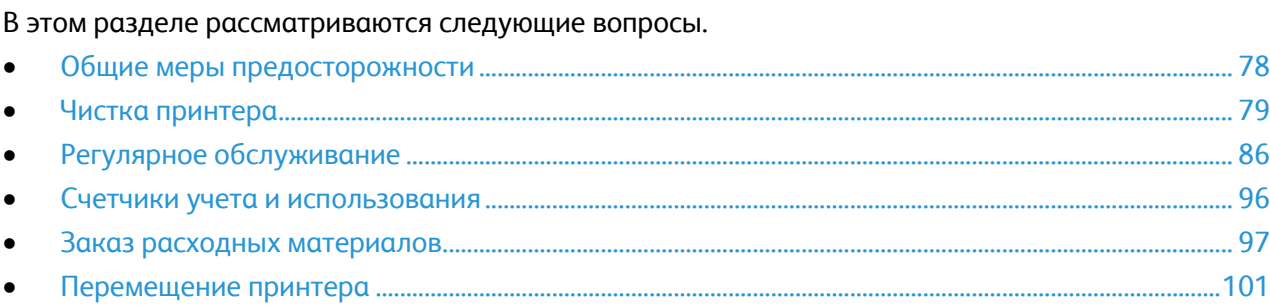

### <span id="page-77-0"></span>Общие меры предосторожности

**ВНИМАНИЕ!** Не используйте для чистки принтера органические и сильные химические растворители или аэрозольные чистящие средства. Не наносите жидкость непосредственно на поверхности. Пользуйтесь только средствами и материалами, рекомендуемыми в данной документации.

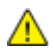

**ПРЕДУПРЕЖДЕНИЕ.** Храните чистящие материалы в недоступном для детей месте.

**ПРЕДУПРЕЖДЕНИЕ.** Не применяйте аэрозольные чистящие средства для чистки принтера снаружи и внутри. Некоторые аэрозольные баллончики содержат взрывоопасные смеси и непригодны для применения на электрическом оборудовании. Использование таких чистящих средств повышает риск пожара или взрыва.

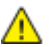

**ПРЕДУПРЕЖДЕНИЕ.** Не снимайте крышки и ограждения, закрепленные винтами. Не разрешается осуществлять техническое обслуживание или ремонт компонентов принтера, находящихся за этими крышками и ограждениями. Не выполняйте действия по обслуживанию, не описанные в документации на принтер.

**ПРЕДУПРЕЖДЕНИЕ.** Внутренние детали принтера могут быть горячими. Соблюдайте осторожность, если дверцы и крышки открыты.

- Не ставьте ничего на принтер.
- Не оставляйте крышки и дверцы открытыми в течение длительного времени, особенно в ярко освещенных помещениях. Воздействие света может привести к повреждению блоков формирования изображения.
- Не открывайте крышки и дверцы во время печати.
- Не наклоняйте принтер во время его работы.
- Не трогайте электрические контакты и механические приводы. Это может привести к повреждению принтера и ухудшению качества печати.
- Прежде чем включать принтер в сеть, убедитесь, что установлены на прежнее место все компоненты, которые были сняты во время чистки.

### <span id="page-78-0"></span>Чистка принтера

В этом разделе рассматриваются следующие вопросы.

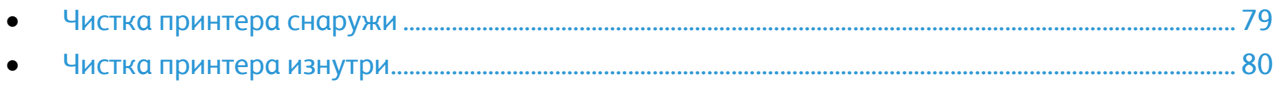

### <span id="page-78-1"></span>Чистка принтера снаружи

Регулярно очищайте сенсорный экран и панель управления от пыли и грязи.

Порядок чистки принтера снаружи:

1. Чтобы отключить кнопки и меню, нажмите кнопку **Энергосбережение**.

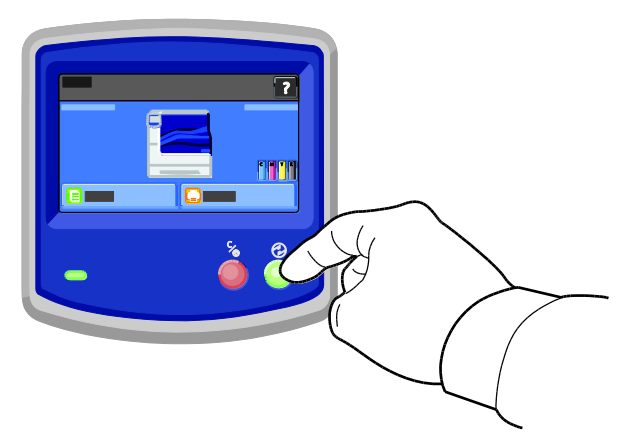

2. Для удаления пятен и отпечатков пальцев с панели управления и сенсорного экрана используйте мягкую безворсовую ткань.

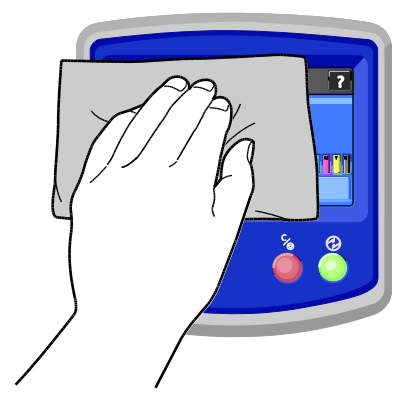

- 3. Для возврата принтера в режим готовности нажмите кнопку **Энергосбережение**.
- 4. Чистите снаружи выходной лоток, лотки для бумаги и прочие наружные поверхности принтера мягкой безворсовой тканью.

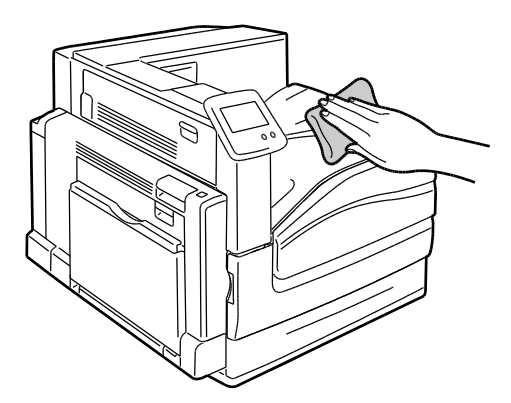

### <span id="page-79-0"></span>Чистка принтера изнутри

Æ

### **Чистка линз печатающих головок**

В принтере установлены четыре линзы печатающих головок. Далее приводится порядок чистки для всех линз.

**ВНИМАНИЕ!** Не выполняйте данную процедуру во время копирования или печати.

1. Откройте переднюю крышку принтера.

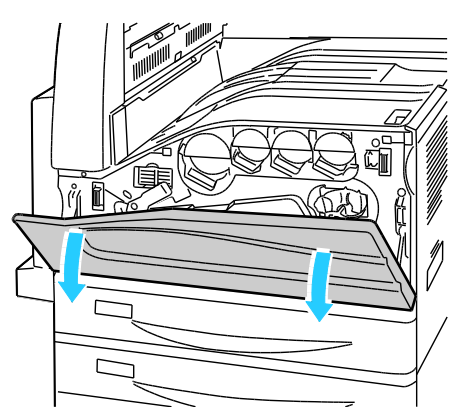

2. Поверните оранжевый рычажок влево.

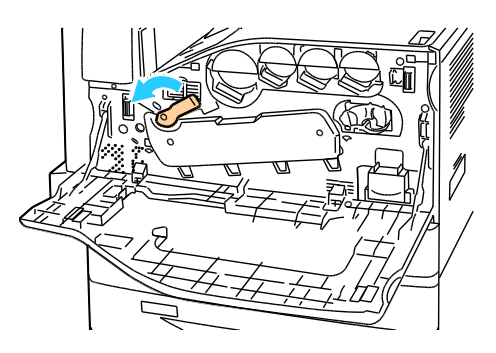

3. Откиньте крышку принт-картриджа, чтобы она зафиксировалась в открытом положении.

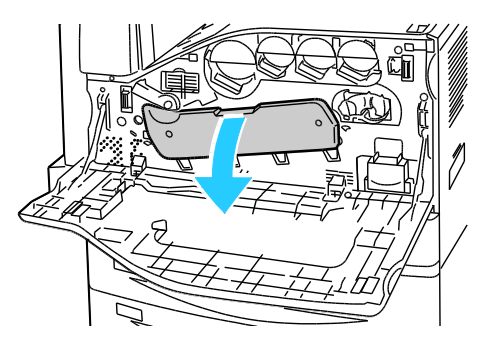

4. Каждая из четырех печатающих головок снабжена устройством очистки. Аккуратно вытяните устройство очистки линзы, пока не станут видны три точки.

Примечание: Устройство очистки линзы с принтера не снимается.

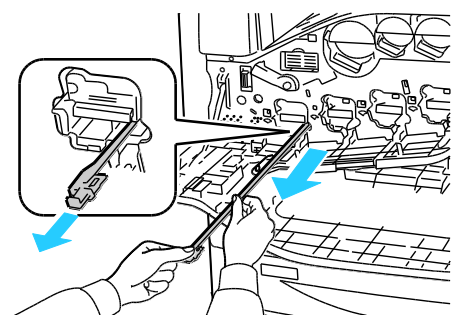

5. Аккуратно задвиньте устройство очистки линзы в печатающую головку до упора.

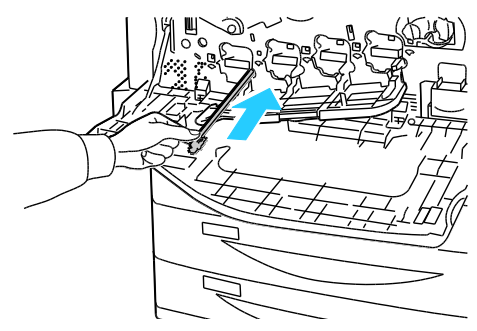

- 6. Повторите пункты 4 и 5 для каждой печатающей головки.
- 7. Закройте крышку принт-картриджа.

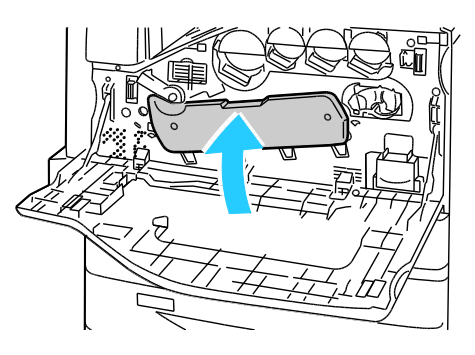

8. Поверните оранжевый рычажок, вернув его в положение запирания.

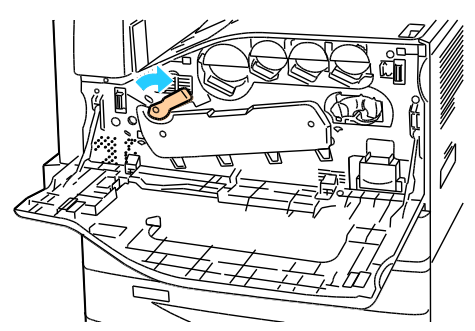

9. Закройте переднюю крышку принтера.

#### **Чистка роликов подачи**

Периодически осматривайте ролики подачи в каждом из установленных лотков и чистите их от бумажной пыли и т.д. При загрязнении роликов подачи может происходить застревание бумаги и ухудшаться качество печати.

1. Выдвиньте лоток до упора.

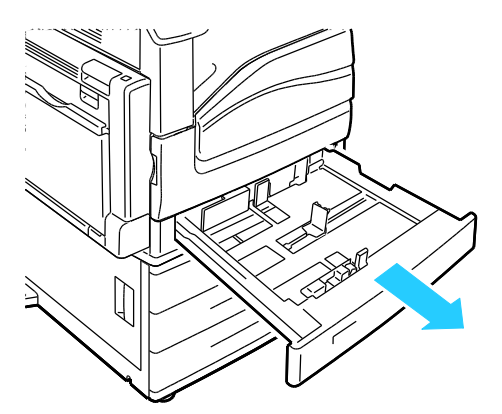

2. Наклоните лоток вверх и потяните, чтобы извлечь его.

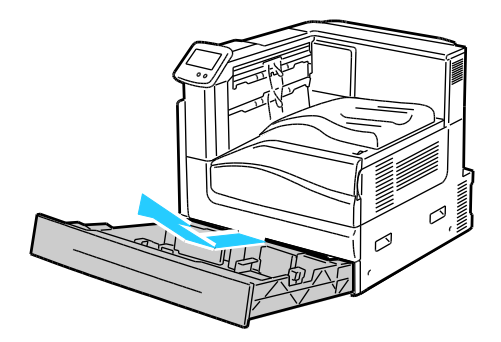

Примечание: Лотки 4 и 5 в податчике емкостью 2500 листов невозможно извлечь.

3. Выполните поиск роликов подачи в лотке.

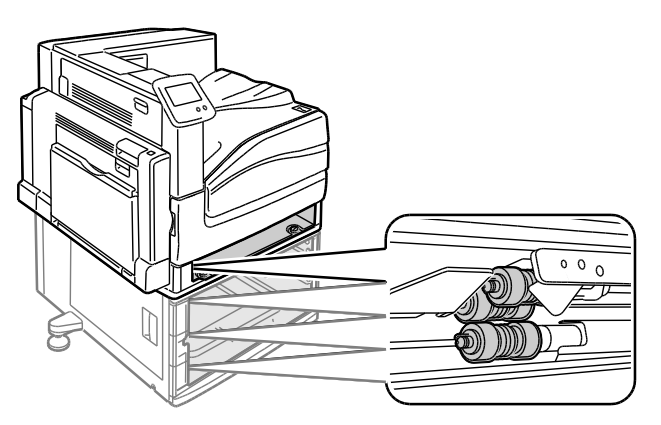

4. Сдвиньте крышку роликов подачи по направлению к передней панели принтера.

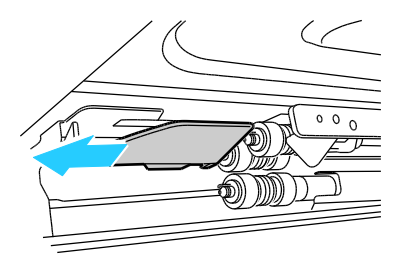

- 5. Вращайте каждый ролик подачи до появления фиксатора.
- 6. Вытяните фиксатор роликов подачи из канавки на оси.

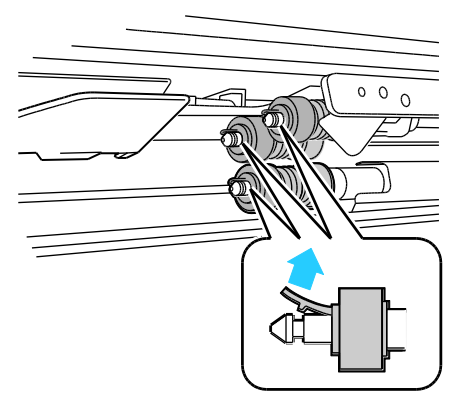

7. Сдвиньте ролики подачи вперед и извлеките их по очереди.

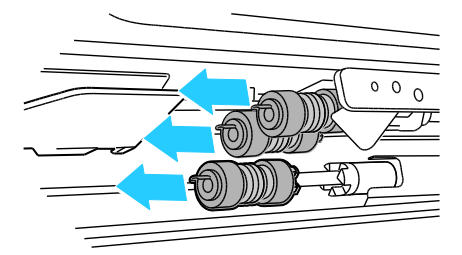

- 8. Протрите ролики чистой безворсовой тканью, смоченной водой.
- 9. Совместите отверстие первого ролика подачи с осью основания.

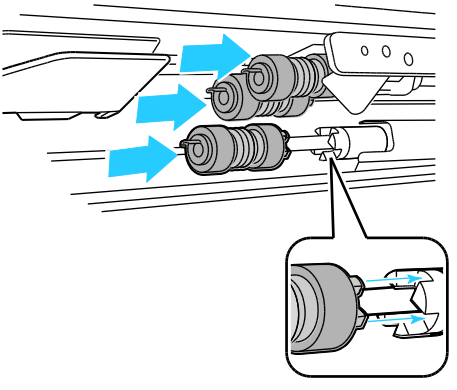

10. Наденьте ролик подачи на ось и задвиньте его так, чтобы выступы полностью вошли в углубления, а фиксатор в канавку.

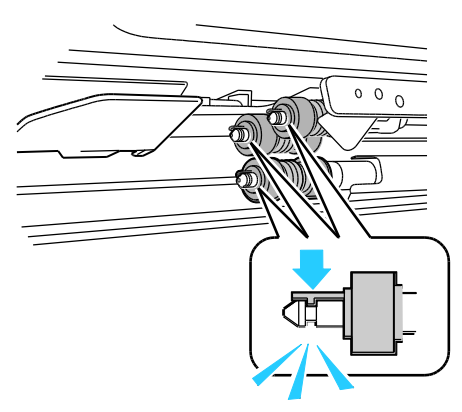

- 11. Аналогичным образом установите второй и третий ролики подачи.
- 12. Сдвиньте крышку роликов подачи в исходное положение на принтере.

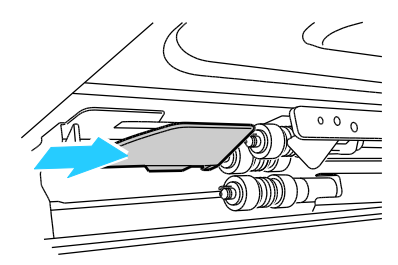

13. Вставьте лоток обратно под углом.

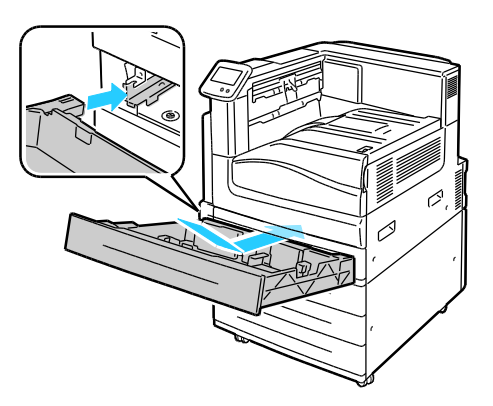

84 Цветной принтер Phaser 7800 Руководство пользователя

14. Сдвиньте лоток в принтер.

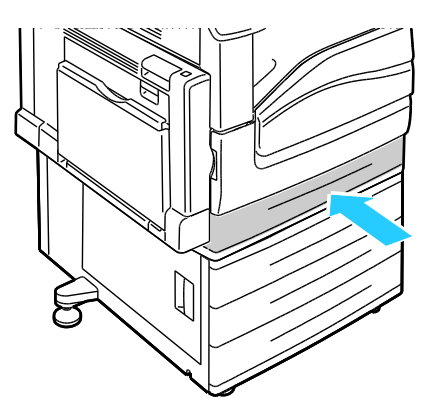

15. Повторите процедуру для всех установленных лотков.

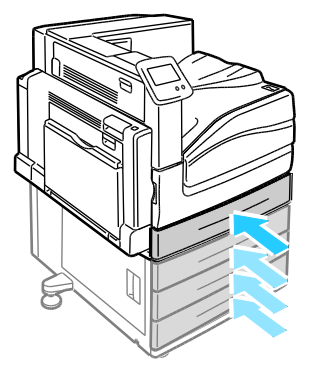

### <span id="page-85-0"></span>Регулярное обслуживание

В этом разделе рассматриваются следующие вопросы.

 [Замена картриджа сшивателя](#page-85-1) ................................................................................................................................ [86](#page-85-1) [Опорожнение сборника отходов перфорации](#page-91-0)................................................................................................ [92](#page-91-0)

Сведения о заказе расходных материалов см. раздел Заказ расходных материалов на стр. [97.](#page-96-0)

### <span id="page-85-1"></span>Замена картриджа сшивателя

Когда опустошается картридж сшивателя, на панели управления появляется соответствующее сообщение.

#### **Установка скрепок в брошюровщике финишера с расширенными функциями**

**ПРЕДУПРЕЖДЕНИЕ.** Не выполняйте данную процедуру во время печати. ⚠

1. Откройте боковую крышку финишера.

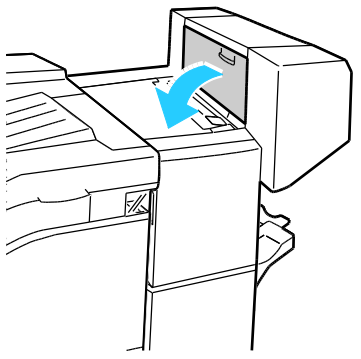

2. Если картриджи сшивателя не видны, сдвиньте левую и правую вертикальные панели к центру отверстия.

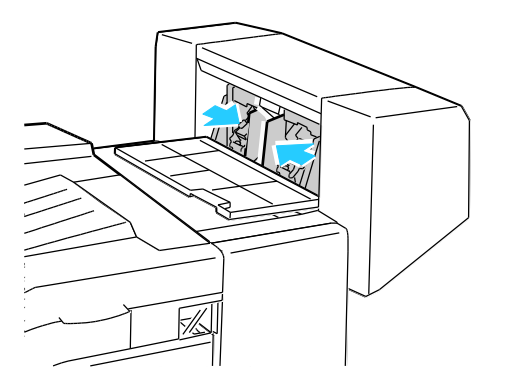

3. Возьмитесь за выступы на обеих сторонах картриджа сшивателя и извлеките его из финишера.

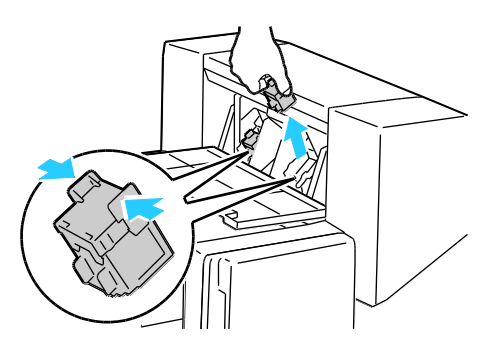

4. Возьмитесь за выступы на обеих сторонах нового картриджа сшивателя и установите его на место в финишер.

Примечание: Если при установке картриджа возникают затруднения, убедитесь, что скрепки правильно располагаются в картридже.

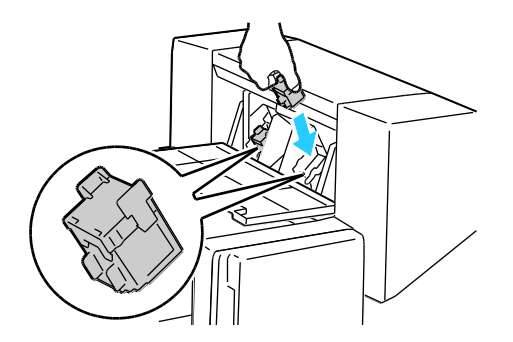

Примечание: Для работы брошюровщика требуется два картриджа сшивателя. Для сшивания брошюр в обоих картриджах сшивателя должны быть скрепки.

- 5. Повторите эту процедуру для другого картриджа сшивателя.
- 6. Закройте боковую крышку финишера.

#### **Установка скрепок в основном сшивателе многофункционального финишера**

1. Откройте переднюю дверцу финишера.

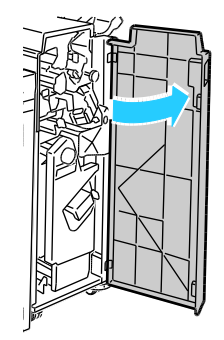

2. Удерживая узел сшивателя за оранжевый рычажок R1, сдвиньте его вправо.

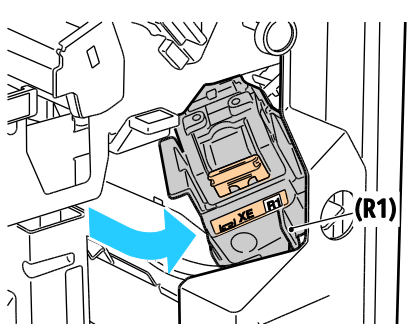

3. Возьмитесь за оранжевую ручку картриджа сшивателя и извлеките его, с усилием потянув на себя. Проверьте, не осталось ли скрепок внутри финишера, и извлеките их.

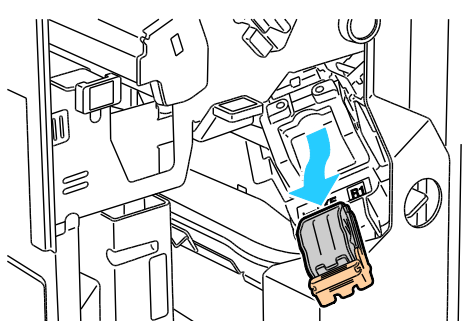

4. Сжав упаковку скрепок с обеих сторон (1), извлеките ее из картриджа (2).

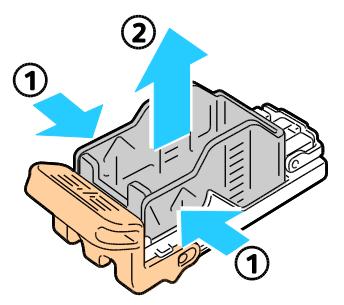

5. Установив переднюю часть новой упаковки скрепок в картридж сшивателя (1), вставьте в картридж ее заднюю часть (2).

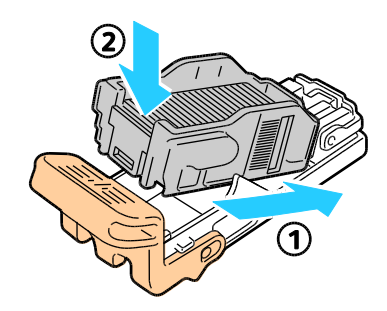

6. Возьмитесь за оранжевую ручку картриджа сшивателя и задвиньте его в узел сшивателя. Задвигайте его до щелчка.

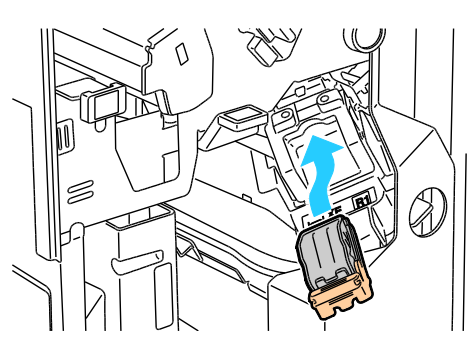

7. Закройте переднюю дверцу финишера.

**Установка скрепок в брошюровщике многофункционального финишера**

1. Откройте переднюю дверцу финишера.

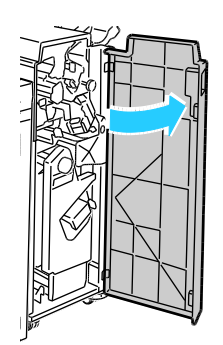

2. Сжав вместе оранжевые защелки R2 и R3 (1), выдвиньте узел сшивателя из финишера до упора (2).

Примечание: Узел сшивателя с финишера не снимается.

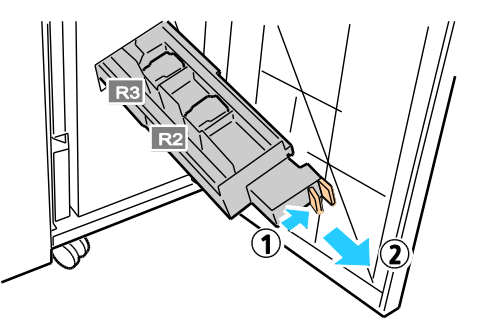

3. Возьмитесь за оранжевые выступы с обеих сторон картриджа сшивателя.

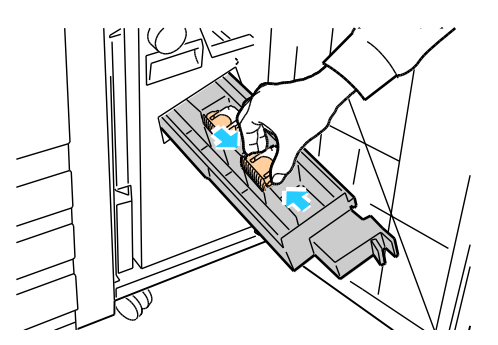

4. Держа картридж сшивателя за оранжевые выступы, поверните его в указанном направлении.

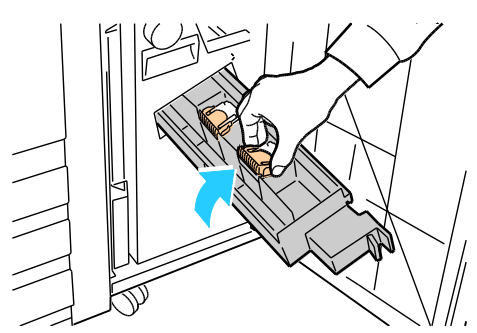

5. Вытяните картридж сшивателя из блока сшивателя.

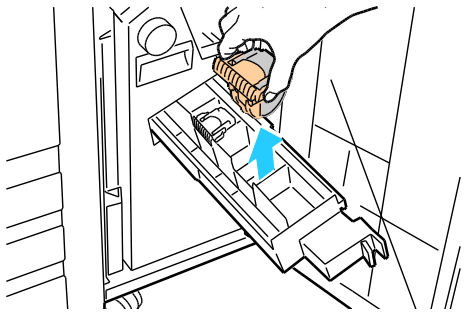

6. Сдвиньте новый картридж сшивателя в блок сшивателя до щелчка.

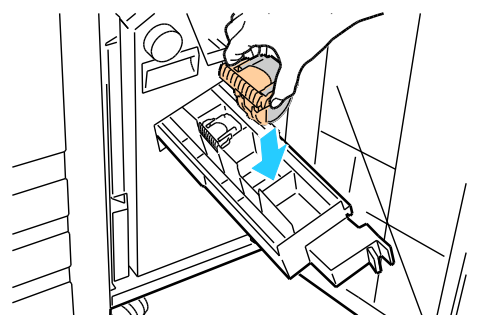

- 7. Если застрявшие скрепки не обнаружены, повторите предыдущие пункты для другого картриджа сшивателя.
- 8. Сдвиньте узел сшивателя в исходное положение до щелчка.

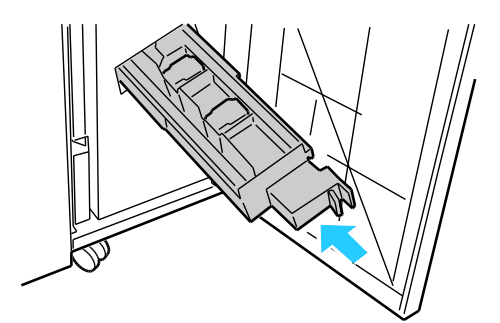

9. Закройте переднюю дверцу финишера.

### **Установка скрепок в основном сшивателе финишера с расширенными функциями**

1. Откройте переднюю дверцу финишера.

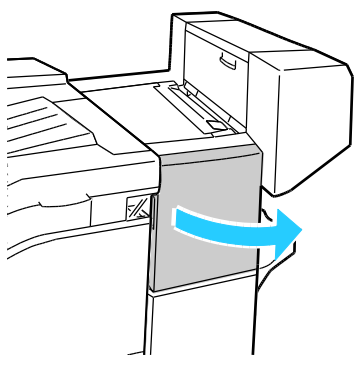

- 2. Откройте отсек финишера и выдвиньте сшиватель на себя до упора.
- 3. Передвиньте узел сшивателя вправо, как показано на рисунке.

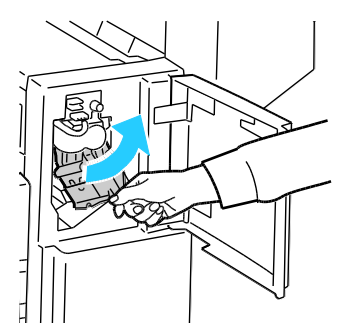

4. Возьмитесь за оранжевую ручку картриджа сшивателя и извлеките его, с усилием потянув на себя. Проверьте, не осталось ли скрепок внутри финишера, и извлеките их.

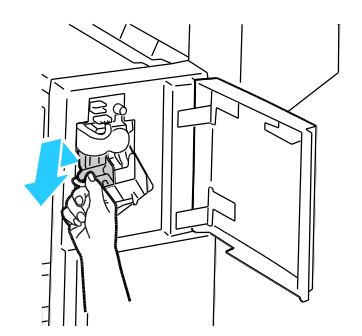

5. Сжав упаковку скрепок с обеих сторон (1), извлеките ее из картриджа (2).

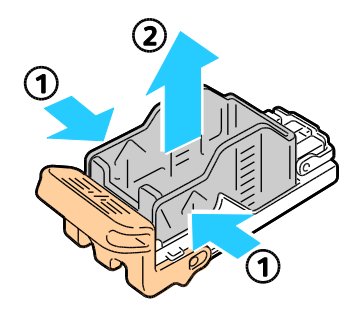

6. Установив переднюю часть новой упаковки скрепок в картридж сшивателя (1), вставьте в картридж ее заднюю часть (2).

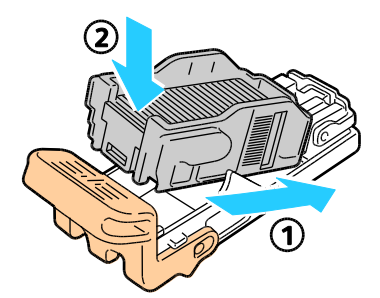

7. Возьмитесь за оранжевую ручку картриджа сшивателя и задвиньте его в узел сшивателя. Задвигайте его до щелчка.

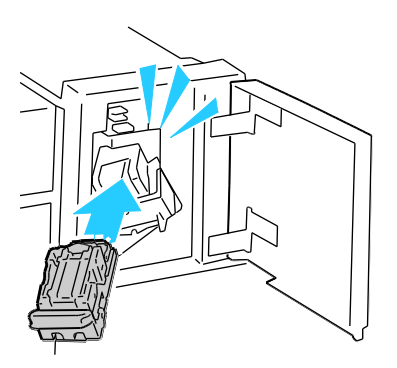

<span id="page-91-0"></span>8. Закройте переднюю дверцу финишера.

### Опорожнение сборника отходов перфорации

Когда переполняется сборник отходов перфорации, на панели управления появляется соответствующее сообщение.

### **Опорожнение сборника отходов перфорации в многофункциональном финишере**

⚠ **ПРЕДУПРЕЖДЕНИЕ.** Не выполняйте данную процедуру во время печати.

1. Откройте переднюю дверцу финишера.

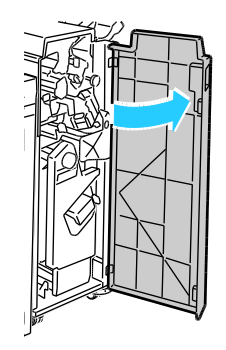

2. Извлеките сборник отходов в участке R4.

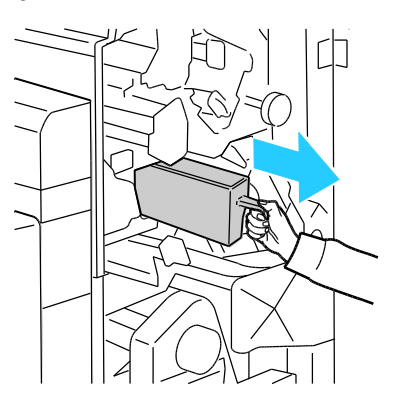

3. Опорожните сборник.

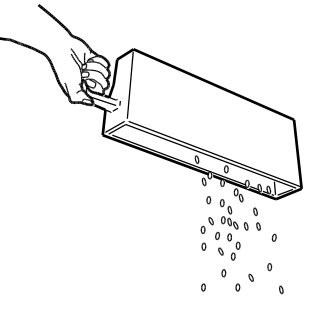

4. Вставьте сборник и задвиньте его в финишер до упора.

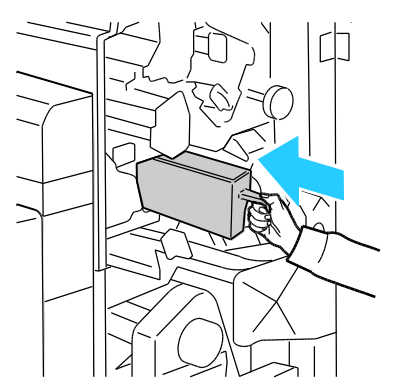

5. Закройте переднюю дверцу финишера.

### **Опорожнение сборника отходов перфорации в финишере с расширенными функциями**

⚠

**ПРЕДУПРЕЖДЕНИЕ.** Не выполняйте данную процедуру во время печати.

1. Поднимите верхнюю крышку транспортера финишера и откройте переднюю крышку транспортера.

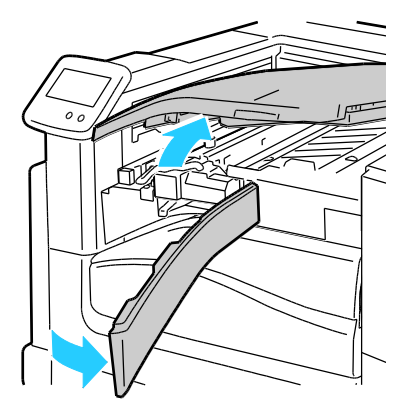

2. Вытащите сборник отходов перфорации.

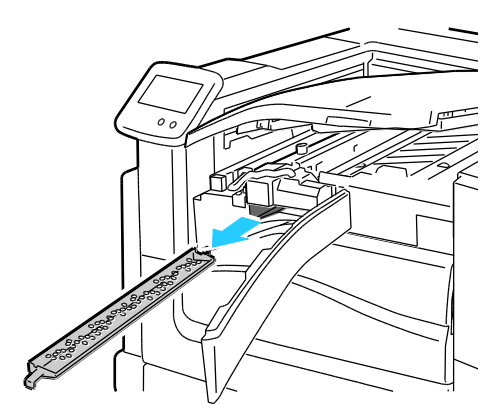

3. Опорожните сборник.

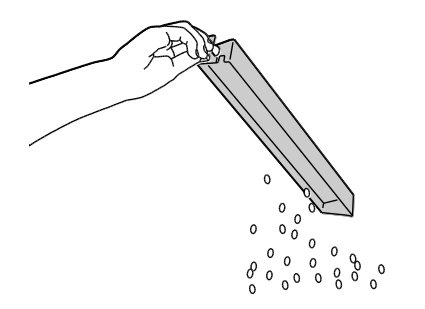

4. Вставьте сборник и задвиньте его в финишер до упора.

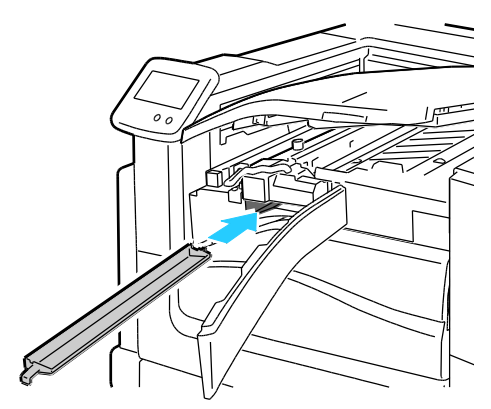

5. Закройте переднюю крышку транспортера финишера и верхнюю крышку.

### <span id="page-95-0"></span>Счетчики учета и использования

Счетчики учета и использования отображаются на экране «Счетчики учета» Исходя из отображаемого количества отпечатков производится оплата.

Для просмотра показаний счетчиков и сведений об использовании аппарата выполните следующие действия.

- 1. На панели управления нажмите кнопку **Принтер**.
- 2. Для просмотра основных счетчиков отпечатков на вкладке «Информация» нажмите **Счетчики учета**.
	- **Цветных отпечатков**: общее число страниц, распечатанных в цветном режиме.
	- **Черно-белых отпечатков**: общее число страниц, распечатанных в черно-белом режиме.
	- **Всего отпечатков**: общее число цветных и черно-белых отпечатков.
- 3. Для просмотра показаний счетчиков больших отпечатков перейдите на следующий экран.
	- **Больших цветных отпечатков**: число больших страниц, распечатанных в цветном режиме.
	- **Больших ч-б отпечатков**: число больших страниц, распечатанных в черно-белом режиме.
	- **Всего больших изображений**: общее число больших цветных и черно-белых отпечатков.

Примечание: Страницей называется одна сторона листа бумаги, которую можно печатать на одной или двух сторонах. Страница, распечатанная на двух сторонах, считается за два отпечатка.

- 4. Для просмотра дополнительных сведений об использовании аппарата нажмите кнопку **Счетчики использования**.
- 5. Выберите один из следующих вариантов.
	- **Печать** печать страниц «Счетчики учета» и «Использование материалов».
	- **Назад** возврат на экран «Счетчики учета».
	- **Основные режимы** возврат на главный экран.

### <span id="page-96-0"></span>Заказ расходных материалов

#### В этом разделе рассматриваются следующие вопросы.

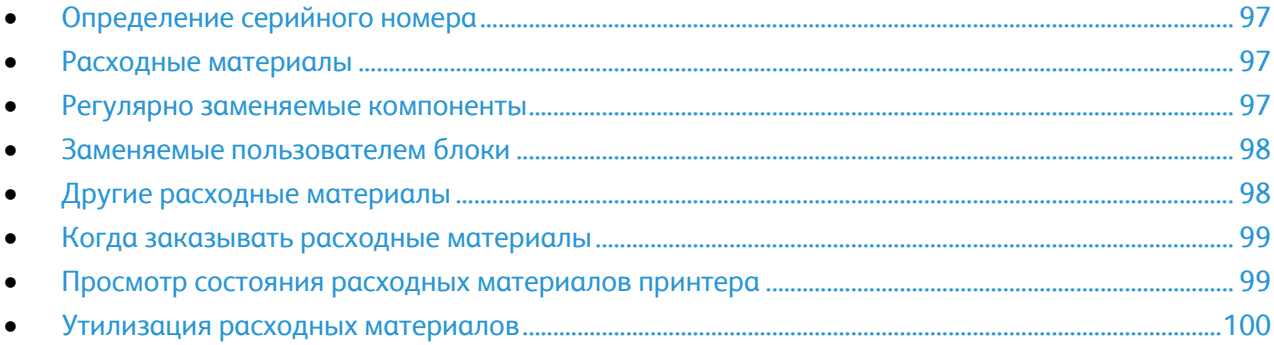

### <span id="page-96-1"></span>Определение серийного номера

При заказе расходных материалов или обращении в компанию Xerox требуется сообщить серийный номер принтера. Серийный номер указан на левой передней стороне корпуса принтера, за левой дверцей A. Серийный номер также можно узнать на панели управления.

Просмотр серийного номера с панели управления:

- 1. На панели управления нажмите кнопку **Принтер**.
- 2. На вкладке «Информация» нажмите кнопку **Сведения о принтере**. На вкладке «Общие» отображается наименование модели, серийный номер, версия и дата активации.

### <span id="page-96-2"></span>Расходные материалы

Расходными считаются такие материалы, запас которых исчерпывается в процессе работы принтера. Расходными материалами для данного принтера являются фирменные тонер-картриджи Xerox® (голубой, пурпурный, желтый и черный).

<span id="page-96-3"></span>Примечание: К каждому расходному материалу прилагается инструкция по установке.

### Регулярно заменяемые компоненты

Регулярно заменяемые компоненты – это детали принтера, имеющие ограниченный срок службы и требующие периодической замены. Они могут представлять собой отдельные компоненты или наборы. Регулярно заменяемые компоненты обычно заменяются пользователями.

В число регулярно заменяемых компонентов для принтера входят следующие:

- Блоки формирования изображения (голубой, пурпурный, желтый и черный)
- Устройство очистки ремня
- Всасывающий фильтр
- Сборник отходов

Примечание: К каждому регулярно заменяемому расходному компоненту прилагается инструкция по установке.

### <span id="page-97-0"></span>Заменяемые пользователем блоки

Заменяемые пользователем блоки — это модули принтера, которые можно заменять самостоятельно, не обращаясь в сервисную службу. Номинальный срок службы данных блок больше, чем у регулярно заменяемых модулей.

К заменяемым пользователем блокам для данного принтера относится следующее:

- Фьюзер на 110 В для Цветной принтер Phaser 7800
- Фьюзер на 220 В для Цветной принтер Phaser 7800
- Комплект роликов подачи
- Ролик переноса

Примечание: К каждому заменяемому пользователем блоку прилагается инструкция по установке.

### <span id="page-97-1"></span>Другие расходные материалы

Другие расходные материалы — это средства, необходимые для компонентов в определенных конфигурациях принтеров или для аксессуаров, но не предназначенные для повседневного использования.

К другим расходным материалам для данного принтера относится следующее:

- запасные блоки скрепок для многофункционального финишера и финишера с расширенными функциями;
- картридж сшивателя для многофункционального финишера и финишера с расширенными функциями;
- картридж сшивателя для брошюровщика финишера с расширенными функциями;
- картридж сшивателя для брошюровщика многофункционального финишера.

### <span id="page-98-0"></span>Когда заказывать расходные материалы

Когда ресурс расходных материалов заканчивается, на панели управления выводится предупреждение. Убедитесь, что у вас есть материал для замены. Чтобы избежать перерывов в печати, нужно заказывать материалы заранее, после появления первого предупреждения. Когда требуется замена расходного материала, на панели управления появляется сообщение об ошибке.

Чтобы заказать расходные материалы, обратитесь к местному торговому представителю или посетите веб-сайт [www.xerox.com/office/7800supplies.](http://www.office.xerox.com/cgi-bin/printer.pl?APP=udpdfs&Page=color&Model=Phaser+7800&PgName=order&Language=Russian)

**ВНИМАНИЕ!** Не рекомендуется использовать расходные материалы других производителей.  $\mathbb{A}$ Гарантия Xerox® , соглашение об обслуживании и *Total Satisfaction Guarantee* (Общая гарантия качества) не распространяются на поломки, неправильную работу или снижение качества, вызванные использованием расходных материалов других производителей или использованием расходных материалов Xerox $^\circ$ , не предназначенных для этого принтера. Гарантия *Total Satisfaction Guarantee* (Общая гарантия качества) действует в США и Канаде. В других регионах могут действовать другие гарантийные условия. За дополнительной информацией обращайтесь в местное представительство компании Xerox.

### <span id="page-98-1"></span>Просмотр состояния расходных материалов принтера

Состояние расходных материалов принтера можно проверить в любое время.

- 1. Для просмотра основных сведений о тонер-картриджах необходимо выполнить одно из следующих действий.
	- На панели управления нажать кнопку **Принтер** и открыть вкладку **Расх. матер.**
	- Нажать значок **C**, **M**, **Y** или **K** в нижнем правом углу основного экрана.
- 2. Для просмотра сведений о конкретном картридже, включая номер для заказа, нажмите **C**, **M**, **Y** или **K**.
- 3. Для возврата на вкладку «Расх. матер.» нажмите кнопку **Закрыть**.
- 4. Для просмотра дополнительных сведений выберите **Другие расходные материалы**. Просмотрите список и выберите один из следующих вариантов:
	- **Фьюзер**
	- **Устройство очистки ремня**
	- **Ролик переноса**
	- **Сборник отходов**
	- **Блоки формирования изображения**
	- **Ремень переноса**
	- **Всасывающий фильтр**
	- **Ролики подачи**
	- **Картридж сшивателя**
- 5. Чтобы вернуться к экрану «Другие расходные материалы», нажмите кнопку со стрелкой **назад**.
- 6. Чтобы распечатать страницу использования материалов, нажмите значок **Печать** и выберите **Использование материалов**.
- 7. Для возврата к основному экрану нажмите кнопку **Основные режимы**.

### <span id="page-99-0"></span>Утилизация расходных материалов

Информацию о программах утилизации расходных материалов Xerox® см. на веб-сайте [www.xerox.com/gwa.](http://www.office.xerox.com/cgi-bin/printer.pl?APP=udpdfs&Page=color&Model=Phaser+7800&PgName=recyclesupplies&Language=Russian%20%20) 

К расходным материалам прилагаются предоплаченные этикетки для возврата. Используйте их для возврата использованных компонентов на вторичную переработку, поместив их в первоначальные коробки.

**ВНИМАНИЕ!** В целях обеспечения надлежащей работы аппарата производитель настоятельно рекомендует не использовать расходные материалы других производителей (произведенные не под торговой маркой Xerox®), а также не использовать восстановленные расходные материалы, картриджи с перепрограммированными чипами и повторно заправленные, если такая заправка не предусмотрена Xerox® и/или осуществляется без использованием специально разработанных Xerox® заправочных комплектов.

Гарантия, соглашение об обслуживании и Total Satisfaction Guarantee (Общая гарантия качества) не распространяются на поломки, ускоренный износ, неправильную работу или снижение качества, вызванные любым не авторизованным Xerox® изменением встроенного программного обеспечения оборудования, использованием расходных материалов других производителей, картриджей с перепрограммированными чипами, восстановленных расходных материалов, повторно заправленных картриджей, для которых не предусмотрена или не произведена заправка специально разработанными Xerox® заправочными комплектами, или использованием расходных материалов Xerox®, не предназначенных для данного устройства.

Действие Сертификата соответствия требованиям безопасности и электромагнитной совместимости (ГОСТ Р) гарантированно сохраняется при использовании исключительно оригинальных расходных материалов Xerox®. Производитель не несет ответствнности за вред (включая утрату здоровья), причиненный вследствие использования неоригинальных расходных материалов. Указанная ответственность целиком лежит на лицах, допустивших подобную эксплуатацию.

За дополнительной информацией обращайтесь в Ваше местное представительство компании Xerox.»

### <span id="page-100-0"></span>Перемещение принтера

- Принтер должны поднимать не менее трех человек.
- Обязательно следует выключать принтер и ждать завершения его работы.
- Отсоедините шнур питания на задней панели принтера.
- При подъеме принтера возьмитесь за него в тех местах, что указаны на рисунке.
- Держите принтер ровно, чтобы не допустить просыпать тонер.

Примечание: При перемещении принтера на дальние расстояния извлеките блоки формирования изображения и тонер-картриджи, чтобы не рассыпать тонер. Упакуйте принтер в коробку. Чтобы получить инструкции и комплект для повторной упаковки аппарата, посетите сайт [www.xerox.com/office/7800support.](http://www.office.xerox.com/cgi-bin/printer.pl?APP=udpdfs&Page=Color&Model=Phaser+7800&PgName=tech&Language=Russian)

**ВНИМАНИЕ!** Несоблюдение правил повторной упаковки принтера для транспортировки может AN. привести к повреждениям принтера, на которые не распространяются гарантийные обязательства Xerox® , соглашений по техническому обслуживанию и гарантии *Total Satisfaction Guarantee* (Общая гарантия качества). На повреждения принтера, вызванные его неправильным перемещением, не распространяется действие гарантийных обязательств Xerox $^\circ$ , соглашений по техническому обслуживанию и гарантии *Total Satisfaction Guarantee* (Общая гарантия качества). *Total Satisfaction Guarantee* (Общая гарантия качества) Xerox® действует в США и Канаде. В других регионах могут действовать другие гарантийные условия. За дополнительной информацией обращайтесь в местное представительство компании Xerox.

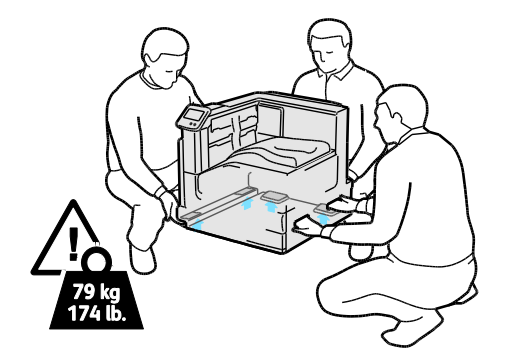

## Поиск и устр. неиспр.

#### В этом разделе рассматриваются следующие вопросы.  $\bullet$  $\overline{D}$

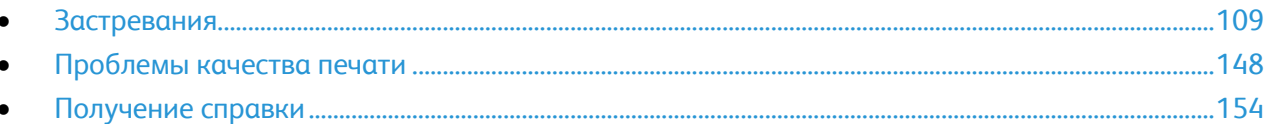

### <span id="page-103-0"></span>Устранение общих неисправностей

В этом разделе рассматриваются следующие вопросы.

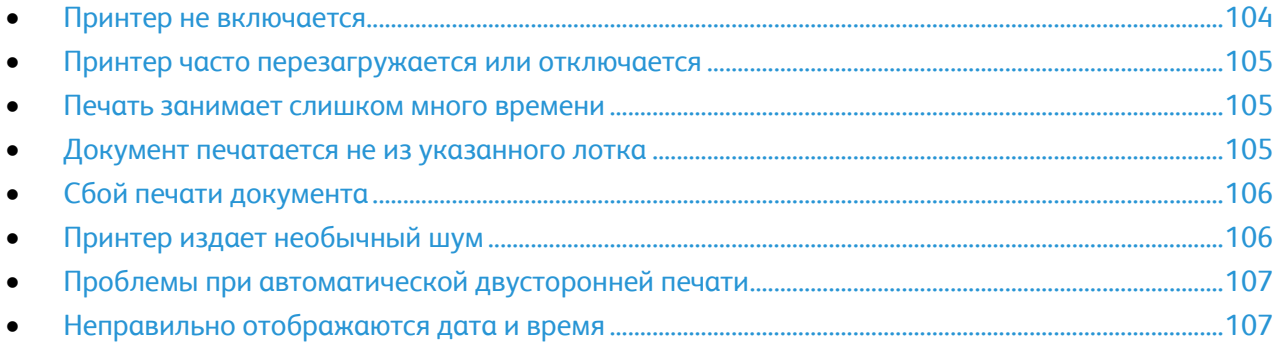

В данном разделе приведены процедуры поиска и устранения неисправностей. Некоторые проблемы можно устранить, просто перезагрузив принтер.

### <span id="page-103-1"></span>Принтер не включается

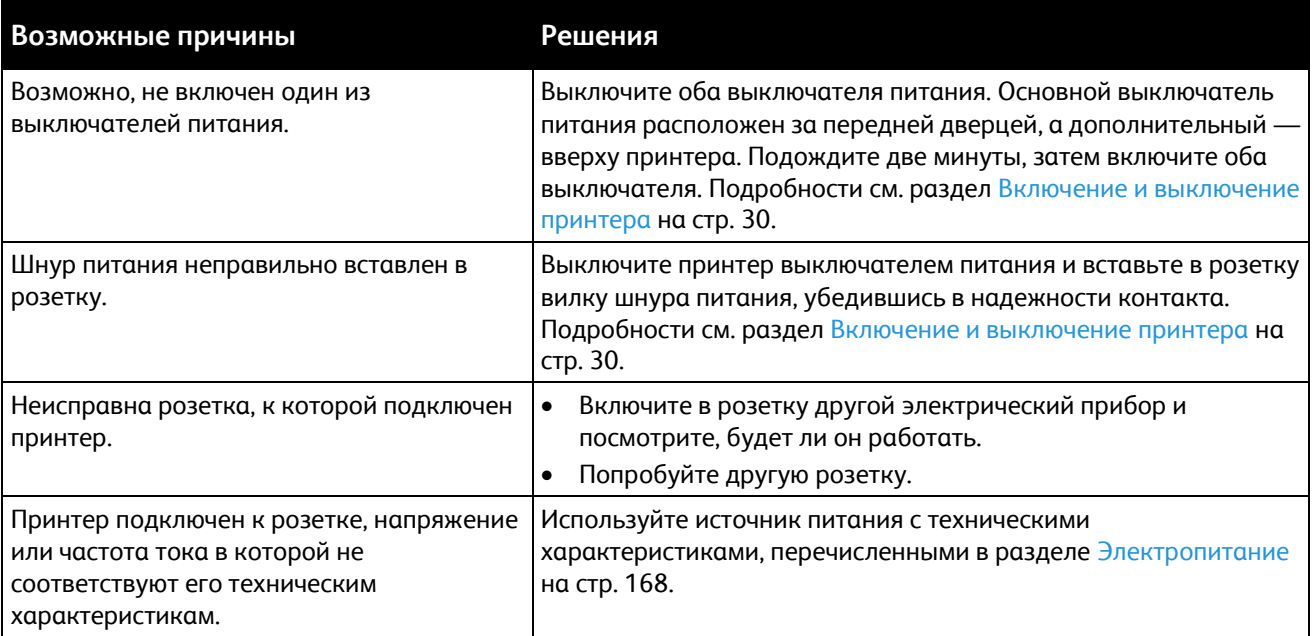

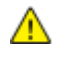

**ВНИМАНИЕ!** Вставьте вилку трехжильного шнура с заземляющим контактом напрямую в заземленную розетку сети переменного тока.

### <span id="page-104-0"></span>Принтер часто перезагружается или отключается

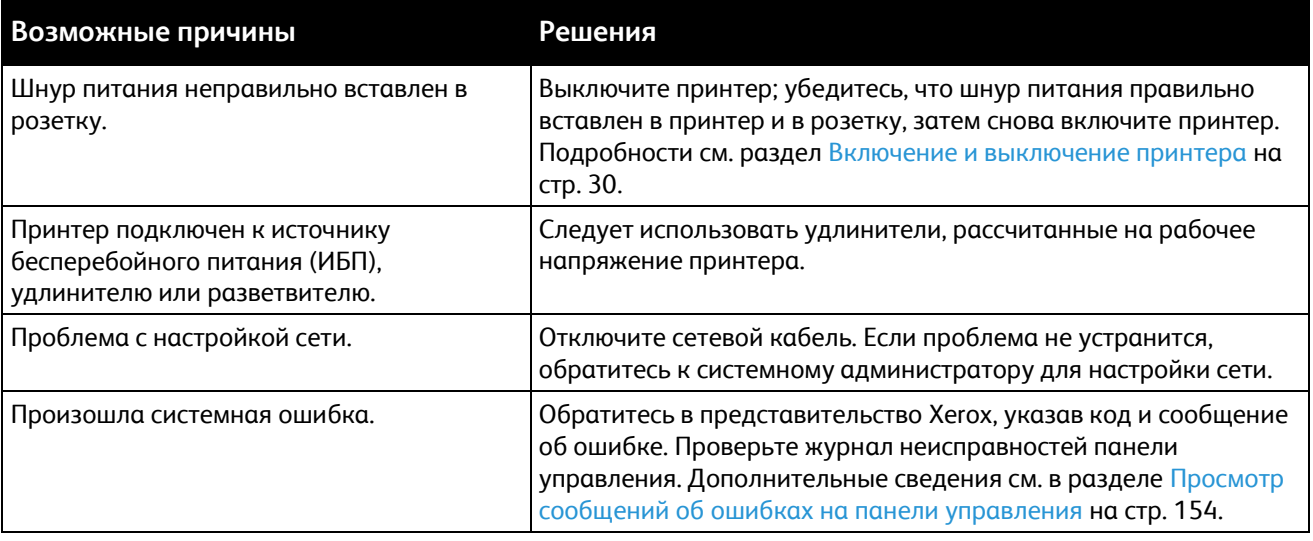

### <span id="page-104-1"></span>Печать занимает слишком много времени

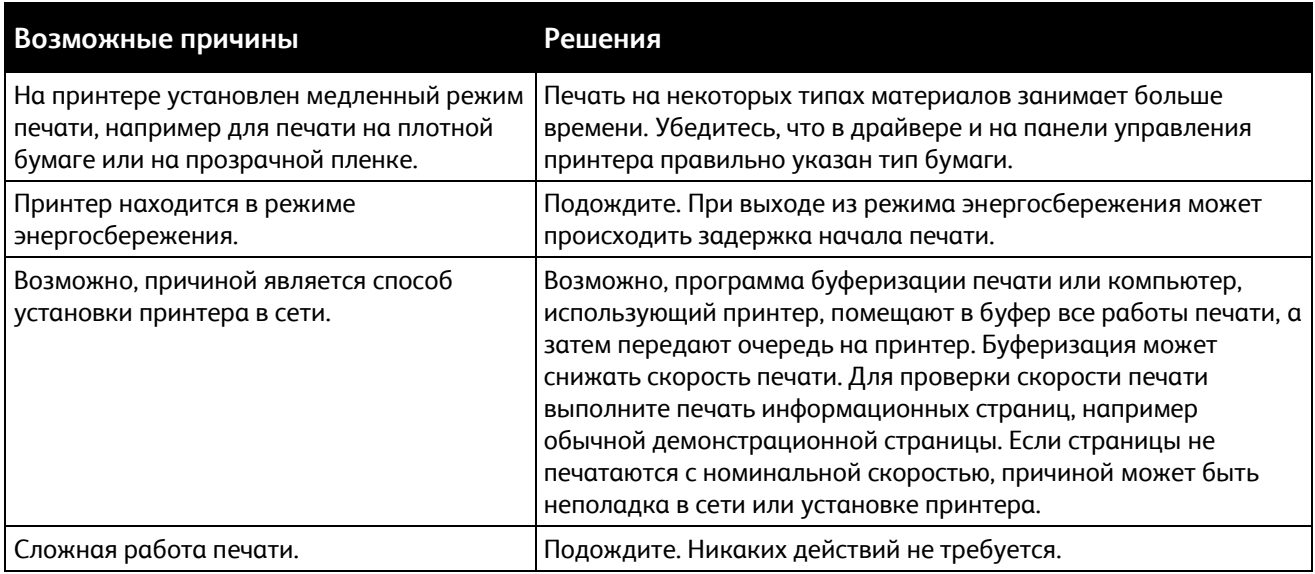

### <span id="page-104-2"></span>Документ печатается не из указанного лотка

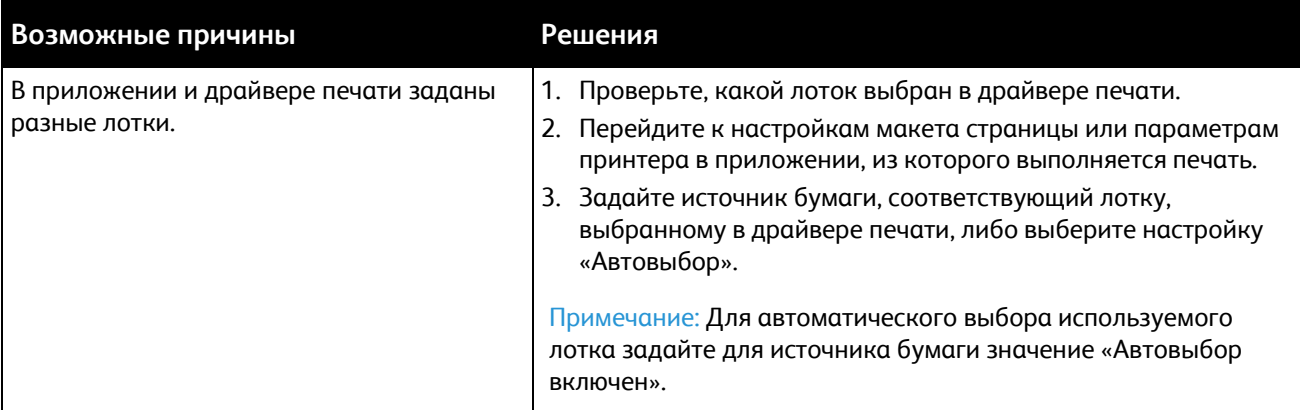

### <span id="page-105-0"></span>Сбой печати документа

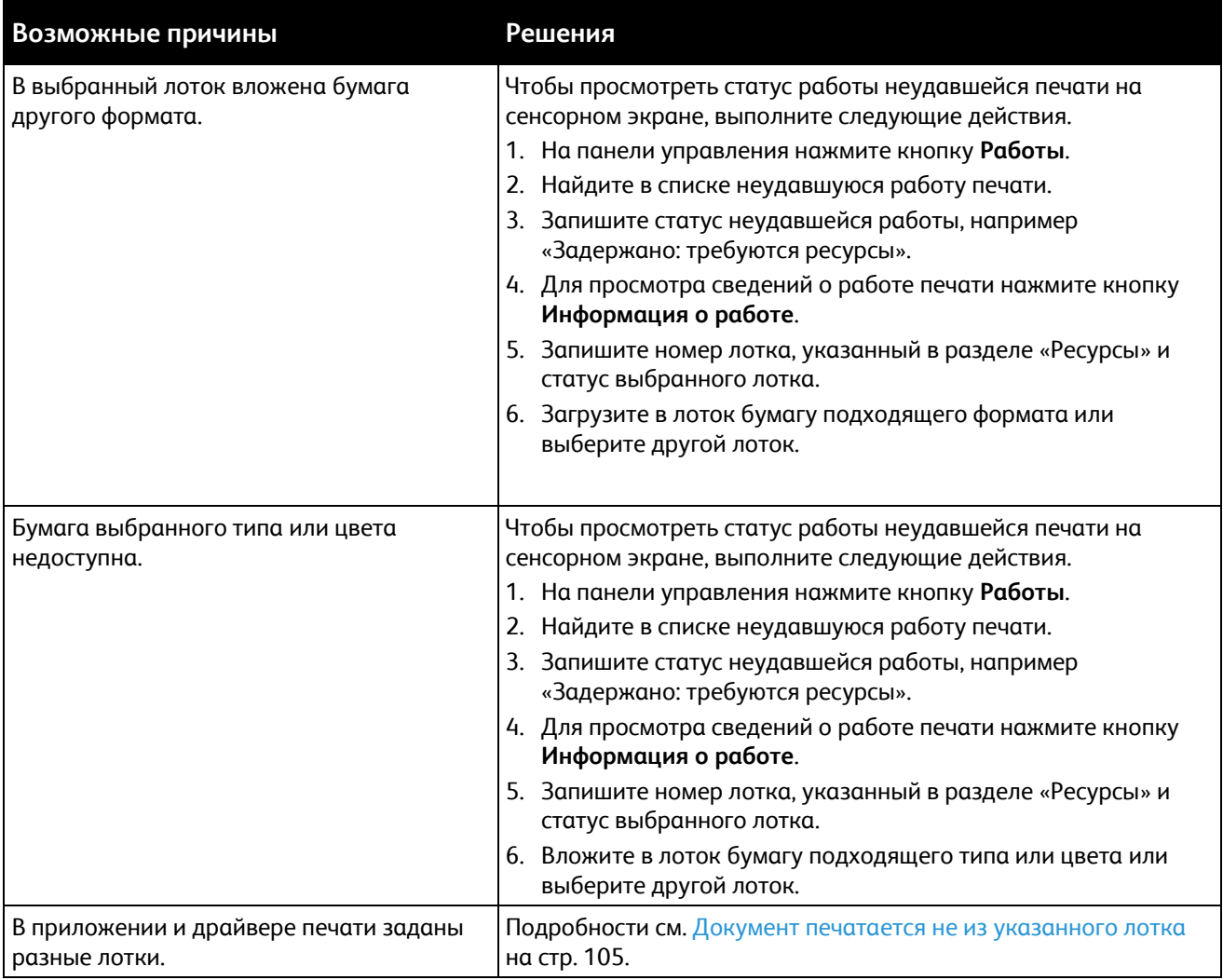

### <span id="page-105-1"></span>Принтер издает необычный шум

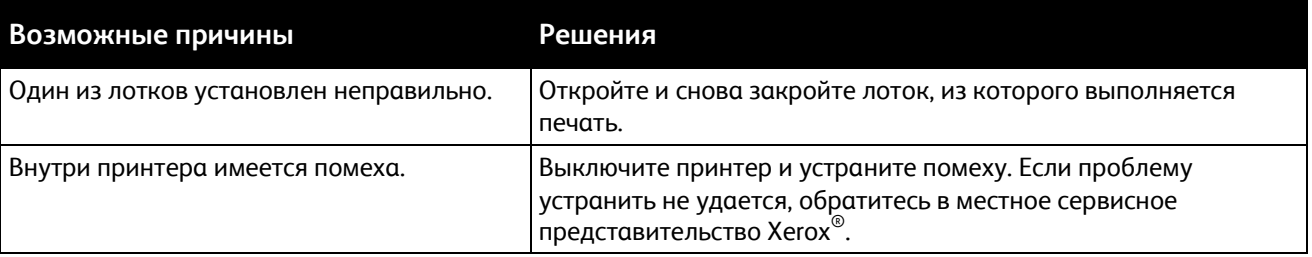

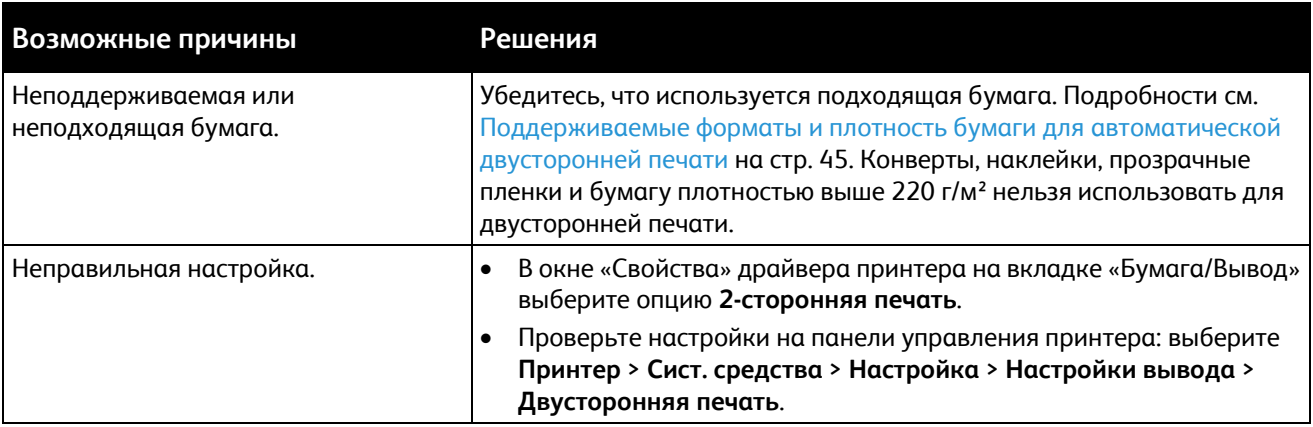

### <span id="page-106-0"></span>Проблемы при автоматической двусторонней печати

### <span id="page-106-1"></span>Неправильно отображаются дата и время

Дата и время задаются автоматически при подключении принтера к сети, в которой имеется сервер сетевого времени NTP. Протокол NTP используется для синхронизации системных часов компьютеров при запуске системы и каждые последующие 24 часа посредством сетевого подключения. Этот режим обеспечивает синхронизацию системных часов принтера с указанным сервером NTP.

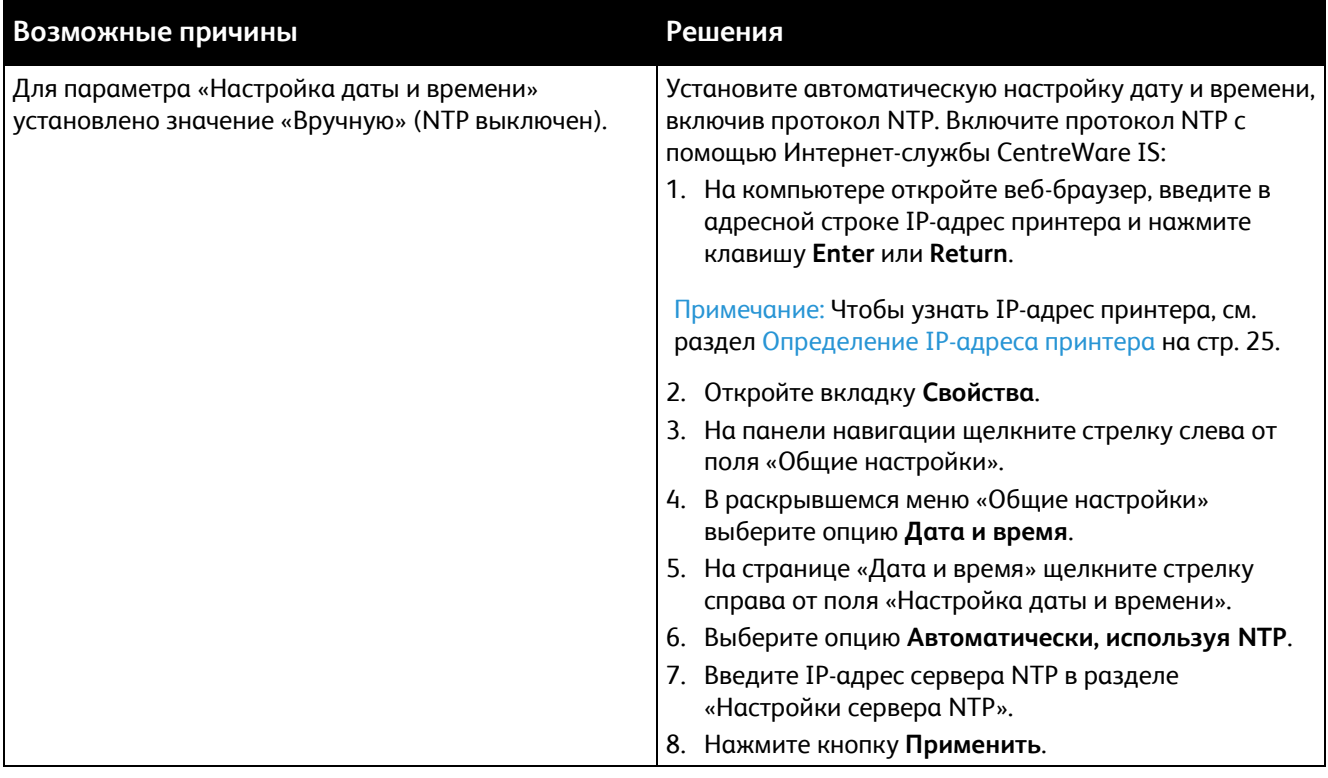

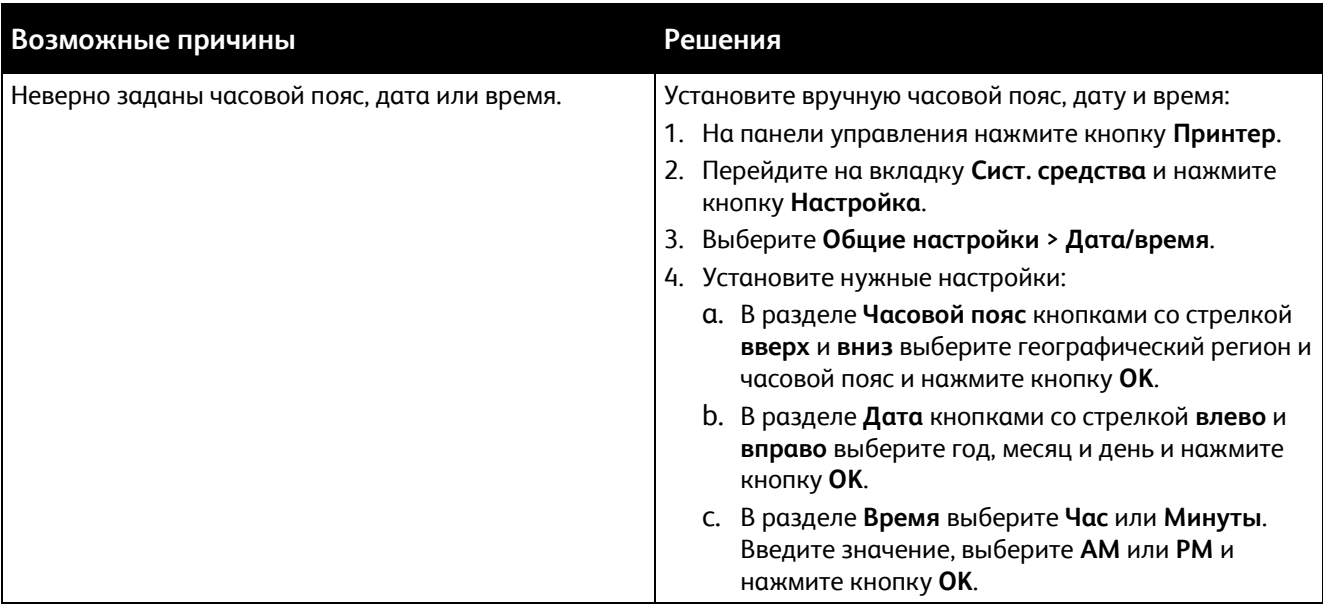
# Застревания

#### В этом разделе рассматриваются следующие вопросы.

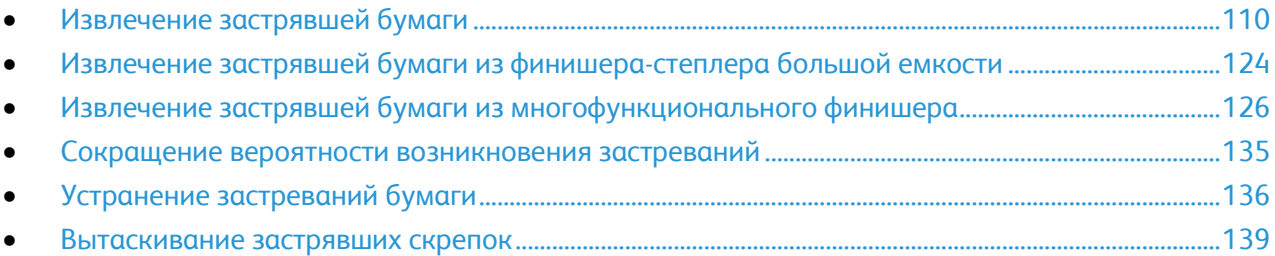

# <span id="page-109-0"></span>Извлечение застрявшей бумаги

#### В этом разделе рассматриваются следующие вопросы.

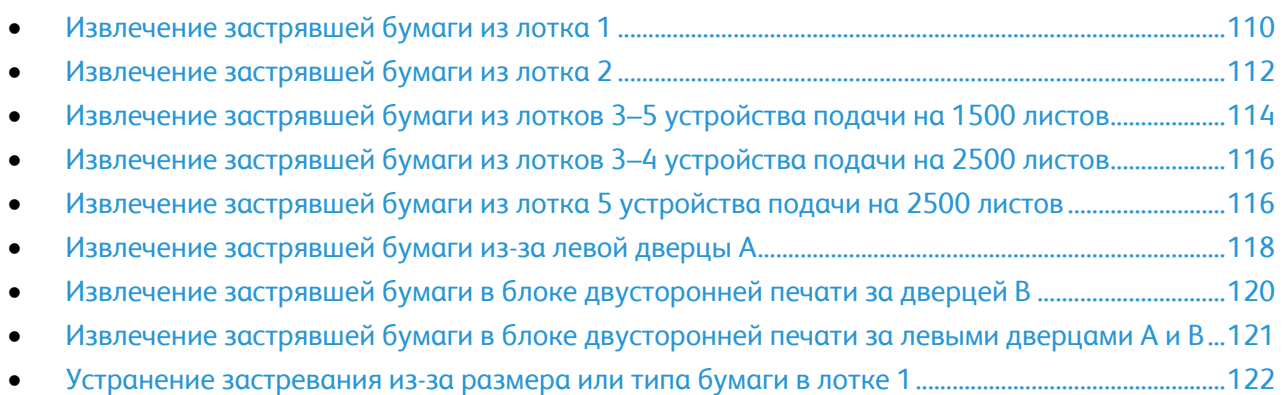

**ВНИМАНИЕ!** Во избежание поломок вынимайте застрявшую бумагу аккуратно, чтобы не A. порвать ее. Старайтесь вытаскивать бумагу в направлении ее подачи. Даже небольшой обрывок бумаги, оставшийся в принтере, может стать причиной застревания. Не загружайте застрявшую бумагу повторно.

#### Примечания:

- Для доступа к застрявшей бумаге при ее извлечении предусмотрены зеленые ручки и колесики.
- Чтобы вытащить застрявшую бумагу, посмотрите видеоролик и следуйте указаниям на панели управления.

#### <span id="page-109-1"></span>**Извлечение застрявшей бумаги из лотка 1**

1. Уберите всю бумагу из лотка 1.

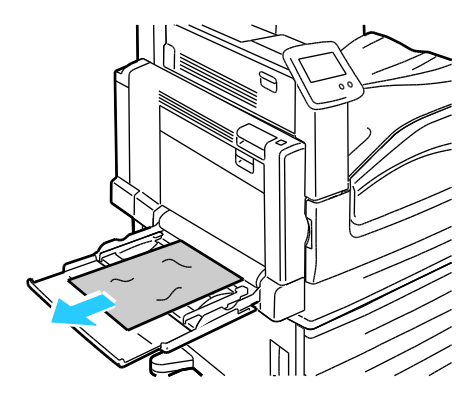

2. Если застрявшей бумаги не обнаружено, откройте левую дверцу A, сместив вверх защелку с левой стороны принтера.

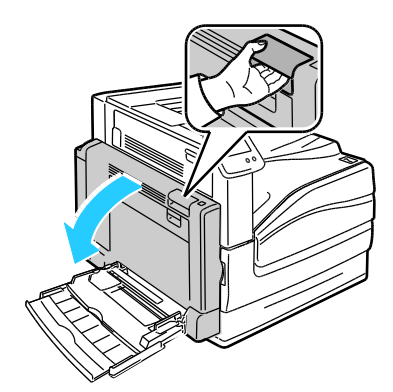

**ПРЕДУПРЕЖДЕНИЕ.** Внутренние детали принтера могут быть горячими. Соблюдайте  $\mathbb{A}$ осторожность, если дверцы и крышки открыты.

3. Извлеките застрявшую бумагу из лотка 1.

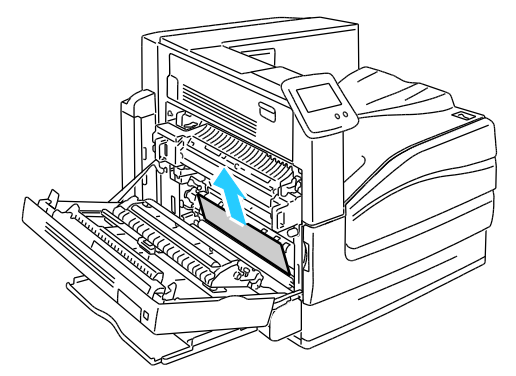

4. Закройте левую дверцу А.

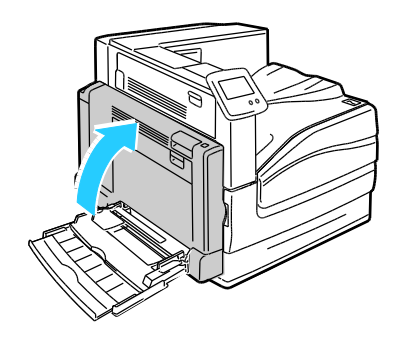

5. Вложите бумагу в лоток.

Примечание: Не загружайте бумагу выше максимального уровня. Чрезмерная загрузка может вызывать застревание бумаги.

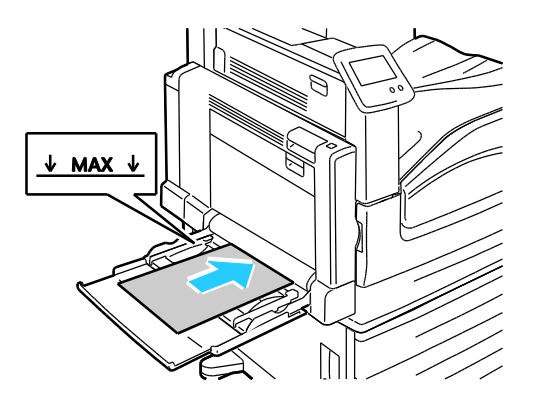

### <span id="page-111-0"></span>**Извлечение застрявшей бумаги из лотка 2**

1. Откройте левую дверцу А.

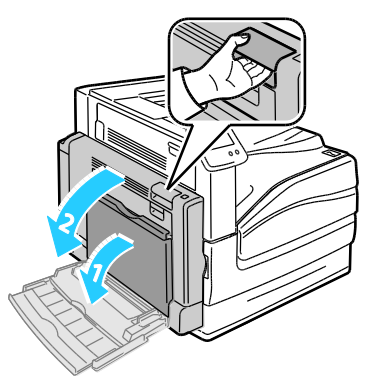

2. Извлеките застрявшую бумагу.

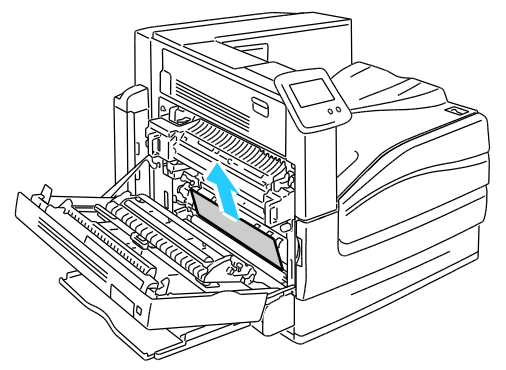

3. Закройте левую дверцу А.

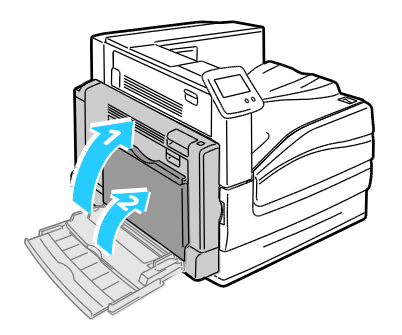

112 Цветной принтер Phaser 7800 Руководство пользователя

4. Выдвиньте лоток 2 до отказа.

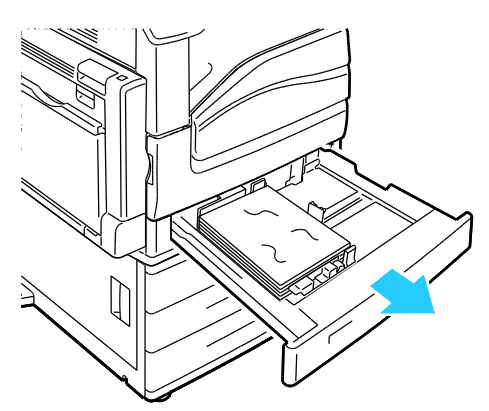

5. Извлеките из лотка мятую бумагу.

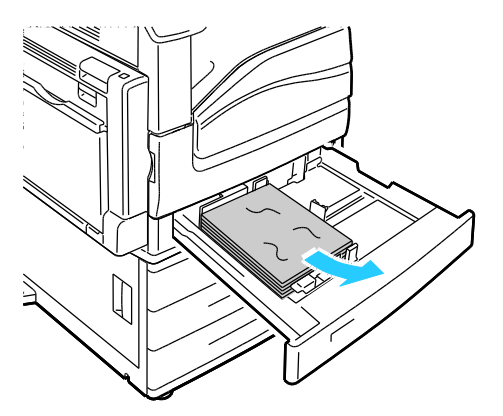

6. Убедитесь, что бумага в лоток загружена правильно и ограничители отрегулированы по размеру бумаги.

Примечание: При выводе сообщения «Застревание из-за размера бумаги» извлеките бумагу и отрегулируйте положение ограничителей. См. раздел Застревание бумаги, в том числе из-за размера на стр. [136.](#page-135-1)

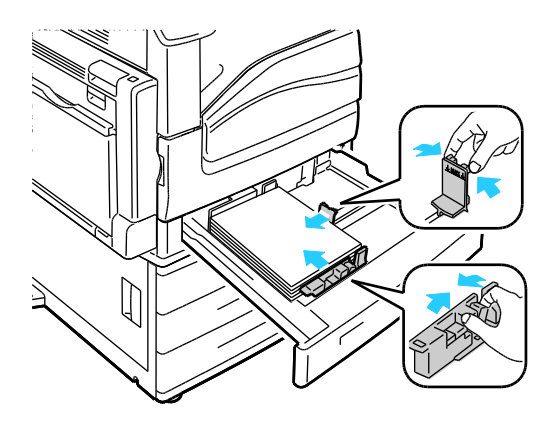

Поиск и устр. неиспр.

7. Задвиньте лоток в принтер до упора.

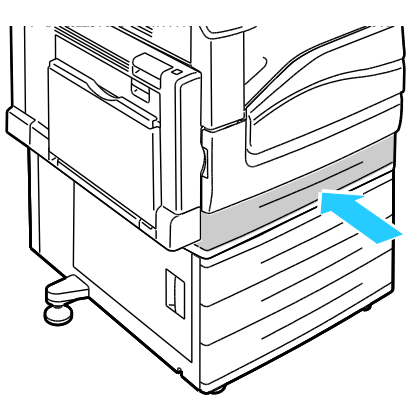

<span id="page-113-0"></span>**Извлечение застрявшей бумаги из лотков 3–5 устройства подачи на 1500 листов**

1. Откройте левую дверцу С.

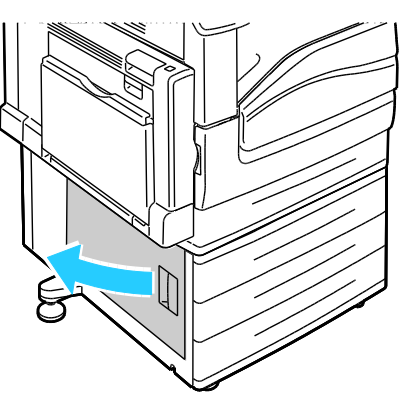

2. Извлеките застрявшую бумагу.

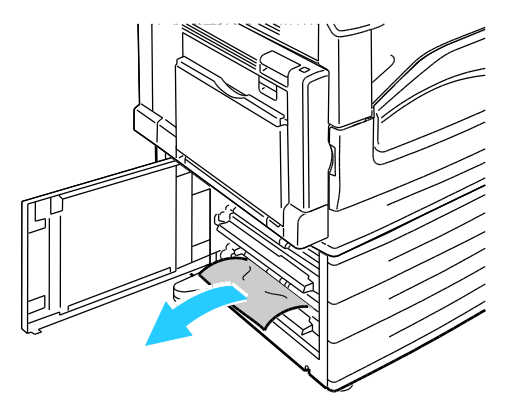

3. Закройте левую дверцу C.

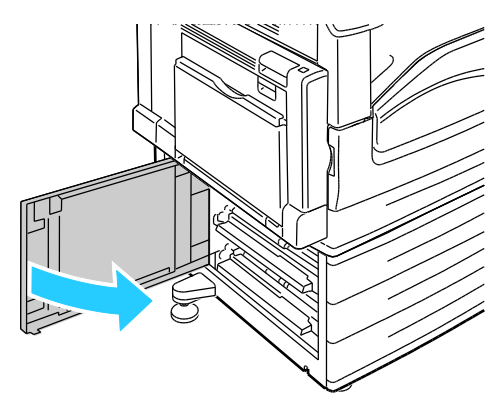

4. Полностью выдвиньте лоток, указанный на панели управления.

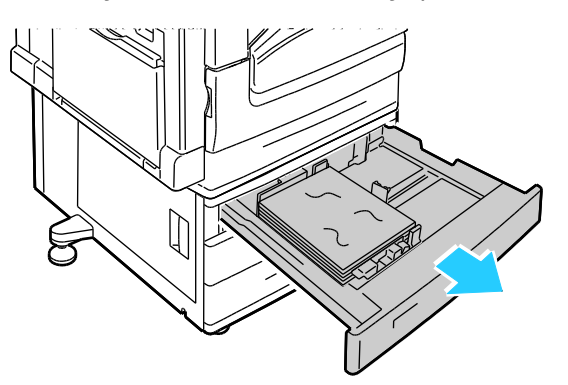

5. Извлеките из лотка мятую бумагу.

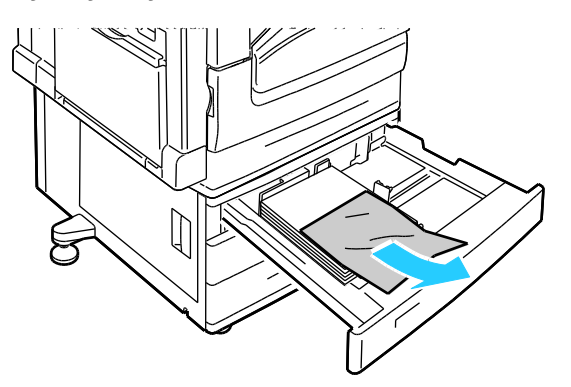

6. Убедитесь, что бумага в лоток загружена правильно и ограничители отрегулированы по размеру бумаги.

Примечание: При выводе сообщения «Застревание из-за размера бумаги» извлеките бумагу и отрегулируйте положение ограничителей. См. раздел Застревание бумаги, в том числе из-за размера на стр. [136.](#page-135-1)

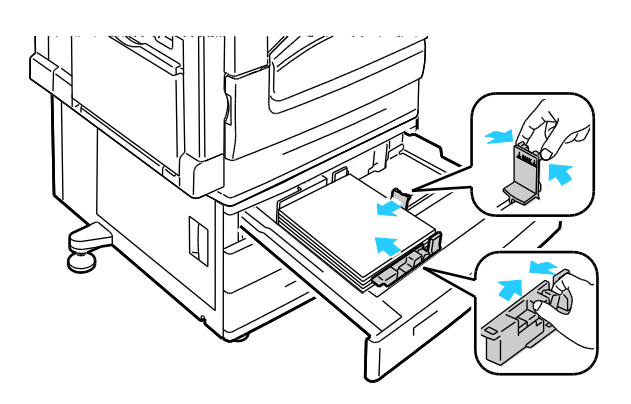

7. Задвиньте лоток в принтер до упора.

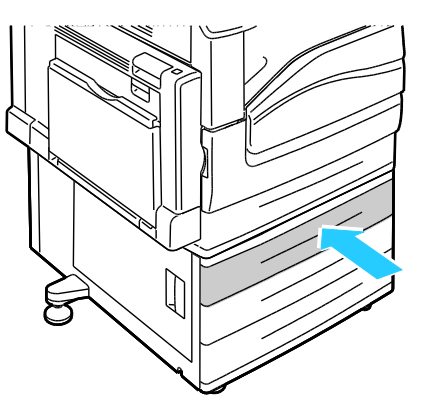

# <span id="page-115-0"></span>**Извлечение застрявшей бумаги из лотков 3–4 устройства подачи на 2500 листов**

Сведения об извлечении застрявшей бумаги из лотков 3–4 см. раздел Извлечение застрявшей бумаги из лотков 3–5 устройства подачи на 1500 листов на стр. [114.](#page-113-0) 

<span id="page-115-1"></span>**Извлечение застрявшей бумаги из лотка 5 устройства подачи на 2500 листов**

1. Откройте левую дверцу С.

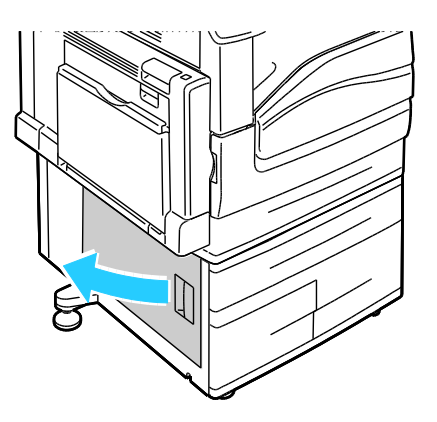

116 Цветной принтер Phaser 7800 Руководство пользователя

2. Извлеките застрявшую бумагу.

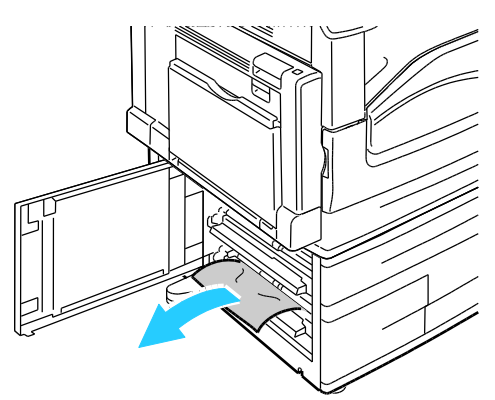

3. Закройте левую дверцу C.

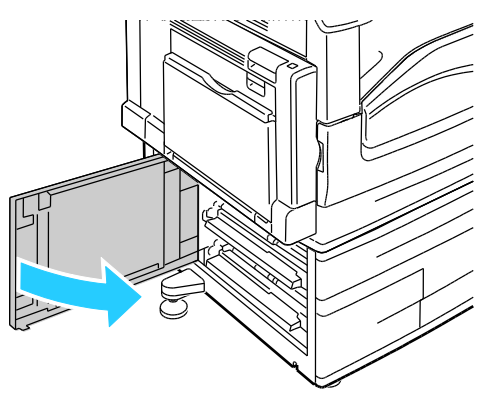

4. Выдвиньте лоток до упора.

![](_page_116_Picture_6.jpeg)

5. Извлеките бумагу из-под крышки транспортера.

![](_page_116_Picture_8.jpeg)

Поиск и устр. неиспр.

6. Извлеките мятую бумагу из лотка и рваную бумагу из тракта подачи над лотком.

![](_page_117_Picture_2.jpeg)

7. Задвиньте лоток в принтер до упора.

![](_page_117_Figure_4.jpeg)

<span id="page-117-0"></span>**Извлечение застрявшей бумаги из-за левой дверцы A**

1. Откройте левую дверцу А.

![](_page_117_Picture_7.jpeg)

2. Извлеките застрявшую бумагу.

![](_page_117_Picture_9.jpeg)

118 Цветной принтер Phaser 7800 Руководство пользователя

3. Откройте фьюзер, потянув за зеленую рукоятку.

![](_page_118_Picture_2.jpeg)

**ПРЕДУПРЕЖДЕНИЕ.** Зона вокруг фьюзера может быть горячей. Во избежание травм ⚠ соблюдайте осторожность.

4. Извлеките застрявшую бумагу.

![](_page_118_Picture_5.jpeg)

5. Закройте фьюзер, нажав на зеленую рукоятку до упора.

![](_page_118_Picture_7.jpeg)

**ВНИМАНИЕ!** Во избежание повреждения принтера сразу закройте фьюзер.

6. Закройте левую дверцу А.

⚠

![](_page_118_Picture_10.jpeg)

<span id="page-119-0"></span>**Извлечение застрявшей бумаги в блоке двусторонней печати за дверцей В**

1. Откройте лоток 1.

![](_page_119_Picture_3.jpeg)

2. Откройте левую дверцу В.

![](_page_119_Picture_5.jpeg)

3. Извлеките застрявшую бумагу.

![](_page_119_Picture_7.jpeg)

4. Закройте левую дверцу B.

![](_page_119_Picture_9.jpeg)

# <span id="page-120-0"></span>**Извлечение застрявшей бумаги в блоке двусторонней печати за левыми дверцами А и В**

1. Откройте левую дверцу А.

⚠ **ПРЕДУПРЕЖДЕНИЕ.** Внутренние детали принтера могут быть горячими. Соблюдайте осторожность, если дверцы и крышки открыты.

![](_page_120_Picture_4.jpeg)

2. Извлеките застрявшую бумагу.

![](_page_120_Picture_6.jpeg)

3. Закройте левую дверцу А.

![](_page_120_Picture_8.jpeg)

4. Откройте левую дверцу В.

![](_page_120_Picture_10.jpeg)

Поиск и устр. неиспр.

5. Извлеките застрявшую бумагу.

![](_page_121_Picture_2.jpeg)

6. Закройте левую дверцу B.

![](_page_121_Figure_4.jpeg)

<span id="page-121-0"></span>**Устранение застревания из-за размера или типа бумаги в лотке 1**

1. Уберите всю бумагу из лотка 1.

![](_page_121_Picture_7.jpeg)

2. Откройте левую дверцу А.

**ПРЕДУПРЕЖДЕНИЕ.** Внутренние детали принтера могут быть горячими. Соблюдайте ⚠ осторожность, если дверцы и крышки открыты.

![](_page_122_Picture_3.jpeg)

3. Извлеките застрявшую бумагу.

![](_page_122_Picture_5.jpeg)

4. Закройте левую дверцу А.

![](_page_122_Picture_7.jpeg)

5. Замените бумагу в лотке на бумагу, размер и тип которой указан на панели управления.

![](_page_122_Picture_9.jpeg)

# <span id="page-123-0"></span>Извлечение застрявшей бумаги из финишера-степлера большой емкости

#### В этом разделе рассматриваются следующие вопросы.

- Извлечение застрявшей бумаги из-[под верхней крышки финишера](#page-123-1)-степлера большой [емкости](#page-123-1)............................................................................................................................................................................[.124](#page-123-1)
- [Извлечение застрявшей бумаги из транспортера финишера](#page-124-0)-степлера большой емкости....[.125](#page-124-0)

# <span id="page-123-1"></span>**Извлечение застрявшей бумаги из-под верхней крышки финишера-степлера большой емкости**

1. Поднимите рычажок на верхней крышке.

![](_page_123_Figure_7.jpeg)

2. Откройте верхнюю крышку, повернув ее влево.

![](_page_123_Picture_9.jpeg)

3. Извлеките застрявшую бумагу.

Примечание: Если бумага порвалась, извлеките из финишера все обрывки.

![](_page_124_Picture_3.jpeg)

<span id="page-124-0"></span>4. Закройте верхнюю крышку финишера.

### **Извлечение застрявшей бумаги из транспортера финишера-степлера большой емкости**

1. Поднимите ручку на центральном лотке вверх, чтобы открыть крышку транспортера.

![](_page_124_Figure_7.jpeg)

2. Извлеките застрявшую бумагу.

Примечание: Если бумага порвалась, извлеките из финишера все обрывки.

![](_page_124_Picture_10.jpeg)

3. Закройте крышку транспортера.

# <span id="page-125-0"></span>Извлечение застрявшей бумаги из многофункционального финишера

#### В этом разделе рассматриваются следующие вопросы.

![](_page_125_Picture_113.jpeg)

# <span id="page-125-1"></span>**Извлечение застрявшей бумаги из центрального лотка**

1. Если бумага застряла на выходе центрального выходного лотка, продвиньте бумагу в указанном направлении.

![](_page_125_Figure_6.jpeg)

2. Откройте, затем закройте крышку транспортера финишера.

![](_page_125_Picture_8.jpeg)

<span id="page-126-0"></span>**Извлечение застрявшей бумаги из транспортера многофункционального финишера**

1. Откройте крышку транспортера финишера.

![](_page_126_Picture_3.jpeg)

2. Извлеките застрявшую бумагу.

![](_page_126_Figure_5.jpeg)

Примечание: Если бумага порвалась, извлеките из финишера все обрывки.

Если бумага не видна, поверните зеленую ручку 1 в указанном направлении, затем осторожно вытяните застрявшую бумагу.

![](_page_126_Figure_8.jpeg)

3. Закройте крышку транспортера.

# <span id="page-127-0"></span>**Извлечение застрявшей бумаги из зоны 2а финишера**

1. Если бумагу видно на выходе из выходного лотка, аккуратно вытяните ее в указанном направлении.

![](_page_127_Figure_3.jpeg)

2. Откройте переднюю дверцу финишера.

![](_page_127_Picture_5.jpeg)

3. Сдвиньте зеленую защелку 2а вправо.

![](_page_127_Picture_7.jpeg)

4. Извлеките застрявшую бумагу.

![](_page_127_Picture_9.jpeg)

5. Если достать бумагу не получается или если на панели управления отображается соответствующее сообщение, поверните ручку 2c в указанном направлении.

![](_page_128_Picture_2.jpeg)

6. Аккуратно извлеките бумагу.

Примечание: Если бумага порвалась, извлеките из финишера все обрывки.

![](_page_128_Figure_5.jpeg)

- 7. Нажмите на рычажок 2а, чтобы он зафиксировался со щелчком в исходном положении.
- <span id="page-128-0"></span>8. Закройте переднюю дверцу финишера.

#### **Извлечение застрявшей бумаги из зоны 2b финишера**

1. Откройте переднюю дверцу финишера.

![](_page_128_Picture_10.jpeg)

2. Сдвиньте зеленую защелку 2b вправо.

![](_page_128_Picture_12.jpeg)

- 3. Извлеките застрявшую бумагу.
- 4. Если достать бумагу не получается или если на панели управления отображается соответствующее сообщение, поверните ручку 2c в указанном направлении.

![](_page_129_Figure_3.jpeg)

5. Аккуратно извлеките бумагу.

Примечание: Если бумага порвалась, извлеките из финишера все обрывки.

![](_page_129_Figure_6.jpeg)

- 6. Верните рычажок 2b в исходное положение.
- <span id="page-129-0"></span>7. Закройте переднюю дверцу финишера.

# **Извлечение застрявшей бумаги из зоны 3 финишера**

1. Откройте переднюю дверцу финишера.

![](_page_129_Picture_11.jpeg)

2. Нажмите на зеленую защелку 3.

![](_page_129_Picture_13.jpeg)

130 Цветной принтер Phaser 7800 Руководство пользователя

3. Извлеките застрявшую бумагу.

Примечание: Если бумага порвалась, извлеките из финишера все обрывки.

![](_page_130_Picture_3.jpeg)

- 4. Верните рычажок 3 в исходное положение.
- <span id="page-130-0"></span>5. Закройте переднюю дверцу финишера.

#### **Извлечение застрявшей бумаги из зоны 4a финишера**

1. Откройте переднюю дверцу финишера.

![](_page_130_Picture_8.jpeg)

2. Взявшись за зеленую ручку, выдвиньте блок 4 до упора.

![](_page_130_Picture_10.jpeg)

3. Поверните зеленую ручку 4a в указанном направлении, чтобы разблокировать застрявшую бумагу.

![](_page_130_Picture_12.jpeg)

4. Аккуратно извлеките бумагу.

Примечание: Если бумага порвалась, извлеките из финишера все обрывки.

- 5. Верните блок 4 в исходное положение.
- <span id="page-131-0"></span>6. Закройте переднюю дверцу финишера.

### **Извлечение застрявшей бумаги из зоны 4b финишера**

1. Откройте переднюю дверцу финишера.

![](_page_131_Picture_7.jpeg)

2. Сдвиньте зеленую защелку 4b влево.

![](_page_131_Picture_9.jpeg)

3. Если застрявшую бумагу видно, вытащите ее в указанном направлении.

![](_page_131_Picture_11.jpeg)

4. Взявшись за зеленую ручку, выдвиньте блок 4 до упора.

![](_page_131_Picture_13.jpeg)

132 Цветной принтер Phaser 7800 Руководство пользователя

5. Поверните зеленую ручку 4a в указанном направлении, чтобы разблокировать застрявшую бумагу.

![](_page_132_Picture_2.jpeg)

6. Аккуратно извлеките застрявшую бумагу с верхней левой стороны и изнутри блока.

Примечание: Если бумага порвалась, извлеките из финишера все обрывки.

![](_page_132_Figure_5.jpeg)

- 7. Верните блок 4 в исходное положение.
- 8. Верните рычажок 4b в исходное положение.
- <span id="page-132-0"></span>9. Закройте переднюю дверцу финишера.

# **Извлечение застрявшей бумаги из зоны 5 финишера**

1. Откройте выходную дверцу 5 финишера, подняв ее в области зеленой отметки 5.

![](_page_132_Picture_11.jpeg)

2. Извлеките бумагу, вытянув ее в указанном направлении.

Примечание: Если бумага порвалась, извлеките из финишера все обрывки.

![](_page_133_Picture_3.jpeg)

3. Верните выходную дверцу 5 в исходное положение.

<span id="page-133-0"></span>**Извлечение застрявшей бумаги из лотка брошюровщика**

1. Откройте переднюю дверцу финишера.

![](_page_133_Picture_7.jpeg)

2. Поверните зеленую ручку 4a в указанном направлении, чтобы разблокировать застрявшую бумагу.

![](_page_133_Picture_9.jpeg)

3. Извлеките бумагу, вытянув ее в указанном направлении.

Примечание: Если бумага порвалась, извлеките из финишера все обрывки.

![](_page_133_Picture_12.jpeg)

- 4. Закройте переднюю дверцу финишера.
- 134 Цветной принтер Phaser 7800 Руководство пользователя

# <span id="page-134-0"></span>Сокращение вероятности возникновения застреваний

При использовании бумаги поддерживаемых Xerox® типов застревания возникают довольно редко. Использование других типов бумаги может приводить к застреванию. Если предназначенная для принтера бумага часто застревает на одном участке, выполните очистку этого участка тракта подачи.

Следующие факторы могут приводить к застреванию бумаги:

- выбор неверного типа бумаги в драйвере печати,
- использование поврежденной бумаги,
- использование неподдерживаемой бумаги,
- неправильная загрузка бумаги,
- переполнение лотка,
- неверная регулировка направляющих бумаги.

В большинстве случаев застревания можно избежать, соблюдая следующие правила:

- используйте только поддерживаемую бумагу. Дополнительные сведения см. в разделе Поддерживаемая бумага на стр. [40.](#page-39-0)
- соблюдайте правила хранения и загрузки бумаги;
- всегда используйте чистую неповрежденную бумагу;
- избегайте использования скрученной, порванной, влажной, мятой бумаги или бумаги со сгибами;
- Распустите листы бумаги перед загрузкой в лоток, чтобы разделить их.
- соблюдайте уровень заполнения лотка (не переполняйте лоток);
- отрегулируйте направляющие во всех лотках после загрузки бумаги. Неправильная регулировка направляющих может повлечь за собой ухудшение качества печати, неправильную подачу, перекос отпечатков и повреждение принтера;
- после загрузки лотков выберите правильный тип и формат бумаги на панели управления;
- выберите правильный тип и формат бумаги в драйвере печати;
- храните бумагу в сухом месте;
- $\bullet$  используйте только бумагу и прозрачные пленки Xerox $^\circ$ , предназначенные для данного принтера.

Избегайте:

- использования бумаги с полиэфирным покрытием, предназначенной для струйной печати;
- использования мятой, скрученной бумаги или бумаги со сгибами;
- одновременной загрузки в лоток бумаги разных типов, форматов и плотности;
- переполнения лотков;
- переполнения выходного лотка;

Перечень поддерживаемых типов бумаги содержится по адресу [www.xerox.com/paper.](http://www.office.xerox.com/cgi-bin/printer.pl?APP=udpdfs&Page=color&Model=Phaser+7800&PgName=rmlna&Language=Russian)

# <span id="page-135-0"></span>Устранение застреваний бумаги

#### В этом разделе рассматриваются следующие вопросы.

![](_page_135_Picture_213.jpeg)

# <span id="page-135-2"></span>**Одновременная подача нескольких листов**

![](_page_135_Picture_214.jpeg)

# <span id="page-135-1"></span>**Застревание бумаги, в том числе из-за размера**

![](_page_135_Picture_215.jpeg)

![](_page_136_Picture_191.jpeg)

# <span id="page-136-0"></span>**Застревание наклеек и конвертов**

![](_page_136_Picture_192.jpeg)

# <span id="page-136-1"></span>**Не исчезает сообщение о застревании бумаги**

![](_page_136_Picture_193.jpeg)

Примечание: Проверьте наличие обрывков бумаги в тракте подачи и извлеките их.

# <span id="page-137-0"></span>**Застревание при автоматической двусторонней печати**

![](_page_137_Picture_74.jpeg)

# <span id="page-138-0"></span>Вытаскивание застрявших скрепок

В этом разделе рассматриваются следующие вопросы.

![](_page_138_Picture_95.jpeg)

### <span id="page-138-1"></span>**Извлечение застрявших скрепок основного картриджа в многофункциональном финишере**

⚠

**ПРЕДУПРЕЖДЕНИЕ.** Не выполняйте данную процедуру во время печати.

1. Откройте переднюю дверцу финишера.

![](_page_138_Picture_8.jpeg)

2. Удерживая узел сшивателя за оранжевый рычажок R1, сдвиньте его вправо.

![](_page_138_Picture_10.jpeg)

3. Возьмитесь за оранжевую ручку картриджа сшивателя и извлеките его, с усилием потянув на себя. Проверьте, не осталось ли скрепок внутри финишера, и извлеките их.

![](_page_139_Picture_2.jpeg)

4. Откройте фиксатор картриджа сшивателя, потянув его в указанном направлении.

![](_page_139_Figure_4.jpeg)

- 5. Вытащите застрявшие скрепки в указанном направлении.
- **ПРЕДУПРЕЖДЕНИЕ.** Концы застрявших скрепок очень острые. При извлечении скрепок ⚠ соблюдайте осторожность.

![](_page_139_Picture_7.jpeg)

6. Нажмите на зажим картриджа в указанном направлении до его фиксации.

![](_page_139_Picture_9.jpeg)

7. Возьмитесь за оранжевую ручку картриджа сшивателя и задвиньте его в узел сшивателя. Задвигайте его до щелчка.

![](_page_140_Picture_2.jpeg)

<span id="page-140-0"></span>8. Закройте переднюю дверцу финишера.

**Вытаскивание застрявших скрепок картриджа сшивателя брошюровщика из многофункционального финишера**

В сшивателе брошюровщика используется два картриджа сшивателя, помеченные как R2 и R3. Для сшивания брошюр в обоих картриджах сшивателя не должно быть застрявших скрепок.

**ПРЕДУПРЕЖДЕНИЕ.** Не выполняйте данную процедуру во время печати.

1. Откройте переднюю дверцу финишера.

⚠

![](_page_140_Picture_8.jpeg)

2. Сжав вместе оранжевые защелки R2 и R3 (1), выдвиньте узел сшивателя из финишера до упора (2).

Примечание: Узел сшивателя с финишера не снимается.

![](_page_140_Figure_11.jpeg)

Поиск и устр. неиспр.

3. Возьмитесь за оранжевые выступы с обеих сторон картриджа сшивателя.

![](_page_141_Picture_2.jpeg)

4. Держа картридж сшивателя за оранжевые выступы, поверните его в указанном направлении.

![](_page_141_Figure_4.jpeg)

5. Вытяните картридж сшивателя из блока сшивателя.

![](_page_141_Figure_6.jpeg)

6. Вытащите застрявшие скрепки в указанном направлении.

**ПРЕДУПРЕЖДЕНИЕ.** Концы застрявших скрепок очень острые. При извлечении скрепок ⚠ соблюдайте осторожность.

![](_page_141_Figure_9.jpeg)

7. Сдвиньте новый картридж сшивателя в блок сшивателя до щелчка.

![](_page_142_Picture_2.jpeg)

- 8. Если застрявшие скрепки не обнаружены, повторите предыдущие пункты для другого картриджа сшивателя.
- 9. Верните узел картриджа сшивателя в исходное положение.

![](_page_142_Figure_5.jpeg)

<span id="page-142-0"></span>10. Закройте переднюю дверцу финишера.

**Извлечение застрявших скрепок из финишера-степлера большой емкости**

⚠ **ПРЕДУПРЕЖДЕНИЕ.** Не выполняйте данную процедуру во время печати.

1. Откройте переднюю дверцу финишера.

![](_page_142_Figure_10.jpeg)

- 2. Откройте отсек финишера и выдвиньте сшиватель на себя до упора.
- 3. Передвиньте узел сшивателя вправо, как показано на рисунке.

![](_page_143_Picture_3.jpeg)

4. Возьмитесь за оранжевую ручку картриджа сшивателя и извлеките его, с усилием потянув на себя.

![](_page_143_Figure_5.jpeg)

- 5. Проверьте, не осталось ли скрепок внутри финишера, и извлеките их.
- 6. Откройте фиксатор картриджа сшивателя, потянув его в указанном направлении.

![](_page_143_Picture_8.jpeg)

7. Вытащите застрявшие скрепки в указанном направлении.

![](_page_143_Picture_10.jpeg)

**ПРЕДУПРЕЖДЕНИЕ.** Концы застрявших скрепок очень острые. При извлечении скрепок соблюдайте осторожность.

![](_page_143_Picture_12.jpeg)
8. Нажмите на зажим картриджа в указанном направлении до его фиксации.

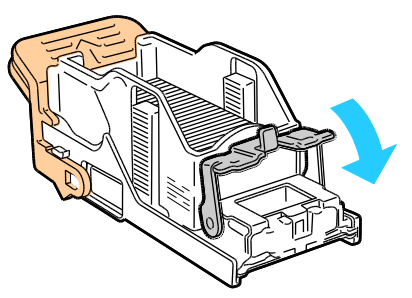

9. Возьмитесь за оранжевую ручку картриджа сшивателя и задвиньте его в узел сшивателя. Задвигайте его до щелчка.

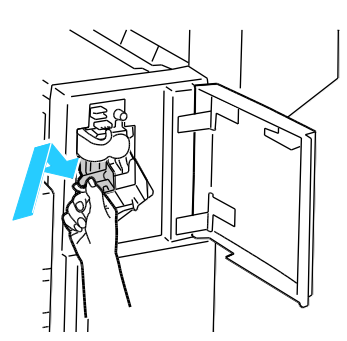

10. Закройте переднюю дверцу финишера.

**Извлечение застрявших скрепок брошюровщика из финишера-степлера большой емкости**

**ПРЕДУПРЕЖДЕНИЕ.** Не выполняйте данную процедуру во время печати. A

1. Откройте боковую крышку финишера.

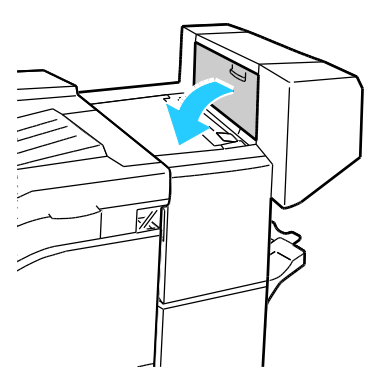

2. Если картриджи сшивателя не видны, сдвиньте левую и правую вертикальные панели к центру отверстия.

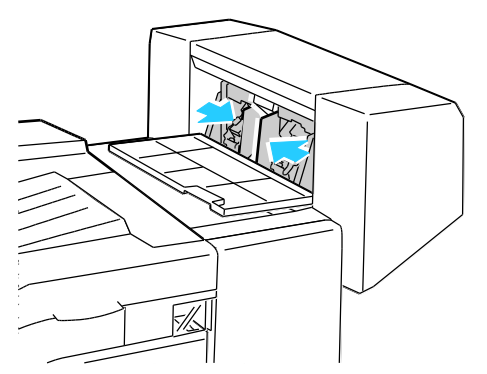

3. Возьмитесь за выступы на обеих сторонах картриджа сшивателя и извлеките его из финишера.

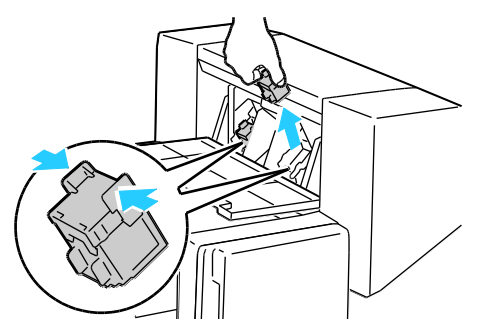

4. Вытащите застрявшие скрепки в указанном направлении.

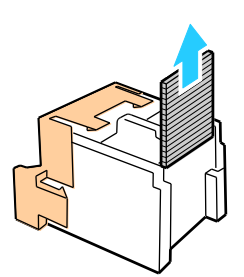

5. Возьмитесь за язычки по обеим сторонам картриджа сшивателя и вставьте его в исходное положение внутри финишера.

Примечание: Если при установке картриджа возникают затруднения, убедитесь, что скрепки правильно располагаются в картридже.

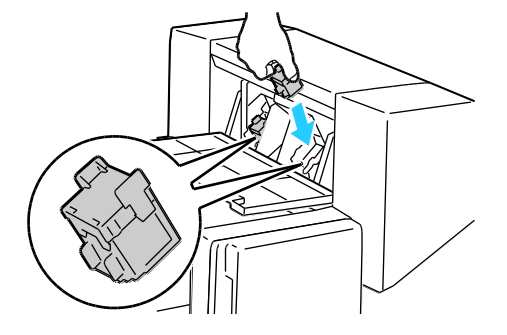

Примечание: Для работы брошюровщика требуется два картриджа сшивателя. Для сшивания брошюр в обоих картриджах сшивателя должны быть скрепки.

- 6. Начиная с действия 2, повторите процедуру для второго картриджа сшивателя.
- 7. Закройте боковую крышку финишера.

## Проблемы качества печати

В этом разделе рассматриваются следующие вопросы.

 [Контроль качества печати](#page-147-0)......................................................................................................................................[.148](#page-147-0) [Решение проблем с качеством печати](#page-148-0) .............................................................................................................[.149](#page-148-0)

Принтер рассчитан на постоянную печать с высоким качеством. При наличии проблем качества печати воспользуйтесь сведениями, приведенными в этом разделе, для их диагностики и устранения. Для получения дополнительных сведений посетите сайт [www.xerox.com/office/7800support.](http://www.office.xerox.com/cgi-bin/printer.pl?APP=udpdfs&Page=Color&Model=Phaser+7800&PgName=tech&Language=Russian) 

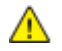

**ВНИМАНИЕ!** Гарантия Xerox® , соглашения об обслуживании и *Total Satisfaction Guarantee* (Общая гарантия качества) Xerox® не распространяются на повреждения, вызванные использованием неподдерживаемой бумаги или специальных материалов. *Total Satisfaction Guarantee* (Общая гарантия качества) Xerox® действует в США и Канаде. В других регионах могут действовать другие гарантийные условия. Для получения дополнительных сведений свяжитесь с местным представительством.

#### Примечания:

- Для обеспечения стабильного качества печати тонер-картриджи и блоки формирования изображения на многих моделях принтеров прекращают работать по истечении определенного срока службы.
- Полутоновые изображения, которые печатаются с использованием композитного черного цвета, учитываются счетчиком цветных отпечатков, поскольку расходуются материалы для цветной печати. На большинстве принтеров композитный черный используется по умолчанию.

#### <span id="page-147-0"></span>Контроль качества печати

На качество готовых копий могут влиять различные факторы. Чтобы обеспечить постоянное и оптимальное качество печати, необходимо использовать бумагу, предназначенную для данного принтера, а также правильно настроить режим качества печати и параметры цвета. Для обеспечения оптимального качества печати принтера следуйте указаниям, приведенным в этом разделе.

Качество отпечатков зависит от температуры и влажности. Условия для гарантированно оптимального качества печати: температура 15–28ºC (59–82ºF), относительная влажность 20–70%.

#### **Бумага и материалы**

Принтер поддерживает использование различных типов бумаги и других материалов. Для достижения наилучшего качества печати и во избежание застревания бумаги выполняйте указания, приведенные в данном разделе.

- $\bullet$  Используйте только бумагу, рекомендованную Xerox®. Дополнительные сведения см. в разделе Поддерживаемая бумага на стр. [40.](#page-39-0)
- Используйте только сухую, неповрежденную бумагу.

**ВНИМАНИЕ!** Использование некоторых типов бумаги и других материалов может вызывать A. снижение качества печати, частые застревания и даже поломки принтера. Запрещается использовать:

- Грубая или пористая бумага
- Бумага для струйных принтеров
- Глянцевая бумага или бумага с покрытием, не предназначенная для лазерных принтеров
- Бумага, использовавшаяся для фотокопирования
- Смятая или сложенная бумага
- Бумага с вырезами или перфорацией
- Сшитая бумага
- Конверты с окнами, металлическими зажимами, боковыми стыками и клейкими участками, закрытыми защитными полосками
- Конверты с мягкой подложкой
- Пластиковые материалы
- Убедитесь, что тип бумаги, выбранный в драйвере принтера, соответствует типу бумаги, на котором выполняется печать.
- Если бумага одного формата загружена в несколько лотков, убедитесь в том, что в драйвере принтера выбран данный лоток.
- Для оптимального качества печати необходимо обеспечить надлежащее хранение бумаги и материалов. Дополнительные сведения см. в разделе Инструкции по хранению бумаги на стр. [41.](#page-40-0)

#### **Режимы качества печати**

В драйвере принтера необходимо выбрать для работы печати подходящую настройку качества печати. Указания по настройке качества печати см. Выбор параметров печати на стр. [63.](#page-62-0) Установка качества печати:

- Убедитесь, что установлен подходящий режим качества печати. Например, если изображение получается неярким или нечетким, установите режим качества «Фото». Настройка по умолчанию – «Стандартно».
- Для коррекции качества печати используйте соответствующие настройки в драйвере принтера. Если качество печати неудовлетворительное, установите настройку более высокого качества печати.
- $\bullet$  Используйте только бумагу, рекомендованную Xerox®. Дополнительные сведения см. в разделе Поддерживаемая бумага на стр. [40.](#page-39-0)

#### <span id="page-148-0"></span>Решение проблем с качеством печати

Для поиска решений проблем с качеством печати используйте следующую таблицу.

#### **Проблемы с качеством печати и решения**

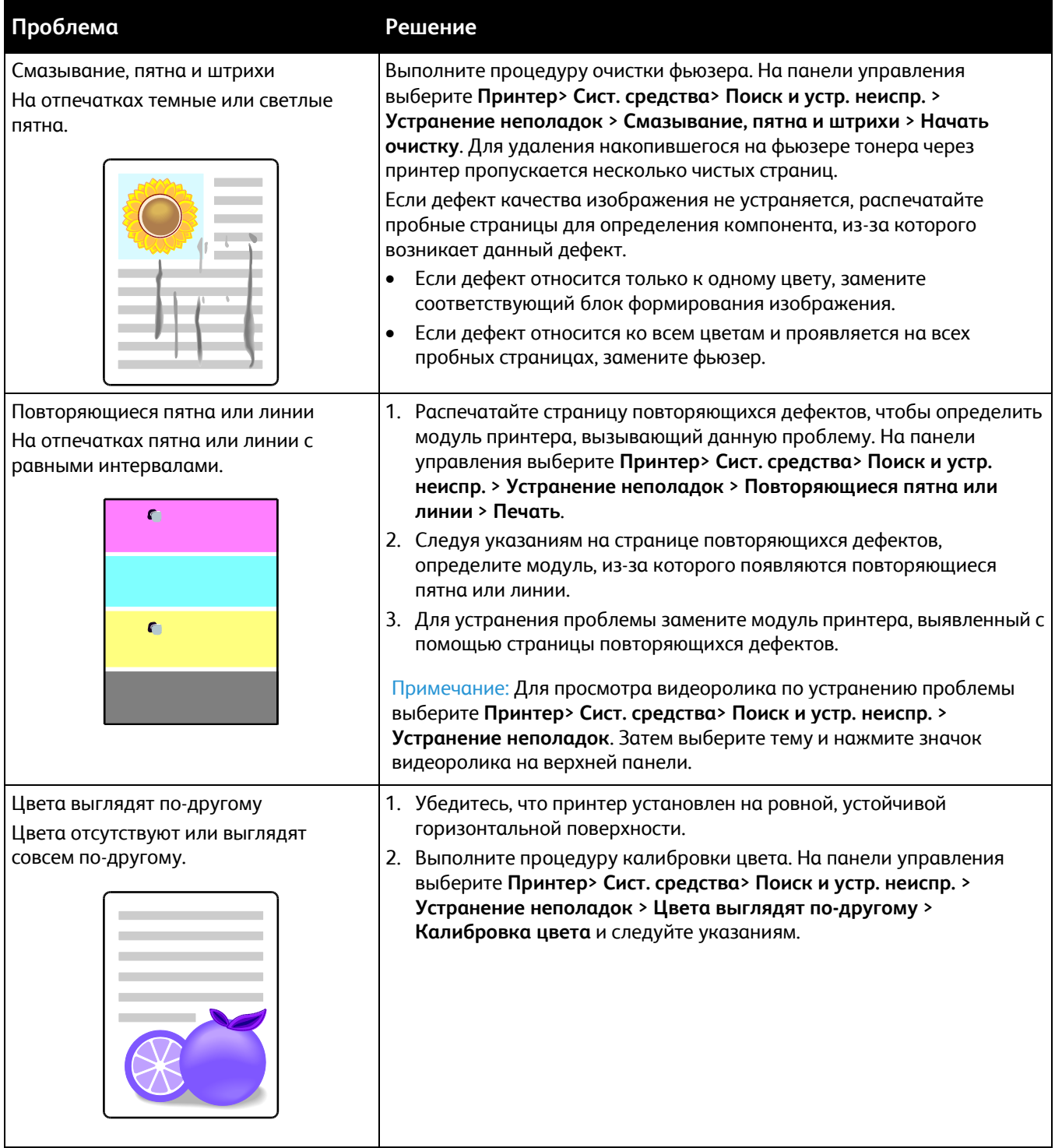

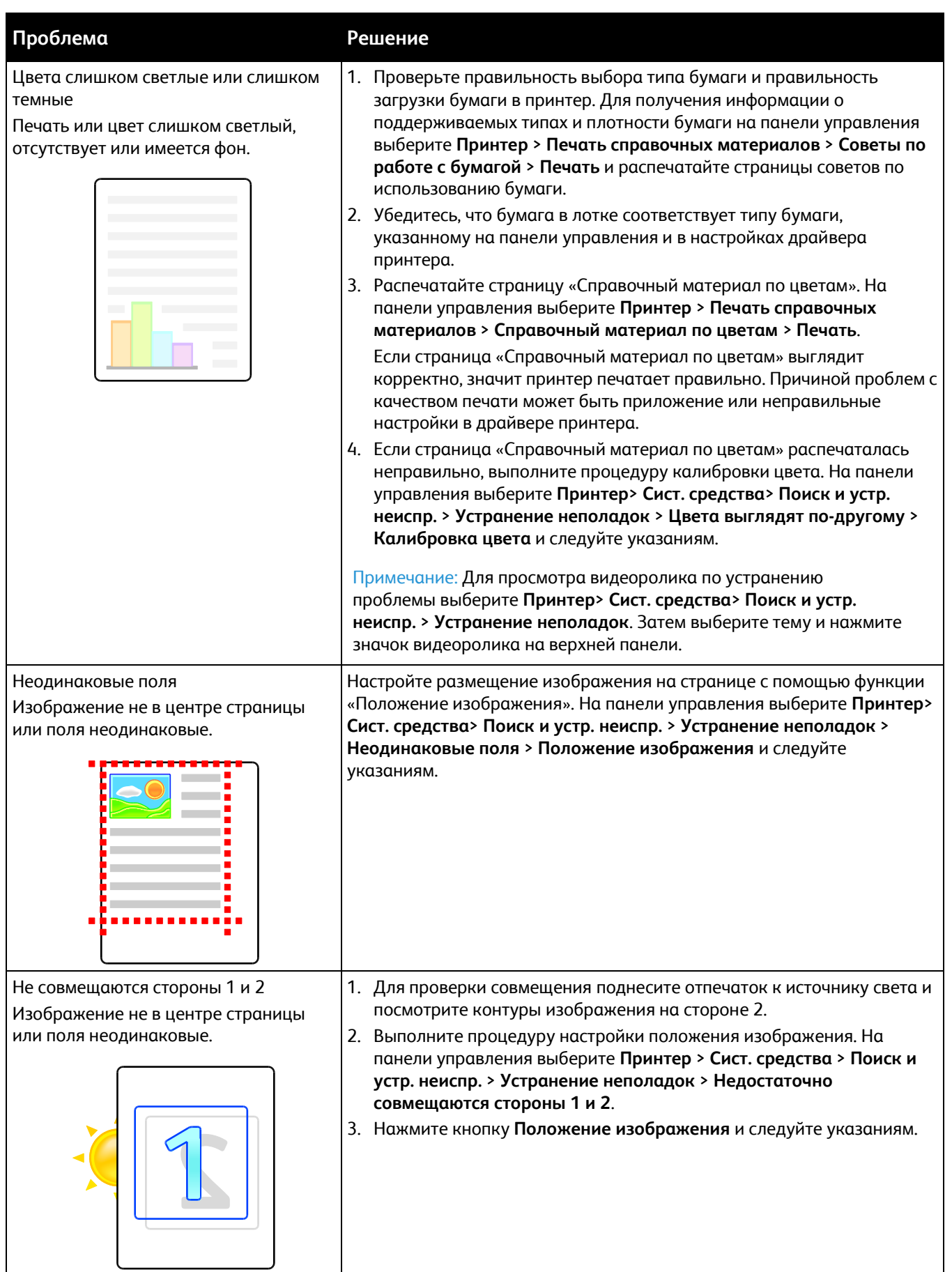

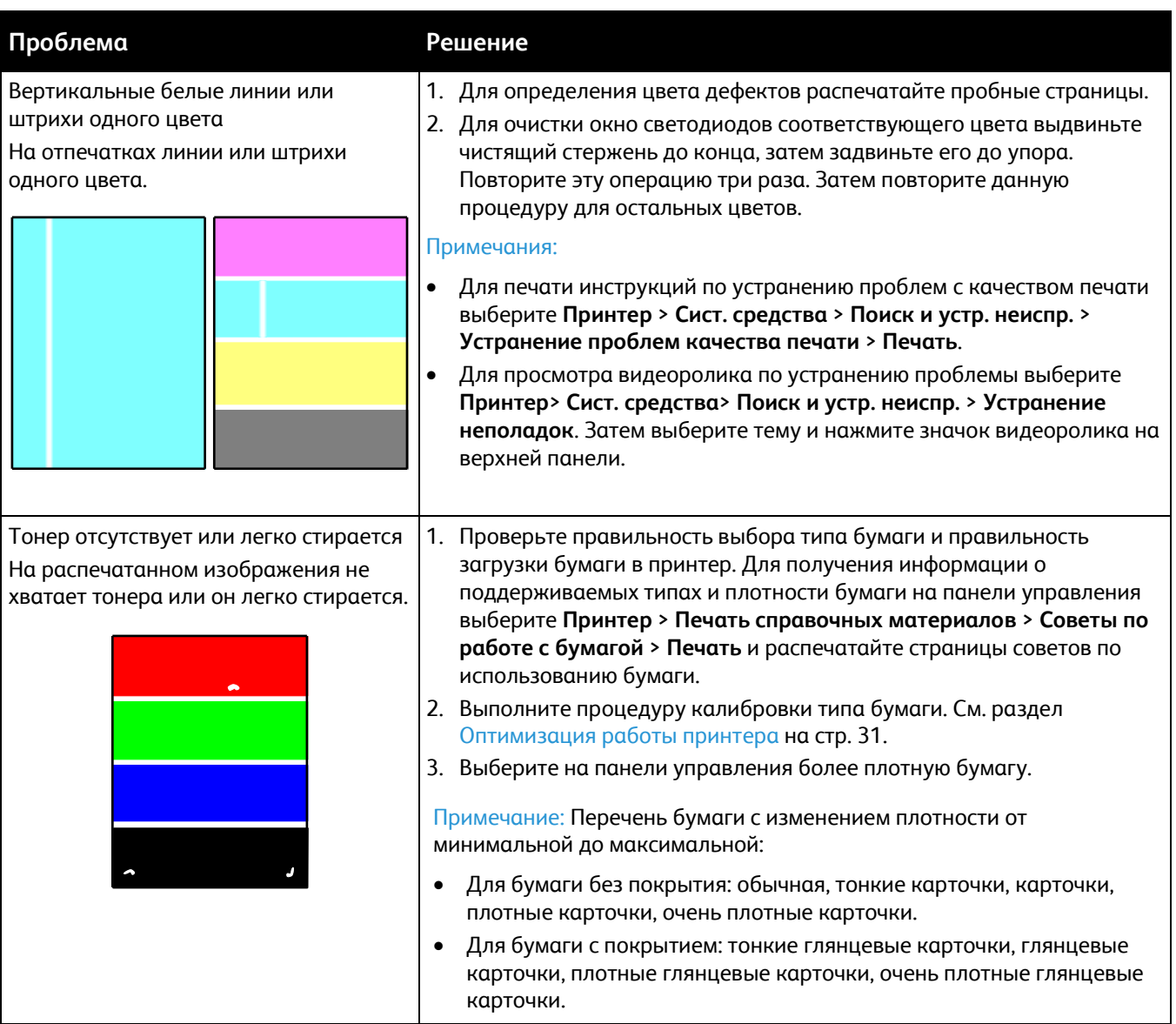

#### **Проблемы с качеством печати на глянцевой бумаге**

Если на глянцевой бумаге появляются отметины от роликов, можно использовать другую глянцевую бумагу или снизить температуру фьюзера. Для увеличения глянца на отпечатках можно использовать другую глянцевую бумагу или повысить температуру фьюзера. Однако при увеличении температуры фьюзера могут стать более заметны отметины от роликов.

Настройку температуры фьюзера можно регулировать для каждого типа глянцевой бумаги.

#### **Регулировка температуры фьюзера**

- 1. Определение текущей настройки температуры:
	- a. Чтобы узнать текущую настройку температуры для каждого типа бумаги, распечатайте страницу «Состояние принтера». На панели управления нажмите кнопку **Принтер**.
	- b. Выберите **Сист. средства** > **Средства обслуживания** > **Настройка**.
	- c. Нажмите значок **Печать** и выберите пункт **Состояние принтера**.
- 2. Для регулировки температуры фьюзера загрузите на принтер файл PostScript:
	- a. Загрузите соответствующий файл PostScript для регулировки фьюзера по адресу [www.xerox.com/office/7800drivers.](http://www.office.xerox.com/cgi-bin/printer.pl?APP=udpdfs&Page=color&Model=Phaser+7800&PgName=driver&Language=Russian) Предусмотрено несколько файлов для регулировки температуры фьюзера, для каждого типа бумаги.
	- b. Для отправки файла на принтер используйте приложение CentreWare Internet Services. На компьютере откройте веб-браузер, введите в адресной строке IP-адрес принтера и нажмите клавишу **Enter** или **Return**.

Примечание: Чтобы узнать IP-адрес принтера, см. Определение IP-адреса принтера на стр. [25.](#page-24-0)

- c. В приложении CentreWare Internet Services перейдите на вкладку **Печать**.
- d. Нажмите **Обзор** или **Выбрать файл**, перейдите к файлу для регулировки температуры и нажмите **Открыть** или **Выбрать**.
- e. Нажмите кнопку **Передать работу**.
- 3. Чтобы проверить изменение настройки температуры, снова распечатайте страницу «Состояние принтера».

## Получение справки

В этом разделе рассматриваются следующие вопросы.

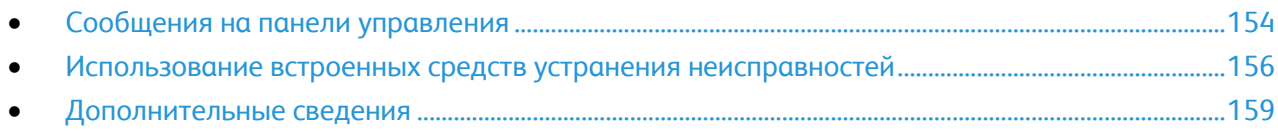

Для обеспечения высокого качества печати и должного уровня производительности компания Xerox предоставляет ряд автоматических средств диагностики.

#### <span id="page-153-0"></span>Сообщения на панели управления

Панель управления принтера позволяет получить доступ к различным сведениям и справке по устранению неисправностей. Если возникает неисправность или состояние предупреждения, на панели управления отображается соответствующее сообщение. Как правило, на панель управления выводится также анимированное изображение, указывающее место возникновения проблемы, например застревания бумаги. Для многих сообщений о состоянии и предупреждений в справке на панели управления предусмотрены дополнительные сведения.

#### **Справка по панели управления**

Чтобы просмотреть дополнительные сведения о параметрах и настройках, отображаемых на панели управления, нажмите кнопку **Справка**. Кнопка «Справка» обозначена вопросительным знаком (**?**).

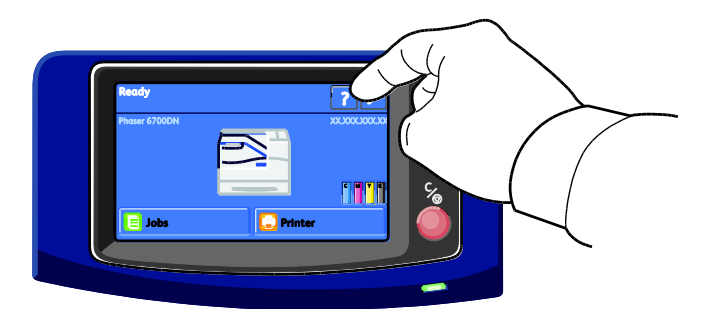

Для большинства пунктов меню на панели управления также имеется соответствующее справочное описание.

#### **Просмотр предупреждений на панели управления**

Если возникает состояние предупреждения, на панели управления отображается соответствующее сообщение. Предупреждающие сообщения оповещают о состояниях принтера, требующих вмешательства пользователя, таких как малый остаток расходных материалов и открытые дверцы. При возникновении нескольких состояний предупреждений на панели управления отображается только одно сообщение.

Просмотр списка текущих предупреждений:

154 Цветной принтер Phaser 7800 Руководство пользователя

- 1. На панели управления нажмите кнопку **Принтер**.
- 2. Нажмите кнопку **Текущие сообщения**.
- 3. Для возврата к экрану «Поиск и устр. неиспр.» нажмите кнопку **Назад**. Для возврата к основному экрану нажмите кнопку **Основные режимы**.

#### **Просмотр текущих неисправностей на панели управления**

Если возникает неисправность, на панели управления отображается соответствующее сообщение. Сообщения о неисправностях оповещают о состояниях принтера, препятствующих печати или ухудшающих ее качество. При возникновении нескольких неисправностей на панели управления отображается только одно сообщение.

Просмотр списка текущих неисправностей на панели управления:

- 1. На панели управления нажмите кнопку **Принтер**.
- 2. Нажмите кнопку **Текущие неисправности**. На экране отобразится список текущих неисправностей.
- 3. Для просмотра сведений о неисправности выберите ее в списке.
- 4. Чтобы закрыть окно, нажмите кнопку **X**.
- 5. Для возврата к экрану «Поиск и устр. неиспр.» нажмите кнопку **Назад**. Для возврата к основному экрану нажмите кнопку **Основные режимы**.

#### **Просмотр истории неисправностей на панели управления**

Когда возникает неисправность, она регистрируется в файле истории неисправностей вместе с датой, временем и кодом. Этот перечень используется при контроле за работой и устранении неисправностей.

Просмотр истории неисправностей:

- 1. На панели управления нажмите кнопку **Принтер**.
- 2. Перейдите на вкладку **Сист. средства** и нажмите кнопку **Поиск и устр. неиспр.**
- 3. Нажмите кнопку **История неисправностей**.

На экране для каждого кода неисправности отобразится номер, дата и время.

- 4. Для просмотра сведений о неисправности выберите ее в списке.
- 5. Для возврата к экрану «Поиск и устр. неиспр.» нажмите кнопку **Назад**. Для возврата к основному экрану нажмите кнопку **Основные режимы**.

#### **Просмотр статуса работы на панели управления**

Просмотр выполняемых работ с панели управления:

- 1. На панели управления нажмите кнопку **Работы**.
- 2. Выберите работу для просмотра.

На экране отобразится информация о работе, включая имя владельца, тип, состояние и время отправки.

Просмотр личных и защищенных работ с панели управления:

- 1. На панели управления нажмите кнопку **Работы**.
- 2. Нажмите **Личные и защищ. работы**.

Отобразится список назначенных папок.

- 3. Выберите личную папку.
- 4. Выполните одно из следующих действий.
	- Введите назначенный работе пароль и нажмите **OK**. Отобразится список личных сохраненных и защищенных работ печати.
	- Нажмите кнопку **Пропуск ввода пароля и показ только личных работ**. Отобразится список личных работ.
- 5. Выберите работу для просмотра. На экране отобразится информация о работе, включая имя владельца, тип, состояние и время отправки и выполнения. Сведения о печати работ см. Личная печать на стр. [76](#page-75-0) и Защищенная печать на стр. [74.](#page-73-0)
- 6. Для возврата к основному экрану нажмите кнопку **Основные режимы**.

Просмотр сохраненных работ с панели управления:

- 1. На панели управления нажмите кнопку **Работы**.
- 2. Нажмите **Сохр.работы**.

Отобразится список папок.

- 3. Для просмотра общих сохраненных работ нажмите кнопку **Общая**. Отобразится список общих сохраненных работ.
- 4. Для просмотра личных сохраненных работ откройте назначенную личную папку.
- 5. Введите назначенный работе пароль и нажмите **OK**. Отобразится список личных сохраненных работ.
- 6. Выберите работу для просмотра. На экране отобразится информация о работе, включая имя владельца, тип, состояние и время отправки и выполнения. Сведения о печати работы см. Сохраненная работа на стр. [75.](#page-74-0)
- 7. Для возврата к основному экрану нажмите кнопку **Основные режимы**.

Просмотр выполненных работ с панели управления:

- 1. На панели управления нажмите кнопку **Работы**.
- 2. Нажмите кнопку **Выполнен. раб.** На экране «Выполнен. раб.» отобразятся 50 последних выполненных работ.
- 3. Выберите работу для просмотра. На экране отобразится информация о работе, включая имя владельца, тип, состояние и время отправки и выполнения.
- 4. Для возврата к экрану «Выполнен. раб.» нажмите кнопку **Назад**. Для возврата к основному экрану нажмите кнопку **Основные режимы**.

#### <span id="page-155-0"></span>Использование встроенных средств устранения неисправностей

Для устранения проблем с качеством печати и застреванием бумаги предусмотрены встроенные средства, такие как информационные страницы, Интернет-службы CentreWare IS и Job Tracker.

#### **Печать информационных страниц**

- 1. На панели управления нажмите кнопку **Принтер**.
- 2. На вкладке «Информация» нажмите кнопку **Печать справочных материалов**.
- 3. Для установки количества нажмите **#**.
- 4. Выберите количество печатаемых копий с помощью кнопки **+** или **-** или введите его с клавиатуры.
- 5. Нажмите кнопку **OK**.
- 6. С помощью стрелки **вверх** или **вниз** выберите в списке страницу для печати.
- 7. Нажмите кнопку **Печать**.

Примечание: Информационные страницы также можно распечатать из Интернет-службы CentreWare IS.

#### **Указание лотка источника для печати информационных страниц**

- 1. На панели управления нажмите кнопку **Принтер**.
- 2. Перейдите на вкладку **Сист. средства** и выберите **Управление лотками** > **Источник информ. страниц**.
- 3. Выберите лоток или нажмите **Автоматически**.

Примечание: Лоток 2 является стандартным источником бумаги, когда при печати информационных страниц выбрана опция «Автоматически». Если данный лоток пуст, запрос на печати удерживается в очереди выполняемых работ, пока не будет вложена бумага или не будет выбран другой лоток.

- 4. Для подтверждения настройки нажмите **OK**.
- 5. Для возврата на вкладку «Сист. средства» нажмите кнопку **Назад**. Для возврата к основному экрану нажмите кнопку **Основные режимы**.

#### **Печать отчета о конфигурации**

- 1. На панели управления нажмите кнопку **Принтер**.
- 2. На вкладке «Информация» нажмите кнопку **Печать справочных материалов**.
- 3. Нажмите **Отчет о конфигурации**.
- 4. Нажмите кнопку **Печать**.

Примечание: По умолчанию отчет о конфигурации печатается при включении принтера. Для отключения данной настройки выберите **Принтер** > **Сист. средства** > **Настройка** > **Общие настройки** > **Начальная страница** > **Выключить**.

#### **Просмотр счетчиков учета и использования**

- 1. На панели управления нажмите кнопку **Принтер**.
- 2. На вкладке «Информация» нажмите **Счетчики учета** для просмотра основных счетчиков отпечатков:
	- **Цветных отпечатков**: число страниц, распечатанных в цветном режиме.
	- **Черно-белых отпечатков**: число страниц, распечатанных в черно-белом режиме.
	- **Всего отпечатков**: общее число цветных и черно-белых отпечатков.

Примечание: Страницей называется одна сторона листа бумаги, которую можно печатать на одной или двух сторонах. Страница, распечатанная на двух сторонах, считается за два отпечатка.

3. Для просмотра подробной информации по использованию нажмите кнопку **Счетчики использования**.

#### **Определение серийного номера на панели управления**

- 1. На панели управления нажмите кнопку **Принтер**.
- 2. На вкладке «Информация» нажмите кнопку **Сведения о принтере**. На вкладке «Общие» отображается наименование модели, серийный номер, версия и дата активации.

#### **Просмотр состояния расходных материалов принтера**

- 1. Перейти на вкладку «Расх. матер.» можно одним из следующих способов:
	- На панели управления нажать кнопку **Принтер** и открыть вкладку **Расх. матер.**
	- Нажать значок **C**, **M**, **Y** или **K** в нижнем правом углу основного экрана.
- 2. Для просмотра сведений о тонер-картридже, включая номер для заказа, нажмите **C**, **M**, **Y** или **K**.
- 3. Для возврата на вкладку «Расх. матер.» нажмите **Закрыть**.
- 4. Для просмотра сведений о фьюзере, сборнике отходов, блоках формирования изображения, наборе для обслуживания или картридже сшивателя нажмите кнопку **Другие расходные материалы**. С помощью стрелки **вверх** или **вниз** выберите в списке данные для просмотра.
- 5. Для возврата на экран «Другие расходные материалы» нажмите кнопку **Назад**.
- 6. Чтобы распечатать страницу использования материалов, нажмите значок **Печать** и выберите **Использование материалов**.
- 7. Для возврата к основному экрану нажмите кнопку **Основные режимы**.

#### **Техническая поддержка PhaserSMART**

PhaserSMART представляет собой автоматизированную сетевую систему, которая с помощью браузера передает информацию о состоянии принтера на сайт Xerox® . PhaserSMART исследует предоставленные сведения, диагностирует неисправность и предлагает способ ее устранения.

Доступ к системе технической поддержки PhaserSMART:

- 1. Откройте веб-браузер и перейдите на сайт [www.phaserSMART.com.](http://www.phasersmart.com/)
- 2. Введите IP-адрес принтера в поля формы.
- 3. Следуйте указаниям на экране.

Примечание: Чтобы узнать IP-адрес принтера, см. раздел Определение IP-адреса принтера на стр. [25.](#page-24-0)

Доступ к системе технической поддержки PhaserSMART в Job Tracker:

- 1. На вкладке «Устройство» нажмите кнопку PhaserSMART в нижней части окна.
- 2. Следуйте указаниям на экране.

Доступ к системе технической поддержки PhaserSMART в приложении Интернет-службы CentreWare IS:

- 1. На компьютере откройте веб-браузер, введите в адресной строке IP-адрес принтера и нажмите клавишу **Enter** или **Return**.
- 2. На вкладке «Поддержка» откройте вкладку «Общие».
- 3. В разделе «Средства поддержки» нажмите ссылку «Средство диагностики PhaserSMART®».
- 4. Следуйте указаниям на экране.

#### **Интернет-службы CentreWare IS**

Интернет-службы CentreWare IS – это программное обеспечение для администрирования и настройки, устанавливаемое на встроенный веб-сервер принтера. Оно позволяет осуществлять настройку и управление принтером с помощью веб-браузера.

Для Интернет-службы CentreWare IS требуется:

- Соединение по протоколу TCP/IP между принтером и сетью в среде Windows, Macintosh, UNIX или Linux.
- На принтере должны быть включены протоколы TCP/IP и HTTP.
- Подключенный к сети компьютер с веб-браузером, поддерживающим JavaScript.

Подробную информацию см. раздел "Справка" в Интернет-службы CentreWare IS или *System Administrator Guide* (Руководство системного администратора).

Доступ к Интернет-службы CentreWare IS:

На компьютере откройте веб-браузер, введите в адресной строке IP-адрес принтера и нажмите клавишу **Enter** или **Return**.

Чтобы узнать IP-адрес принтера, см. раздел Определение IP-адреса принтера на стр. [25.](#page-24-0) 

Доступ к Интернет-службы CentreWare IS в Job Tracker:

<span id="page-158-0"></span>В меню Job Tracker нажмите кнопку **Справка** и выберите Интернет-службы CentreWare IS.

#### Дополнительные сведения

Дополнительные сведения о принтере можно получить из следующих источников:

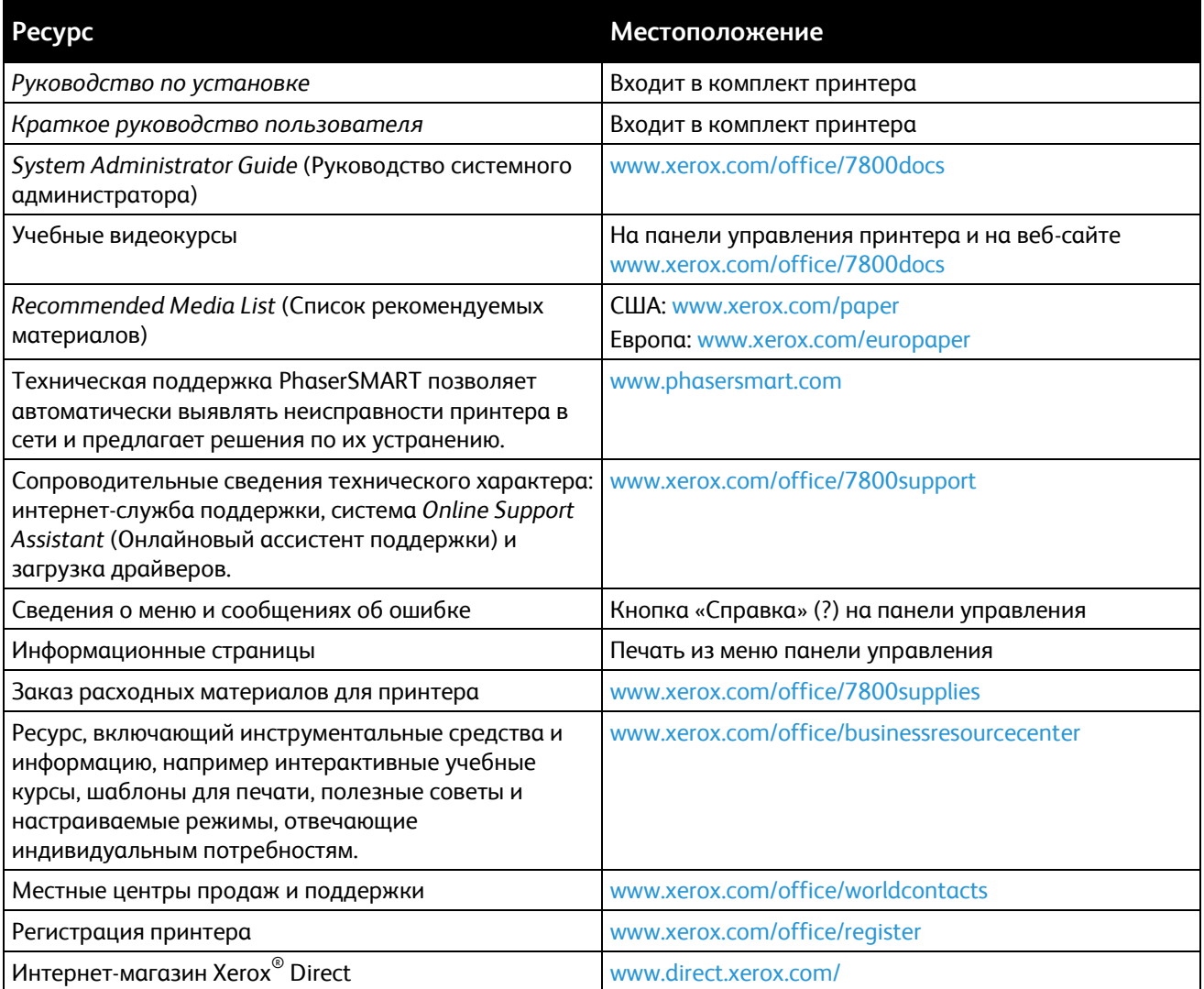

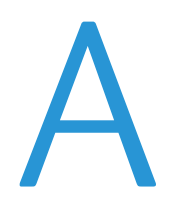

# Технические характеристики

#### Данное приложение включает:

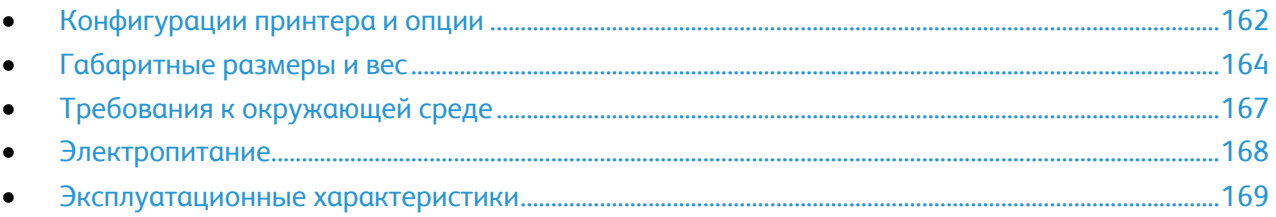

## <span id="page-161-0"></span>Конфигурации принтера и опции

#### Стандартные функции

Характеристики Цветной принтер Phaser 7800

- Максимальное разрешение печати: 1200 x 2400 точек на дюйм
- Печать документов формата до 320 х 457 мм (12,6 х 18 дюймов)
- Печать баннеров длиной до 1219 мм (48 дюймов)
- Однопроходная светодиодная технология печати печатающими головками с разрешением 1200 точек на дюйм
- Автоматическая двусторонняя печать
- Панель управления с цветным сенсорным экраном
- Лоток 1 на 100 листов
- Лоток 2 на 500 листов
- Встроенный жесткий диск емкостью 160 ГБ
- Процессор 1,33 ГГц
- ОЗУ 2 Гб
- Универсальная последовательная шина (USB 2.0)
- Ethernet 10/100/1000Base-T
- Шрифты PostScript и PCL
- Поддержка PostScript, PCL и клиентских XPS
- Безопасность данных
- Программа GreenPrint
- Интернет-службы CentreWare IS
- CentreWare Web
- PhaserCal
- Удаленная установка драйвера
- Интерфейс администратора WebJet
- Tivoli
- Обнаружение устройств Bonjour, SSDP и SAP
- Предупреждения эл. почты
- Автоматическое пополнение расходных материалов
- Проактивное управление расходными материалами

#### Доступные конфигурации

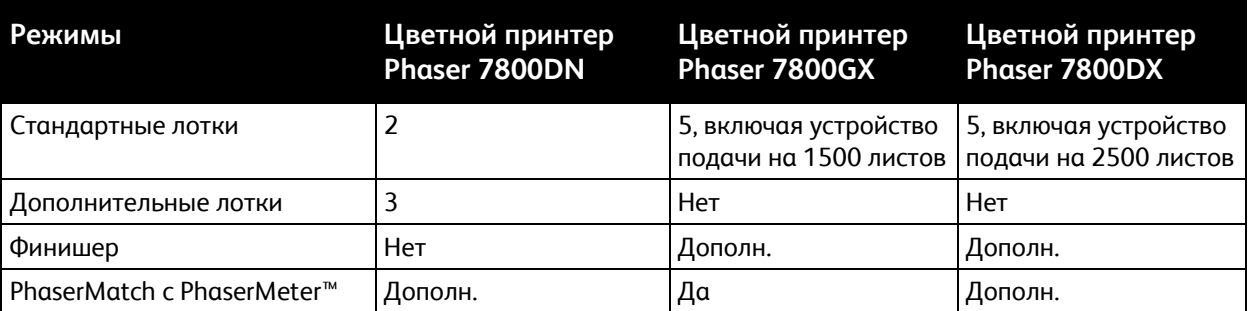

#### Опции и обновления

- Финишер с расширенными функциями
- Многофункциональный финишер
- Податчик емкостью 1500 листов
- Податчик емкостью 2500 листов
- Комплект для материалов очень высокой плотности
- Перфоратор для финишера-степлера большой емкости
- Брошюровщик для финишера-степлера большой емкости
- PhaserMatch с PhaserMeter™
- Адаптер беспроводной сети

## <span id="page-163-0"></span>Габаритные размеры и вес

#### Конфигурация цветного принтера Phaser 7800DN

- Ширина: 641,4 мм (25,25 дюйма)
- Глубина: 698,5 мм (27,5 дюйма)
- Высота: 577,9 мм (22,75 дюйма)
- Плотность: 81 кг (178,6 фунта)

#### Конфигурация цветного принтера Phaser 7800GX

- Ширина: 641,4 мм (25,25 дюйма)
- Глубина: 698,5 мм (27,5 дюйма)
- Высота: 952,5 мм (37,5 дюйма)
- Плотность: 116 кг (255,2 фунта)

#### Конфигурация цветного принтера Phaser 7800DX

- Ширина: 641,4 мм (25,25 дюйма)
- Глубина: 698,5 мм (27,5 дюйма)
- Высота: 952,5 мм (37,5 дюйма)
- Плотность: 125 кг (275 фунтов)

#### Конфигурация с финишером-степлером большой емкости и брошюровщиком

- Ширина: 1666 мм (65,6 дюйма)
- Глубина: 685 мм (27 дюймов), 695 мм (27,4 дюйма) с брошюровщиком
- Высота: 1057 мм (41,6 дюйма)
	- Плотность: Цветной принтер Phaser 7800GX: 153,2 кг (337 фунтов) Цветной принтер Phaser 7800DX: 162,2 кг (356,8 фунта)

#### Конфигурация с многофункциональным финишером

- Ширина: 1922 мм (75,7 дюйма)
- Глубина: 685 мм (27 дюйма)
- Высота: 1065 мм (41,9 дюйма)
- Плотность:

Цветной принтер Phaser 7800GX: 206,7 кг (454,7 фунта) Цветной принтер Phaser 7800DX: 215,7 кг (474,5 фунта)

#### Требования к расстоянию до соседних объектов

#### **Цветной принтер Phaser 7800**

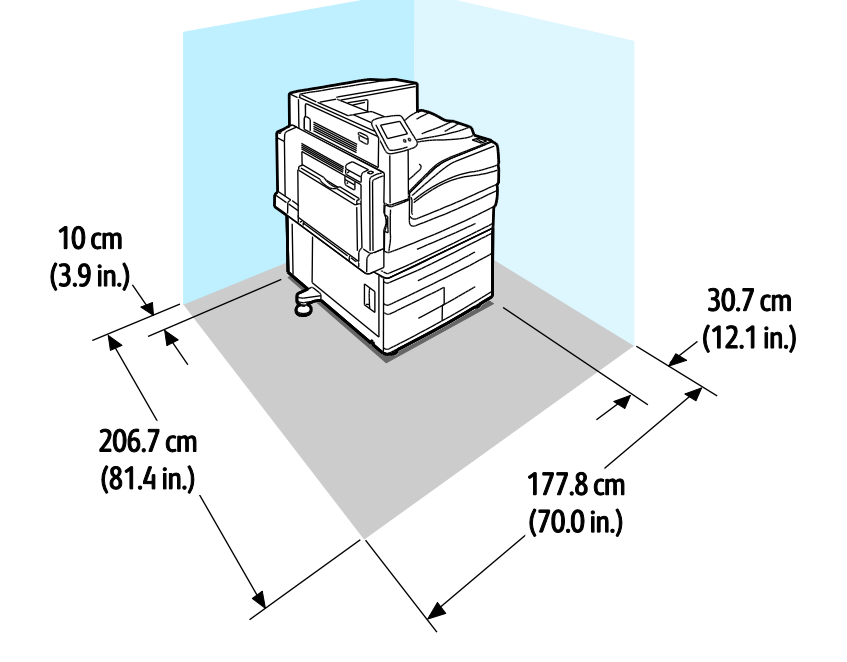

**Цветной принтер Phaser 7800 с финишером-степлером большой емкости и брошюровщиком**

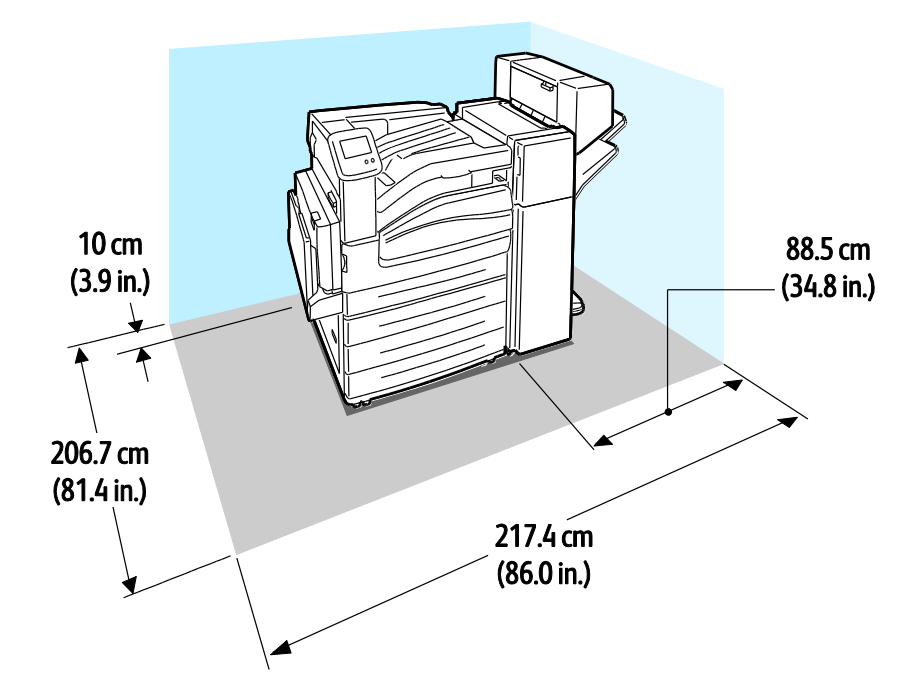

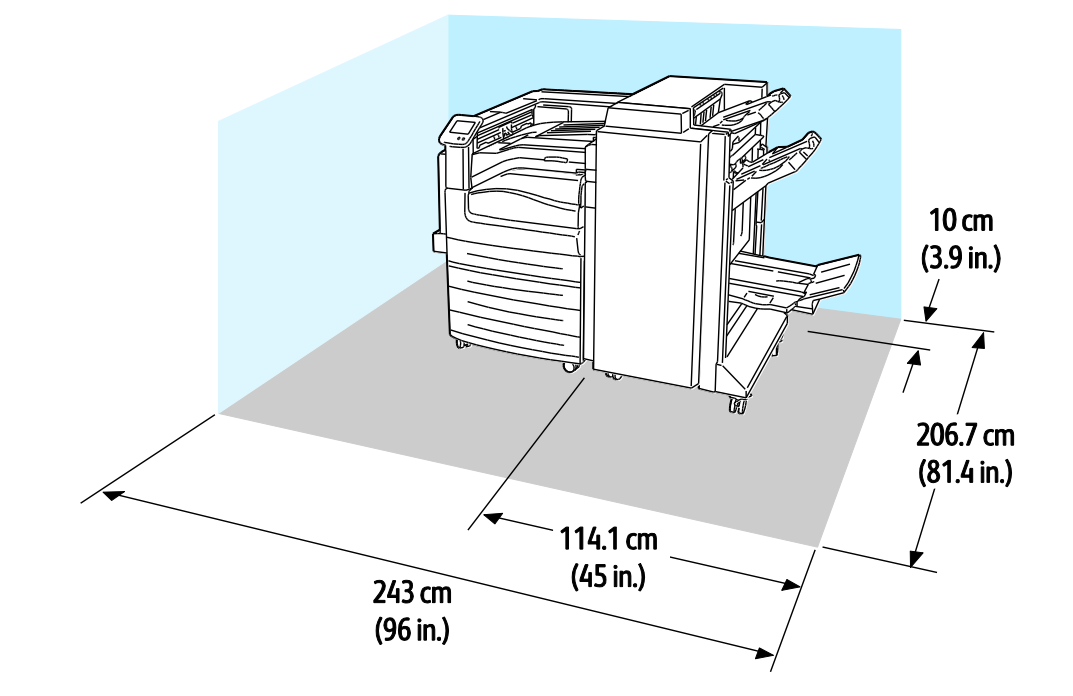

#### **Цветной принтер Phaser 7800 с многофункциональным финишером**

## <span id="page-166-0"></span>Требования к окружающей среде

#### Температура

- При эксплуатации: 10°–32°C (50°–90°F)
- Оптимальное качество печати: 15–28°C (59–82°F)

#### Относительная влажность

- При эксплуатации: 15–85% (без конденсации)
- Оптимальное качество печати: 20–70%

#### Высота над уровнем моря

Наилучшая производительность обеспечивается на высоте ниже 3200 м (10 500 футов) над уровнем моря.

## <span id="page-167-0"></span>Электропитание

#### Напряжение и частота электропитания

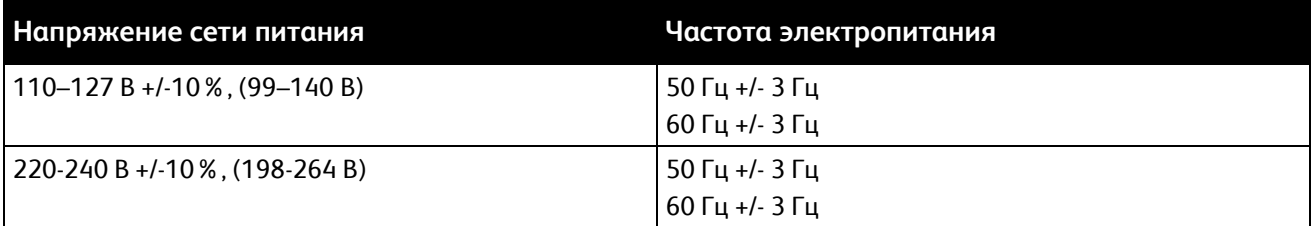

#### Потребляемая мощность

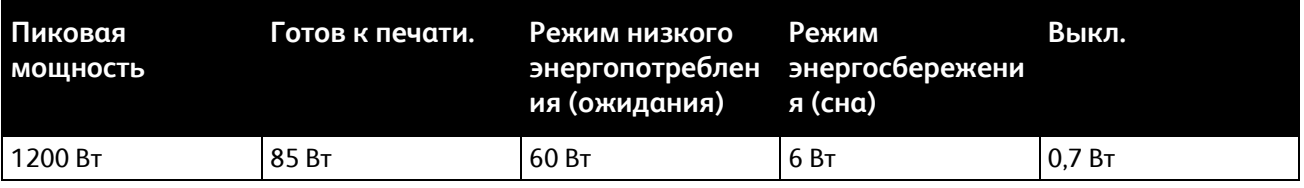

#### Аппарат удовлетворяет требованиям ENERGY STAR

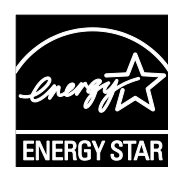

Аппарат Цветной принтер Phaser 7800 получил аттестацию <code>ENERGY</code> <code>STAR $^\circ$ в</code> соответствии с требованиями программы ENERGY STAR для оборудования, предназначенного для создания изображений.

ENERGY STAR и знак ENERGY STAR являются зарегистрированными в США товарными знаками.

Программа ENERGY STAR Imaging Equipment Program представляет собой совместную инициативу правительств США, Европейского Союза и Японии и производителей оргтехники по продвижению копиров, принтеров, факсимильных аппаратов, многофункциональных принтеров, ПК и мониторов с низким энергопотреблением. Снижение уровня потребления энергии аппаратом позволяет эффективнее бороться со смогами, кислотными дождями и долговременными изменениями климата благодаря сокращению выбросов, связанных с производством электроэнергии.

Хегох $^\circ$  Заводская настройка оборудования с маркировкой ENERGY STAR предусматривает переключение в режимы энергосбережения по истечении 15 и 45 минут с момента печати последней копии. Подробности см. раздел Режим энергосбережения на стр. [24.](#page-23-0) 

### <span id="page-168-0"></span>Эксплуатационные характеристики

#### Разрешение печати

Максимальное разрешение: 1200 x 2400 точек на дюйм

- Режим стандартного качества печати: 1200 x 600 точек на дюйм
- Режим повышенного качества печати: 1200 x 2400 точек на дюйм
- Режим фотографического качества печати: 600 x 600 x 8 точек на дюйм

Примечание: Разрешение при печати указывается только для драйверов принтера PostScript. Для драйверов PCL используется единственное разрешение 600 x 600 точек на дюйм.

#### Скорость печати

Для черно-белой и цветной печати скорость одинаковая. Приведенные скорости печати одинаковы для всех режимов качества печати и указываются в страницах в минуту (стр/мин). Ориентация бумаги указывается для подачи короткой (SEF) или длинной кромкой (LEF).

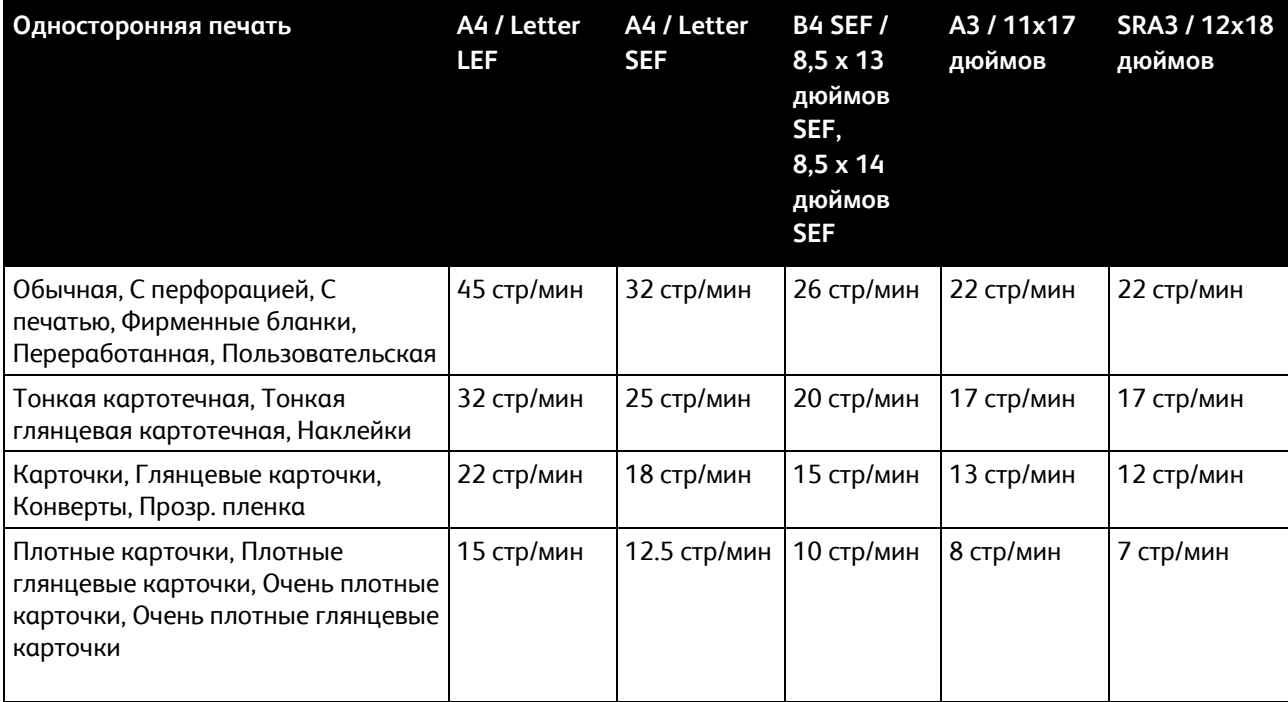

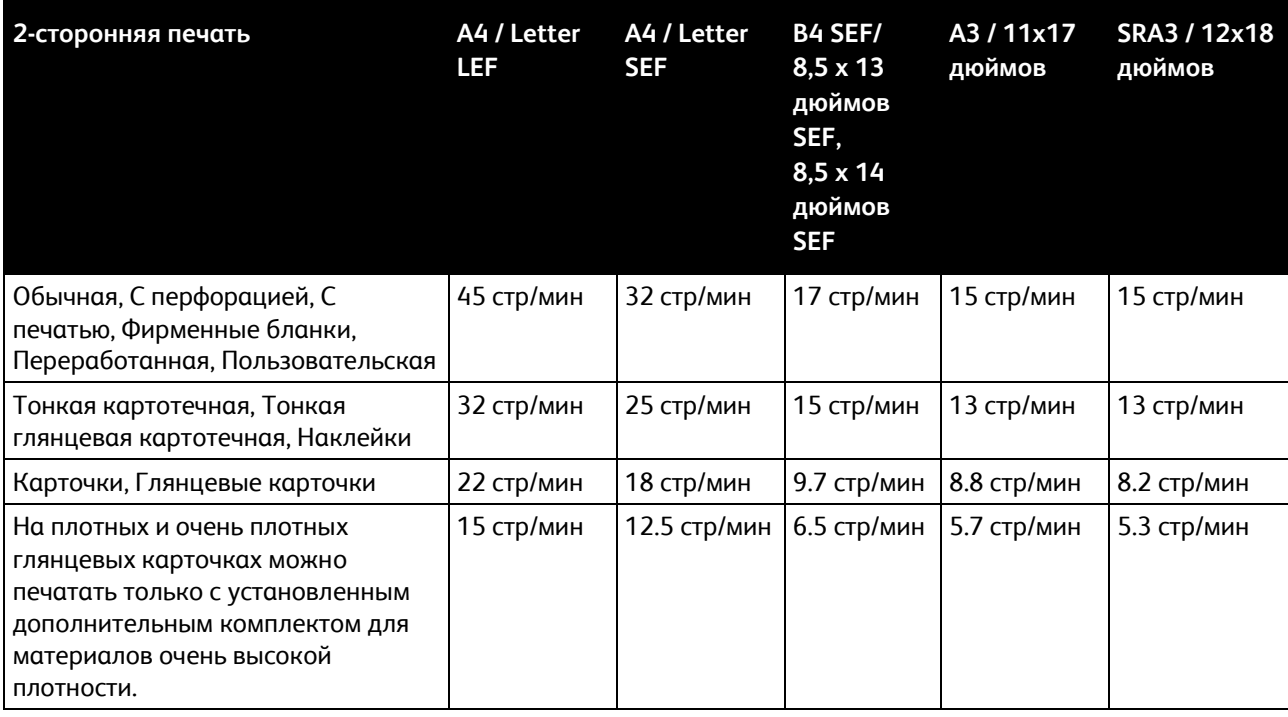

# Соответствие B стандартам

#### Данное приложение включает:

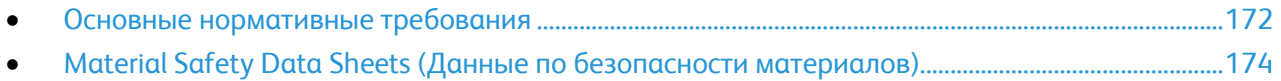

## <span id="page-171-0"></span>Основные нормативные требования

Корпорация Xerox провела испытания данного принтера на соответствие стандартам по электромагнитному излучению и помехоустойчивости. Данные стандарты разработаны для снижения уровня помех, создаваемых принтером или влияющих на его работу в обычных условиях офиса.

#### Правила Федеральной комиссии по связи США

Данное оборудование протестировано и соответствует стандартам для цифрового оборудования класса B в соответствии с частью 15 Правил Федеральной комиссии по связи (ФКС). Эти нормы предназначены для обеспечения необходимой защиты от помех при использовании данного аппарата в условиях офиса. Данный аппарат генерирует, использует и может излучать энергию в полосе радиочастот. В случае нарушения настоящих указаний по установке и использованию оно может создавать вредные помехи радиосвязи. При эксплуатации этого аппарата в жилой зоне возможно возникновение недопустимых помех, которые пользователь должен устранять за свой счет.

Если данное оборудование является источником недопустимых помех приему радио- и телевизионных сигналов, что определяется путем его выключения и включения, можно попробовать устранить помехи, предприняв перечисленные ниже меры.

- Измените ориентацию или расположение принимающей антенны.
- Увеличьте расстояние между оборудованием и принимающим устройством.
- Подключите оборудование к розетке в другой ветви сети электропитания, от которой не питается принимающее устройство.
- Обратитесь за помощью к продавцу либо квалифицированному радио- или телемастеру.

Внесение изменений и модернизация аппарата без разрешения компании Xerox может привести к потере права эксплуатации данного аппарата.

Примечание: Для обеспечения соответствия части 15 правил ФКС используйте экранированные интерфейсные кабели.

#### Канада

Данный цифровой аппарат класса A соответствует стандарту Канады ICES-003.

Cet appareil numérique de la classe A est conforme à la norme NMB-003 du Canada.

#### Европейский Союз

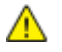

**ВНИМАНИЕ!** Данный аппарат соответствует классу A. При использовании в жилой зоне этот аппарат может быть источником радиопомех. В этом случае пользователю необходимо будет предпринять соответствующие меры.

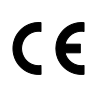

Маркировка CE на данном аппарате символизирует декларацию компании Xerox о его соответствии следующим директивам Европейского Союза, принятым в указанные даты:

- 12 декабря 2006 г.: директива Совета ЕС о низковольтном оборудовании 2006/95/EC
- 15 декабря 2004 г.: директива Совета ЕС об электромагнитной совместимости 2004/108/EC

При условии правильного использования данного принтера в соответствии с инструкциями он не представляет никакой опасности для потребителей и окружающей среды.

В целях обеспечения соответствия стандартам ЕС используйте экранированные интерфейсные кабели.

Копию подписанного заявления о соответствии данного принтера стандартам можно получить в компании Xerox.

#### Германия

#### **Blendschutz**

Das Gerät ist nicht für die Benutzung im unmittelbaren Gesichtsfeld am Bildschirmarbeitsplatz vorgesehen. Um störende Reflexionen am Bildschirmarbeitsplatz zu vermeiden, darf dieses Produkt nicht im unmittelbaren Gesichtsfeld platziert werden.

#### **Lärmemission**

Maschinenlärminformations-Verordnung 3. GPSGV: Der höchste Schalldruckpegel beträgt 70 dB(A) oder weniger gemäß EN ISO 7779.

#### **Importeur**

Deutschland Xerox GmbH Hellersbergstraße 2-4 41460 Neuss

#### Правила ограничения содержания опасных веществ (Турция)

Согласно Статье 7 (d) настоящим подтверждается соответствие аппарата нормативным требованиям ЕЕЕ.

"EEE yönetmeliğine uygundur."

## <span id="page-173-0"></span>Material Safety Data Sheets (Данные по безопасности материалов)

Для получения информации о безопасности материалов, используемых в принтере, посетите веб-сайт:

- Северная Америка: www.xerox.com/msds
- Европейский Союз: [www.xerox.com/environment\\_europe](http://www.office.xerox.com/cgi-bin/printer.pl?APP=udpdfs&Page=color&Model=Phaser+7800&PgName=environmenteu&Language=Russian)

Телефоны центра технической поддержки указаны на веб-сайте [www.xerox.com/office/worldcontacts.](http://www.office.xerox.com/cgi-bin/printer.pl?APP=udpdfs&Page=color&Model=Phaser+7800&PgName=customersupport&Language=Russian)

# $\bigcap$

## Вторичная переработка и утилизация

#### Данное приложение включает:

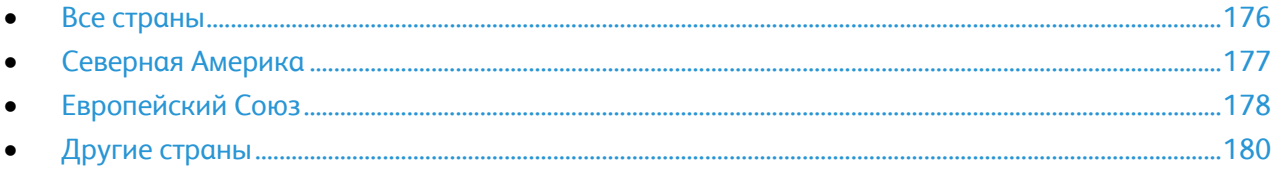

## <span id="page-175-0"></span>Все страны

Если вы отвечаете за утилизацию изделия Хегох $^\circ$ , обратите внимание, что принтер может содержать свинец, ртуть, перхлораты и другие материалы, утилизация которых может регулироваться действующими правилами защиты окружающей среды. Содержание данных материалов полностью соответствует мировым стандартам, применимым на момент выпуска изделия на рынок. Для получения информации о способах вторичной переработки и утилизации аппарата обратитесь в местные уполномоченные органы. Хлорнокислый материал: это изделие может содержать одно или несколько устройств с перхлоратами, например аккумуляторы. Для них может быть предусмотрена специальная обработка, информацию см. на веб-сайте [www.dtsc.ca.gov/hazardouswaste/perchlorate.](http://www.dtsc.ca.gov/hazardouswaste/perchlorate) 

## <span id="page-176-0"></span>Северная Америка

Компания Xerox реализуется программу по возврату, повторному использованию и вторичной переработке оборудования. Чтобы узнать, распространяется ли эта программа на данный аппарат Xerox® , обратитесь в местное торговое представительство компании Xerox (1-800-ASK-XEROX). Подробная информация об экологических программах Xerox® содержится по адресу [www.xerox.com/environment.](http://www.office.xerox.com/cgi-bin/printer.pl?APP=udpdfs&Page=color&Model=Phaser+7800&PgName=environmentna&Language=Russian) Для получения сведений о способах вторичной переработки и утилизации оборудования обратитесь в местные уполномоченные органы.

## <span id="page-177-0"></span>Европейский Союз

Одно и то же оборудование можно эксплуатировать как в бытовых (домашних) условиях, так и в коммерческих целях.

#### Бытовое использование

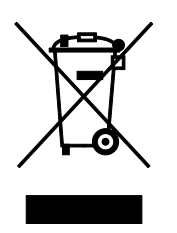

Наличие данного символа на аппарате указывает, что оборудование нельзя утилизировать вместе с бытовыми отходами.

В соответствии с европейским законодательством электротехнические и электронные устройства по окончанию срока службы следует утилизировать отдельно от бытовых отходов.

Частные домовладельцы в странах-членах ЕС могут бесплатно вернуть использованное электротехническое и электронное оборудование в предназначенные для этого пункты сбора. За информацией обращайтесь в местные уполномоченные органы по утилизации.

В некоторых странах-членах ЕС при покупке нового оборудования торговые организации предлагают бесплатный прием использованного оборудования. Подробную информацию можно получить у розничного продавца.

#### Коммерческое использование

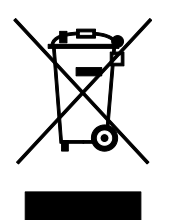

Наличие данного символа на аппарате указывает на то, что его следует утилизировать в соответствии с установленными национальными нормами и правилами.

В соответствии с европейским законодательством электротехническое и электронное оборудование, подлежащее утилизации по окончании срока своей службы, необходимо утилизировать в соответствии с установленными правилами.

Перед утилизацией обратитесь к местному дилеру или в представительство Xerox за информацией по возврату оборудования по окончанию его срока службы.

#### Сбор и утилизация оборудования и аккумуляторов

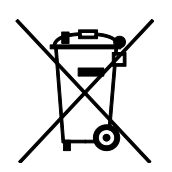

Наличие на изделиях и сопутствующей документации данных символов означает, что использованные электротехнические и электронные изделия и аккумуляторы нельзя выбрасывать вместе с бытовыми отходами.

Для обеспечения надлежащей обработки, восстановления и вторичной переработки использованные изделия и аккумуляторы следует сдавать в соответствующие пункты сбора, руководствуясь национальным законодательством и директивами 2002/96/EC и 2006/66/EC.

Утилизируя данные изделия и аккумуляторы надлежащим образом, вы помогаете экономить ресурсы и предотвращаете негативные последствия для здоровья людей и окружающей среды, которые наступают в случае нарушения правил утилизации отходов.

За информацией по сбору и вторичной переработке использованных изделий и аккумуляторов обращайтесь в местные уполномоченные органы, службы утилизации отходов или по месту приобретения товаров.

Нарушение правил утилизации отходов может повлечь за собой штрафные санкции, предусмотренные национальным законодательством.

#### **Для корпоративных пользователей в Европейском Союзе**

За информацией по утилизации электротехнического и электронного оборудования обращайтесь к соответствующему дилеру или поставщику.

#### **Утилизация за пределами Европейского Союза**

Данные символы предназначены только для стран Европейского Союза. За информацией по утилизации данных изделий обращайтесь в местные уполномоченные органы или к соответствующему дилеру.

#### Символ предупреждения для аккумуляторов

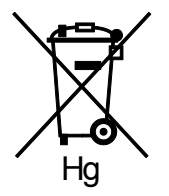

Данное изображение мусорного бака может использоваться вместе с символом химического элемента. Это означает наличие требований, предусмотренных указанной директивой.

#### Замена аккумуляторов

Замену аккумуляторов разрешается производить только сервисным организациям, уполномоченным-ПРОИЗВОДИТЕЛЕМ.

## <span id="page-179-0"></span>Другие страны

За информацией по утилизации обращайтесь в местные уполномоченные органы по утилизации отходов.